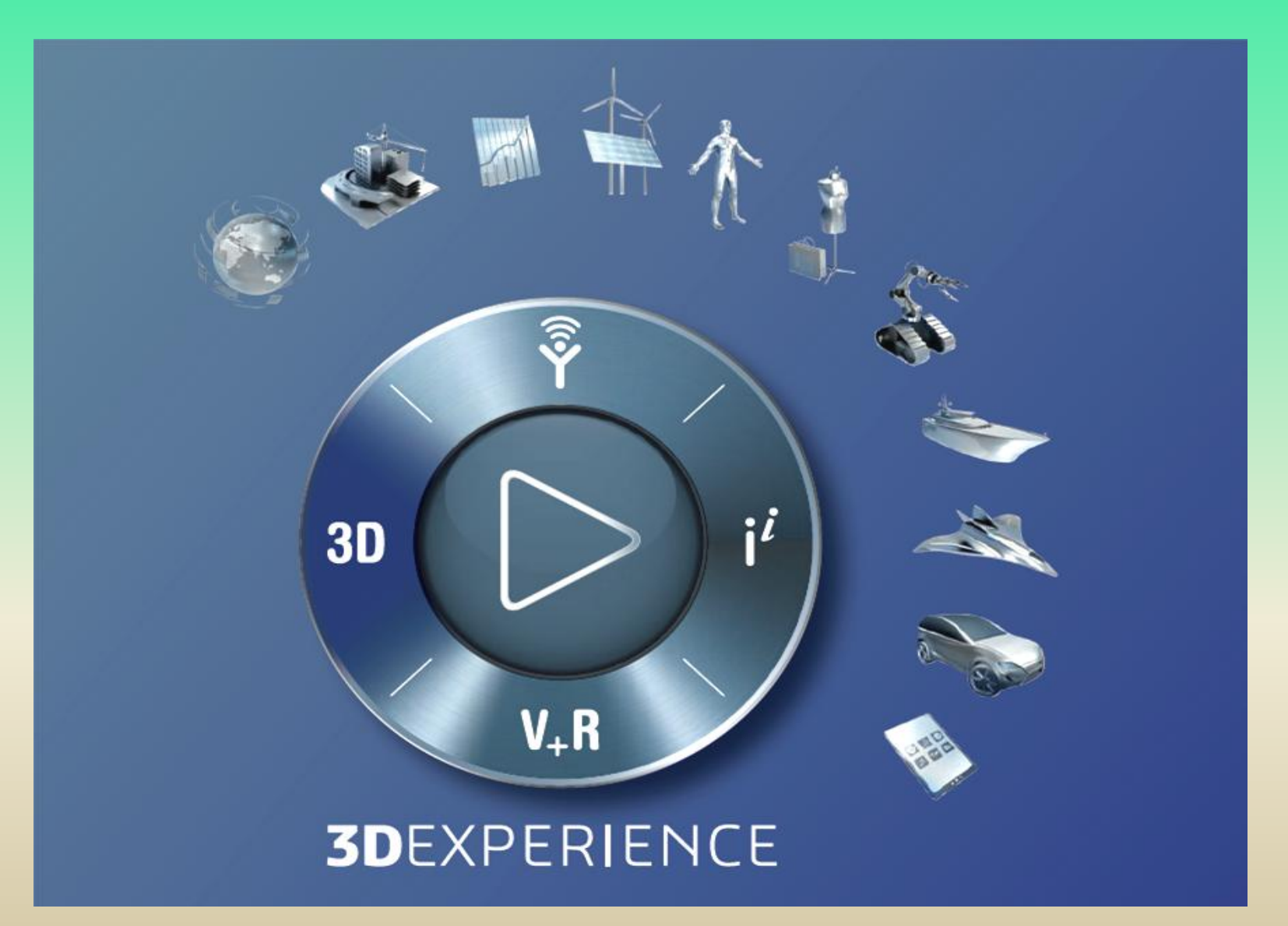

# **CATIA 3Dexperience Sommaire**

#### **– L'environnement CATIA 3DExperience**

- 1 Les différentes applications de modélisation de CATIA 3DExperience
- Connection à la plateforme
- Configuration du bureau
- Configuration de la langue
- Vérification des préférences
- Gestion de l'affichage
- **2 - Sketcher**
- **– Part Design** 
	- 1 Fonction extrusion
	- 2 Fonction révolution
	- 3 Fonction balayage
	- $3 4$  Trou
	- 5 Répétition rectangulaire
	- 6 Taraudages et filetages
	- 7 Corps de pièce
	- 8 Ajout des spécifications géométriques, annotations en 3D
	- 9 Création d'un point
	- 10 Exemple de création de pièce : bielle

# **CATIA 3Dexperience Sommaire**

#### **– Assembly Design**

- 1 Démarrer Assembly Design
- 2 Insérer un product (pièce ou assemblage )
- 4 3 Insérer une contrainte d'assemblage
- 4 Manipulation de composants
- 5 Exemple: Assemblage de la bielle

#### **– Drafting**

- 5 -1 Lancement de l'application
- 5 2 Nom du calque et propriétés
- 3 Affichage de la grille
- 4 Création de vues extérieures
- 5 Création de vue en coupe
- 6 Cotes et annotations
- 7 Représentations de traits d'axe, filetage, ....
- 8 Cadre et cartouche
- 9 Impression pdf de la mise en plan
- 10 Exemple : mise en plan de la bielle
- **– Mechanical System Design**
- **– Mechanical System Experience**

### **1 – L'environnement CATIA 3DExperience**

### **1 - Les différentes applications de modélisation de CATIA 3DExperience**

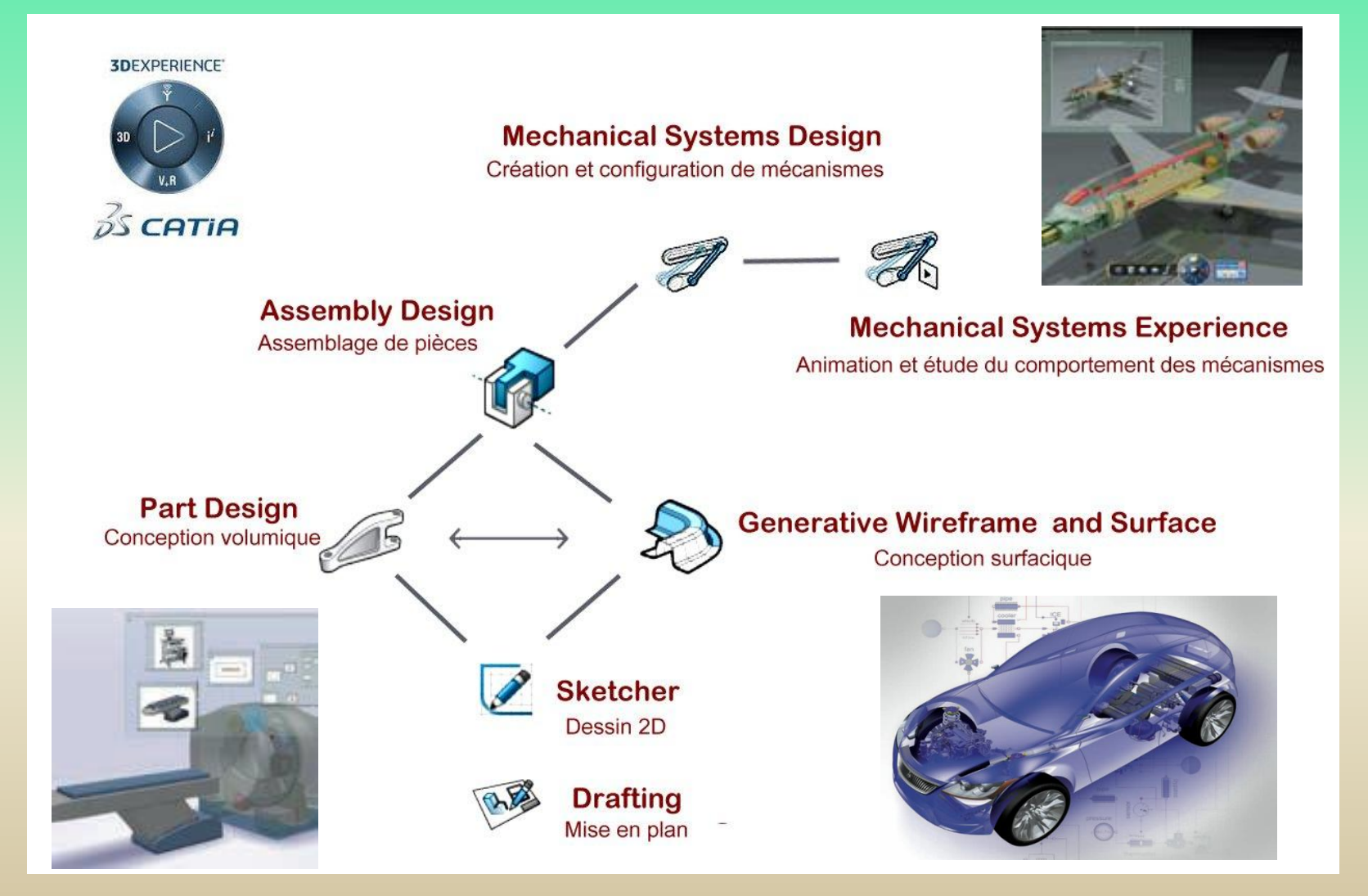

### **1 – L'environnement CATIA 3DExperience**

**2 – Connection à la plateforme**

1- Lancer 3D Experience en cliquant sur l'icône 3Dexperience situé surle bureau

2- Entrer votre adresse utilisateur (**prenom.nom@ens.uvsq.fr)**  et votre mot de passe

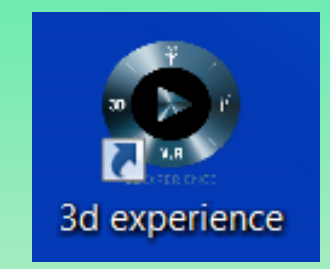

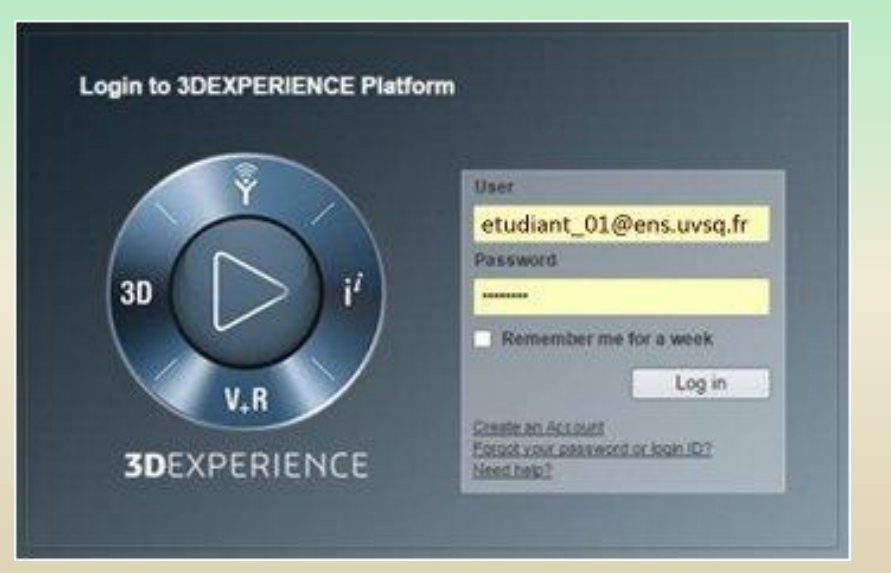

## **1 – L'environnement CATIA 3DExperience**

### **2 – Connection à la plateforme (suite)**

- 3 Valider en cliquant "Log in"
- 4 La plateforme 3DEXPERIENCE est ouverte

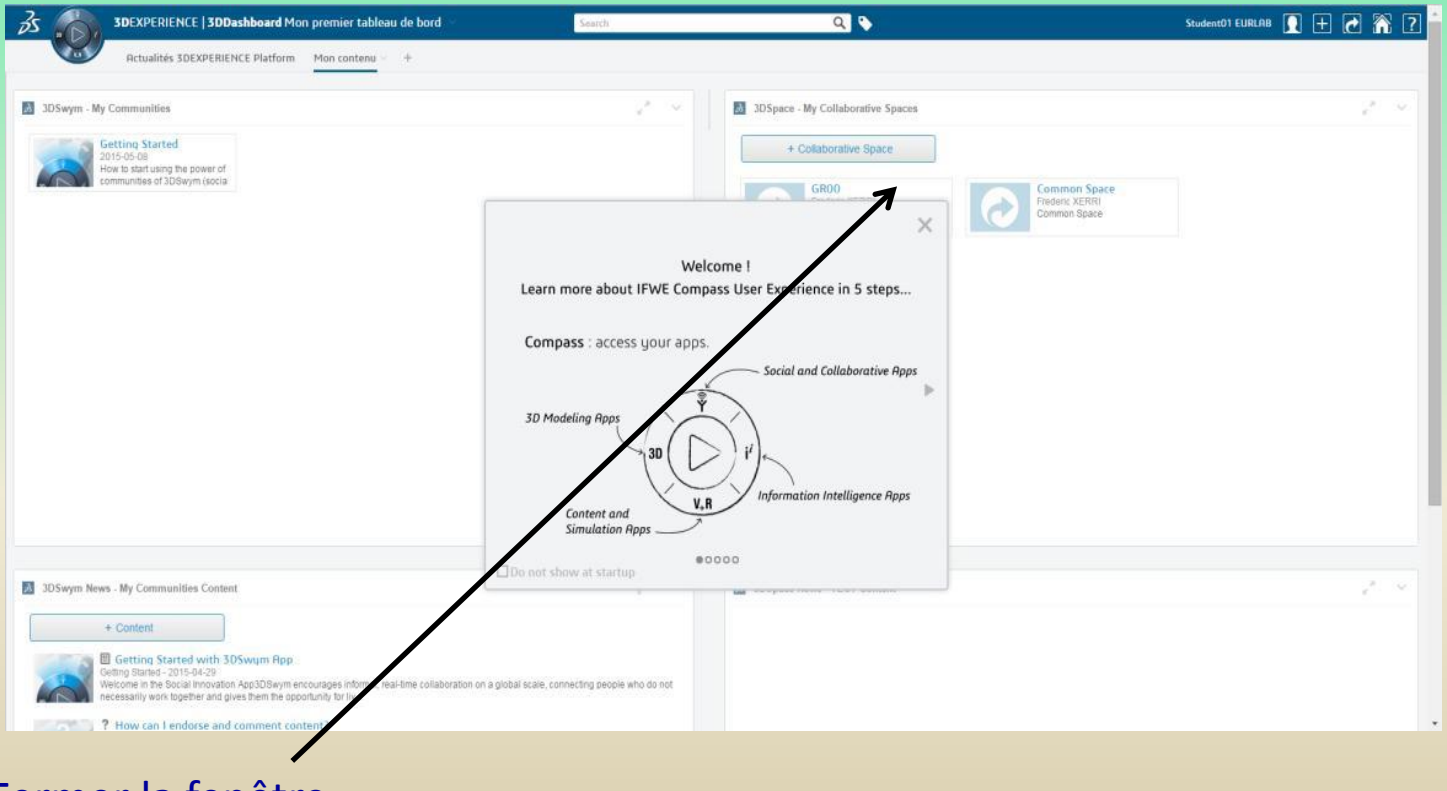

5 – Fermer la fenêtre

 $\mathbb R^3$ 人

### **1 – L'environnement CATIA 3DExperience**

#### **3 – Configuration du bureau**

 $\lambda$  3DSpace

- 1 Sélectionner la flèche sur le coté droit
- 2 3D SPACE est en plein écran

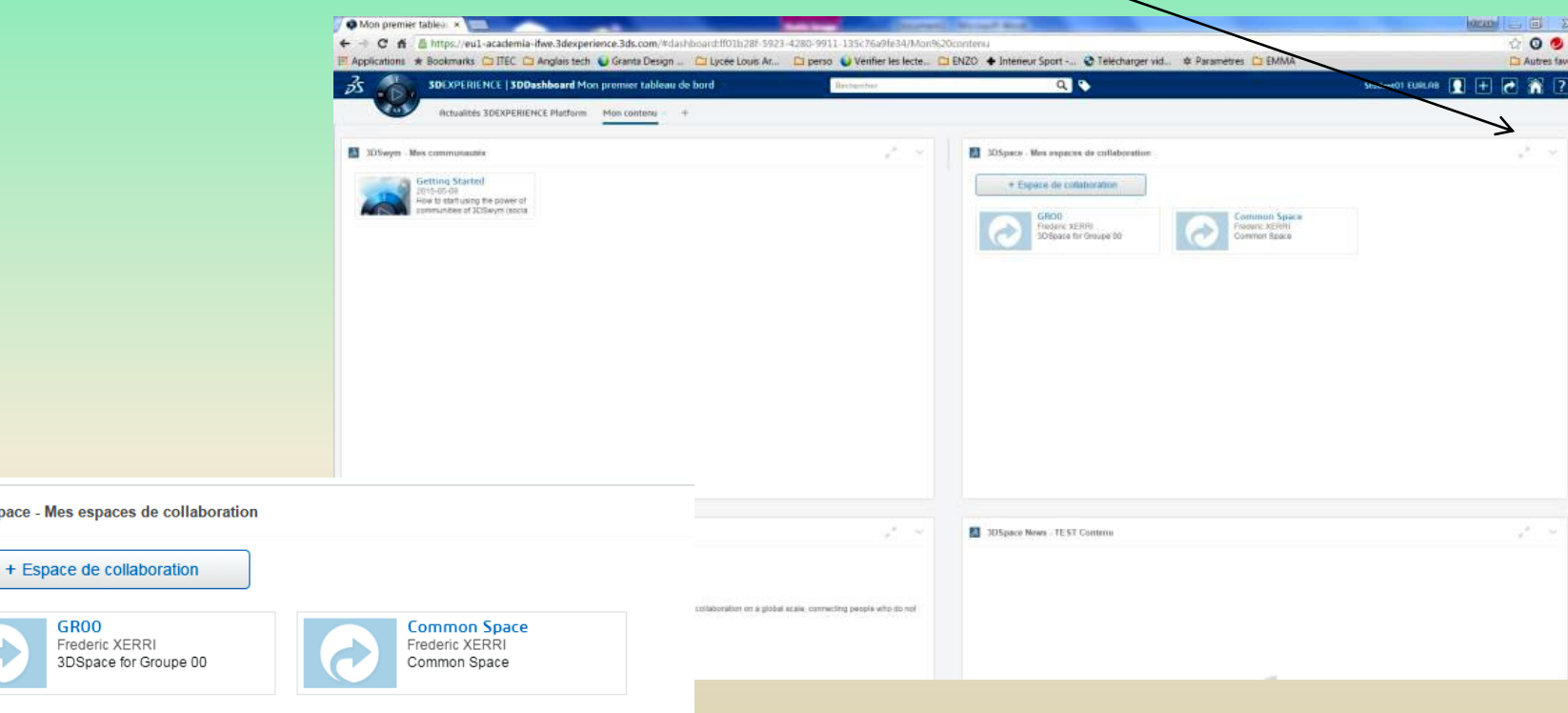

### **1 – L'environnement CATIA 3DExperience**

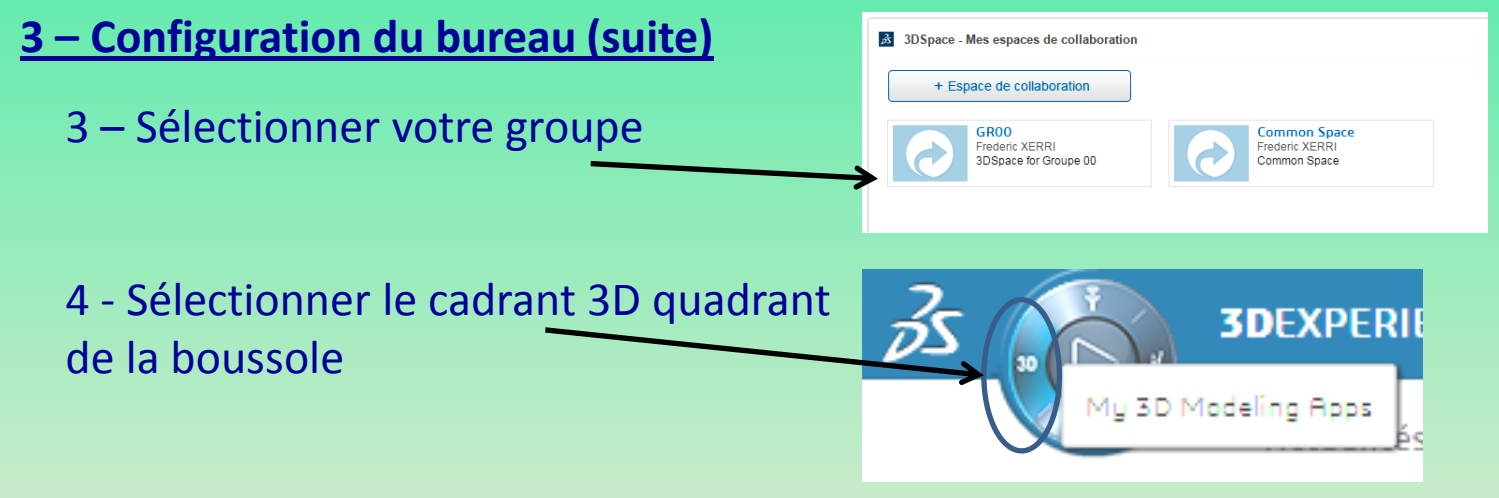

*La boussole permet aux utilisateurs d'accéder aux différentes application de la plateforme 3DExperience* 

5- Le menu des applications du modeleur 3D est ouvert

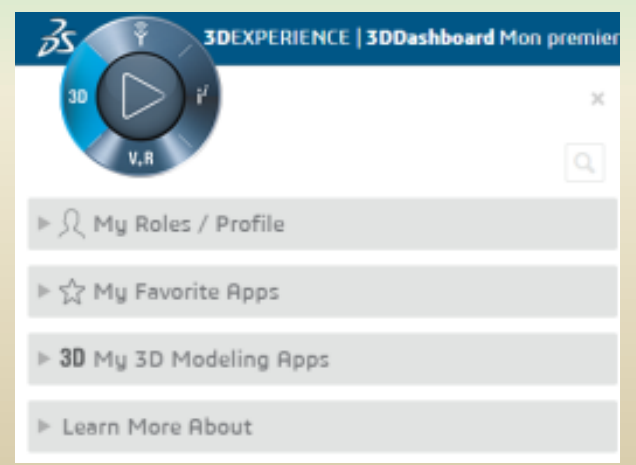

#### **3 – Configuration du bureau (suite)**

6 -Mettre PartDesign App, Drafting App, Assembly Design App dans "My Favorite Apps" (mes applications favorites)

7 - Sélectionner le quadrant "Social and Collaborative Apps" de la boussole

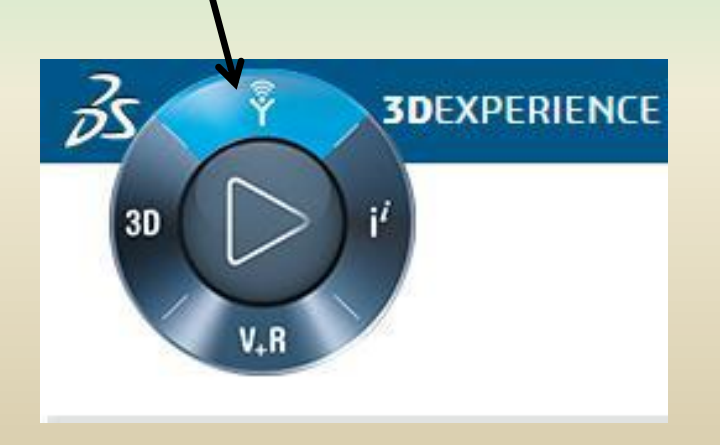

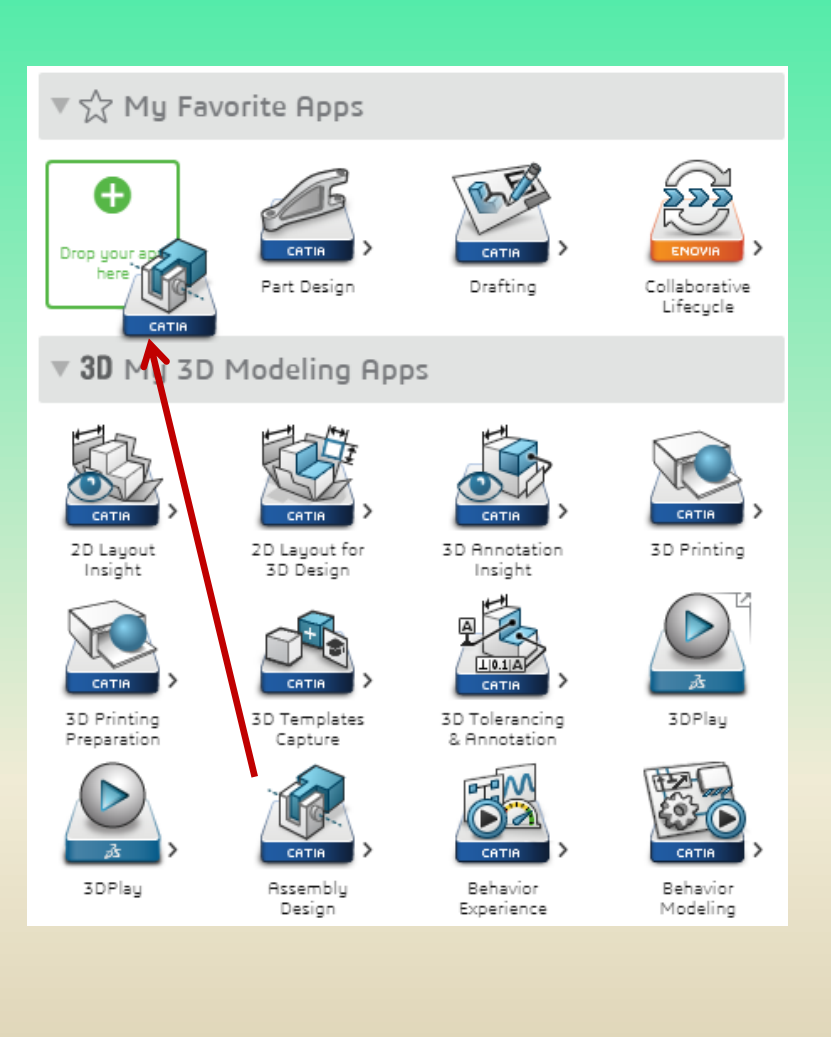

### **– L'environnement CATIA 3DExperience**

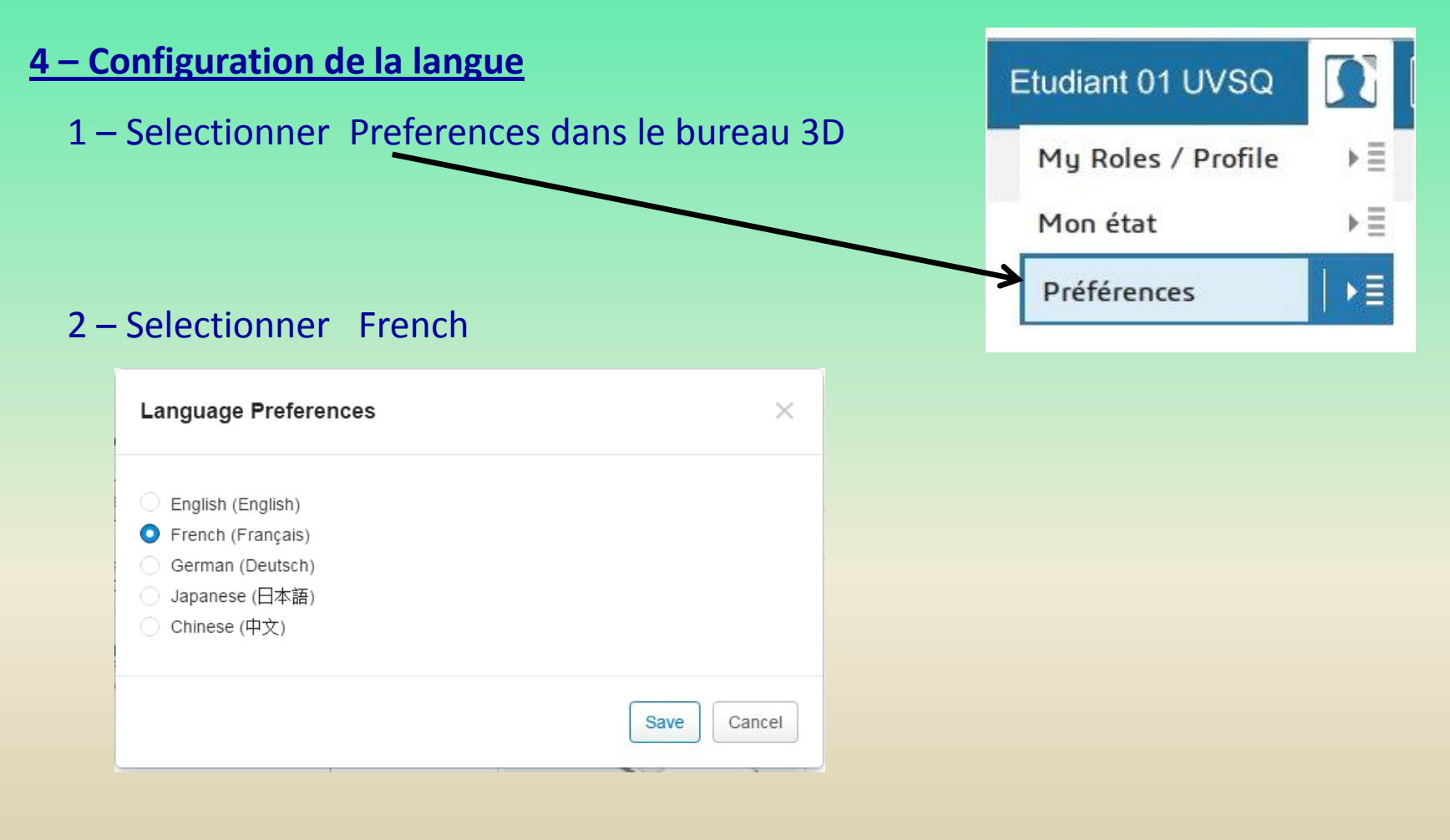

## **1 – L'environnement CATIA 3DExperience**

- **4 – Configuration de la langue (suite)**
	- 3 Cliquer sur "Part Design" pour lancer 3DEXPERIENCE

Le logiciel se lance

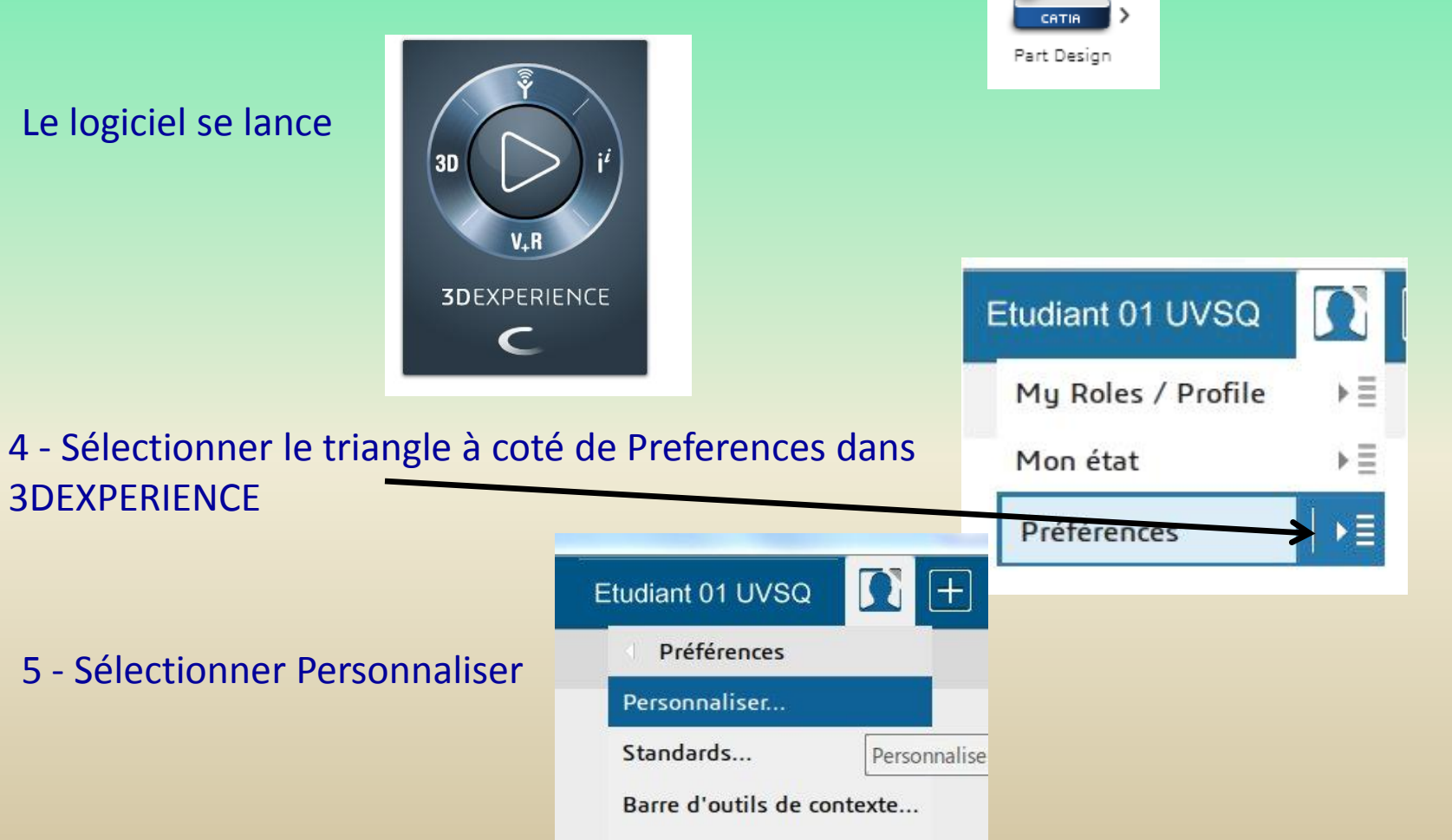

### **1 – L'environnement CATIA 3DExperience**

#### **4 – Configuration de la langue (suite)**

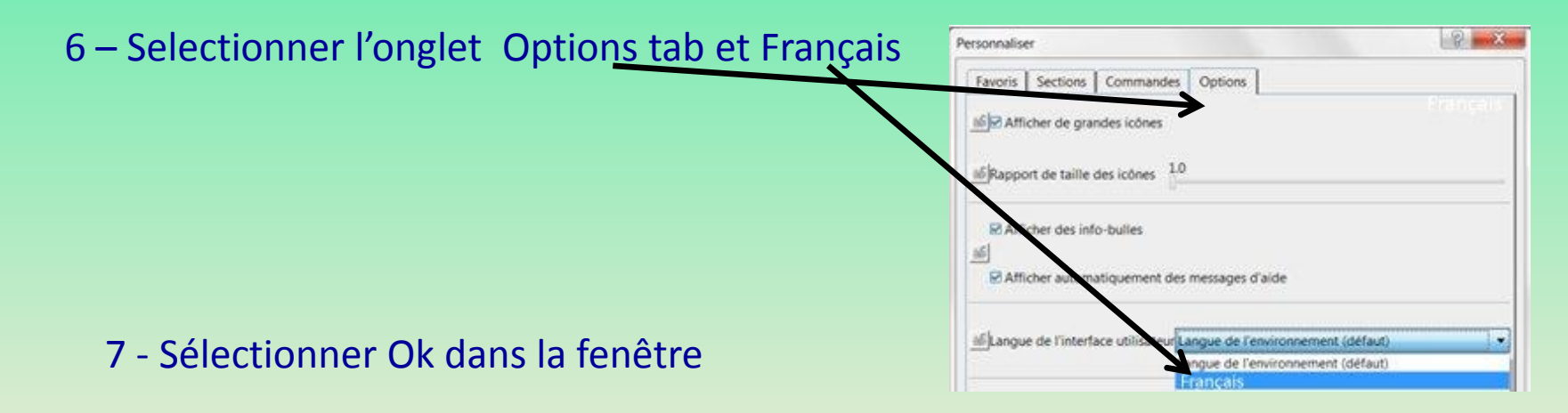

# **1 – L'environnement CATIA 3DExperience**

**5 – Vérification des préférences** 

1-Lancer le logiciel 3D Experience en cliquant l'icône 3D Experience sur le bureau

2- Entrer votre nom d'utilisateur (**etudiant\_01@ens.uvsq.fr)** et votre mot de passe

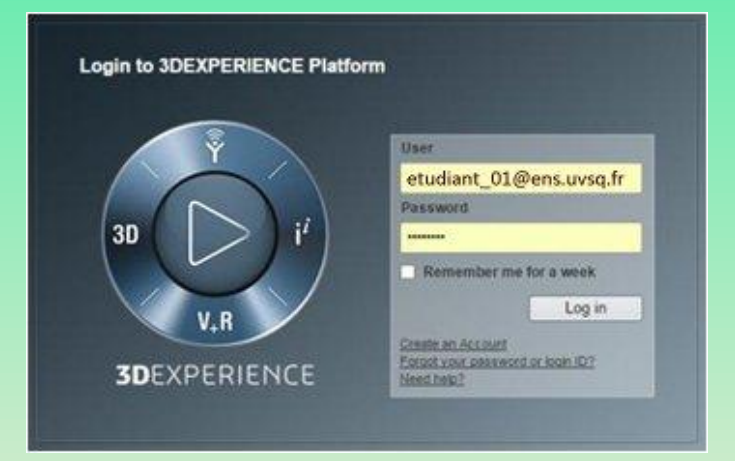

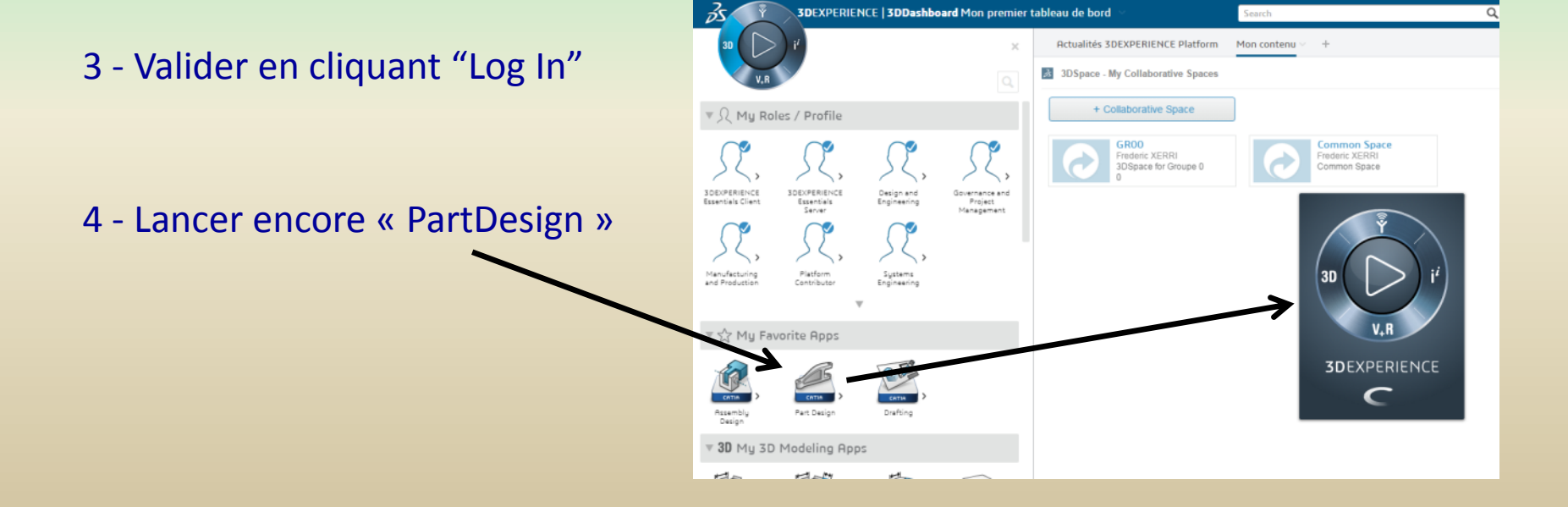

# **1 – L'environnement CATIA 3DExperience**

- **5 – Vérification des préférences** 
	- 5 Vérifier que votre groupe est sélectionné

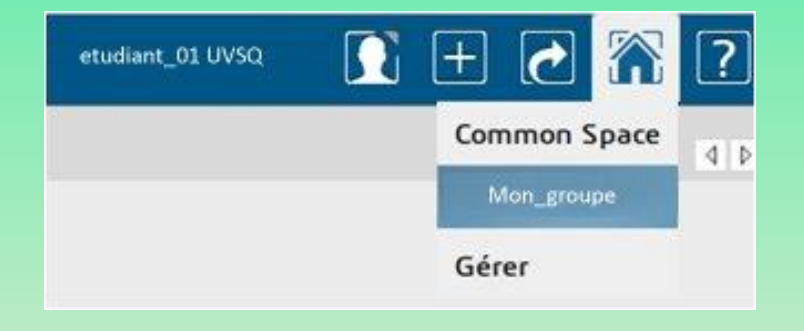

#### 6 -Vérifier la langue du menu

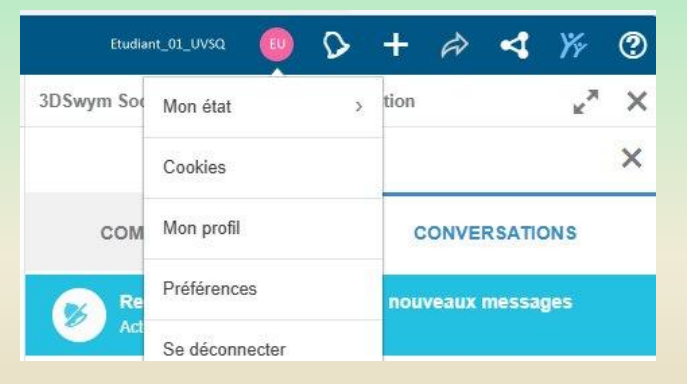

Pour configurer les options aller dans le menu « mes préférences »

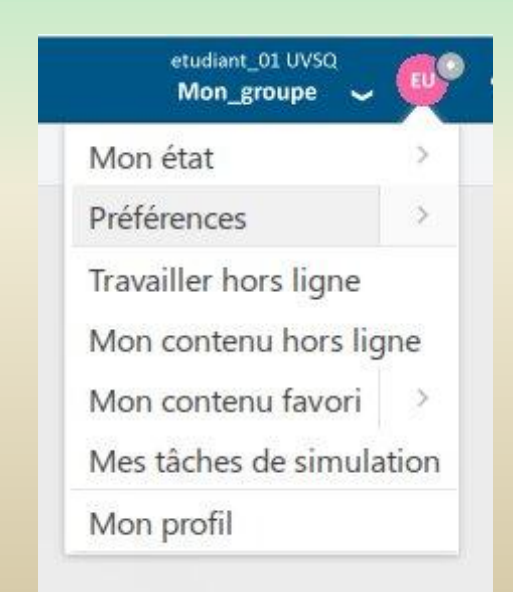

## **1 – L'environnement CATIA 3DExperience**

**6 – Gestion de l'affichage**

#### 6 -1 Identifier les boutons

Tout d'abord, il faut savoir que dans le client lourd CATIA :

- •Le petit symbole + à gauche de l'écran permet d'ajouter des onglets
- •Le grand symbole + à droite de l'écran permet d'ajouter du contenu (Widget)

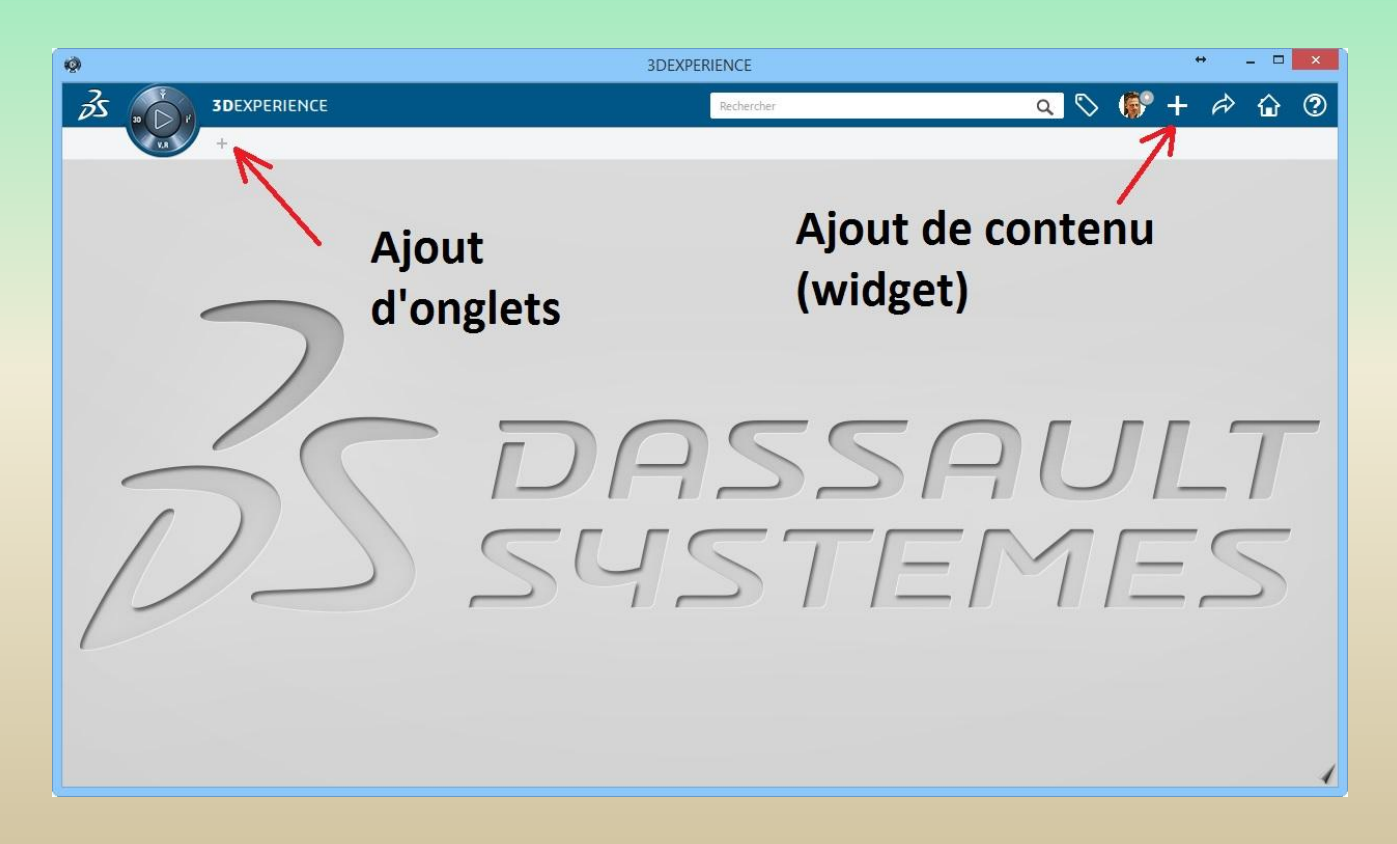

## **1 – L'environnement CATIA 3DExperience**

### **6 – Gestion de l'affichage**

#### 6 – 2 Création d'onglets

Ensuite pour créer des onglets, il faut :

•*Cliquer sur le symbole du petit + pour ajouter des onglets*

•*Double-cliquer sur l'onglet pour changer son nom*

*De façon alternative, un clic droit sur l'onglet permettra de le renommer.*

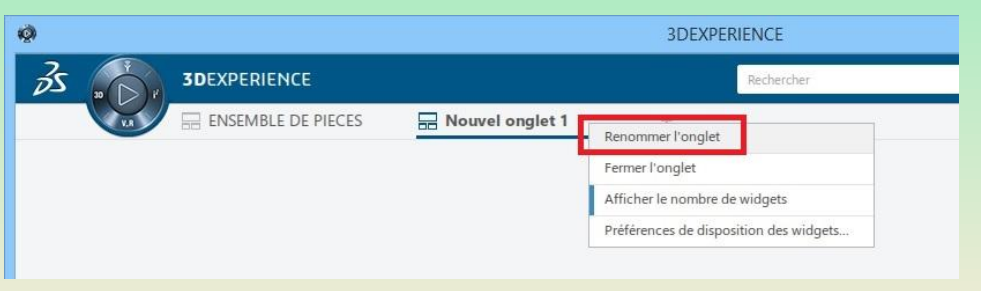

### 6 - 3 Ajout de contenu (widget)

Puis pour ajouter du contenu, vous devez : •*Choisir l'onglet dans lequel créer le contenu* •*Ajouter une pièce 3D* Recommencez autant de fois que nécessaire ou bien ouvrez un fichier existant

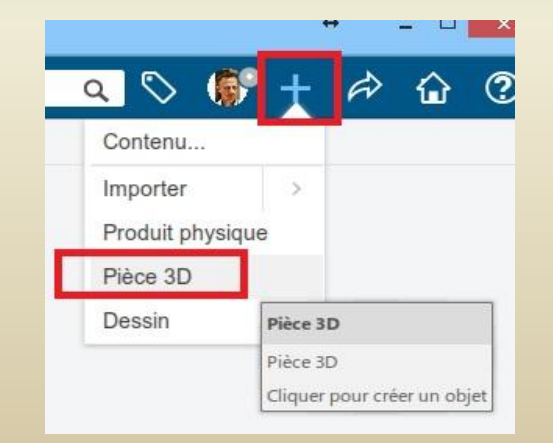

## **1 – L'environnement CATIA 3DExperience**

### **6 – Gestion de l'affichage**

#### 6 - 3 Ajout de contenu (widget) (suite)

L'onglet suivant contient maintenant 3 Widgets (contenus)

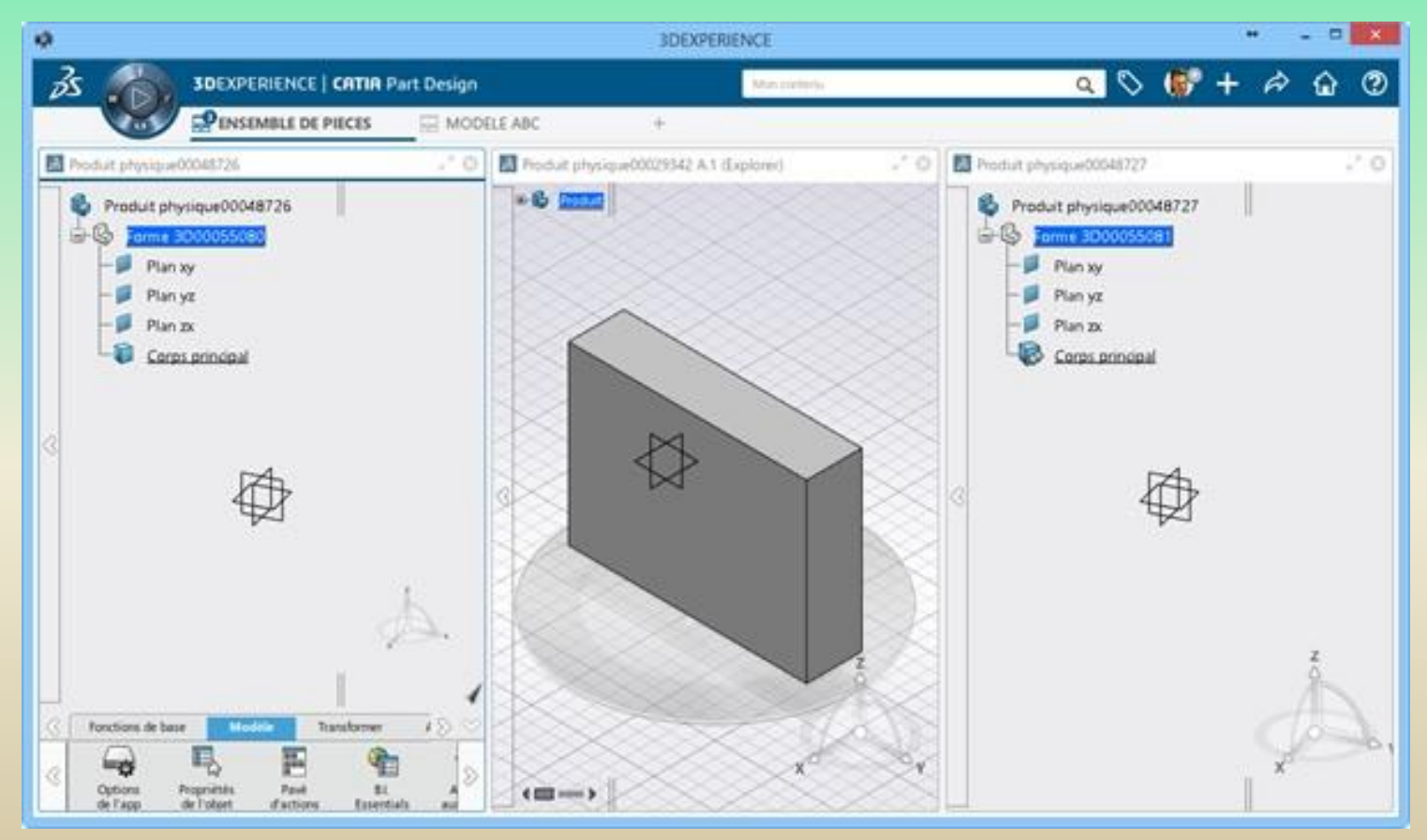

# **1 – L'environnement CATIA 3DExperience**

### **6 – Gestion de l'affichage**

### 6 - 4. Changement de nom des widgets (si besoin)

Par la suite, si vous souhaitez rendre le widget affiché plus explicite, vous pouvez le renommer en faisant un **clic droit** dessus.

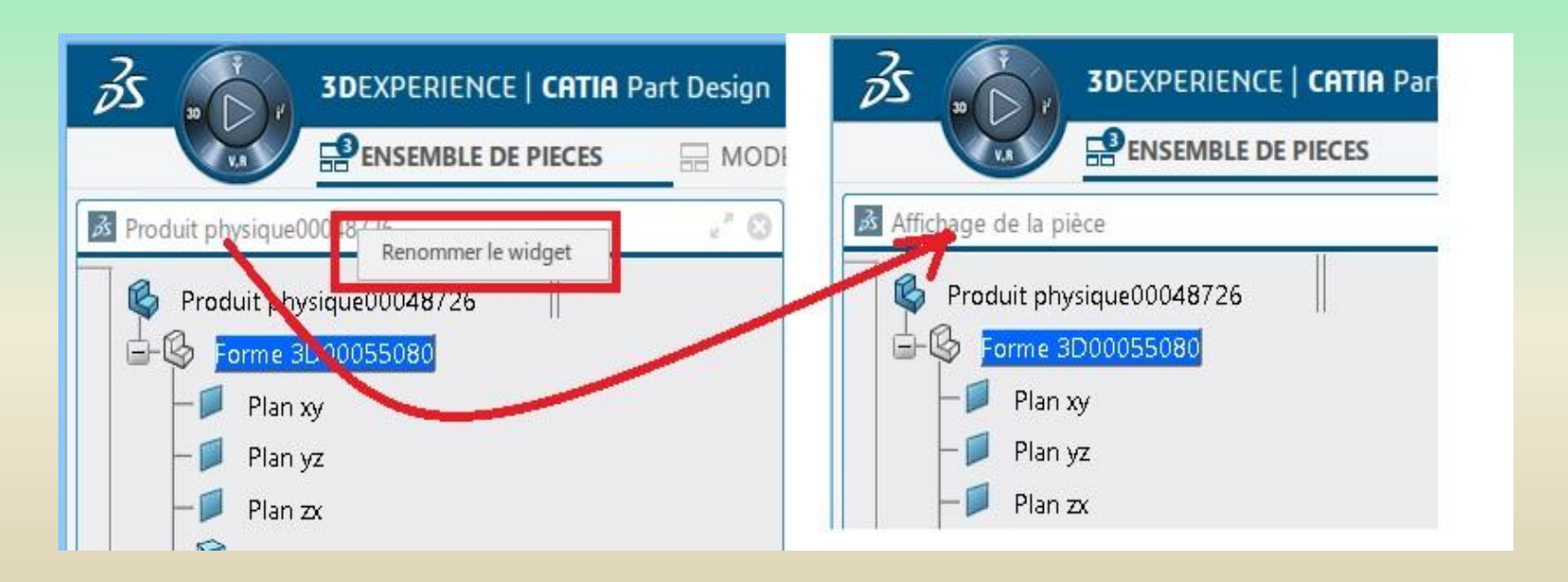

## **1 – L'environnement CATIA 3DExperience**

### **6 – Gestion de l'affichage**

- 6 5. Réorganisation des widgets
- L'affichage des widgets peut-être réordonné :
- •*Automatiquement : à l'intérieur d'un onglet en faisant un clic*
- *droit directement sur l'onglet*

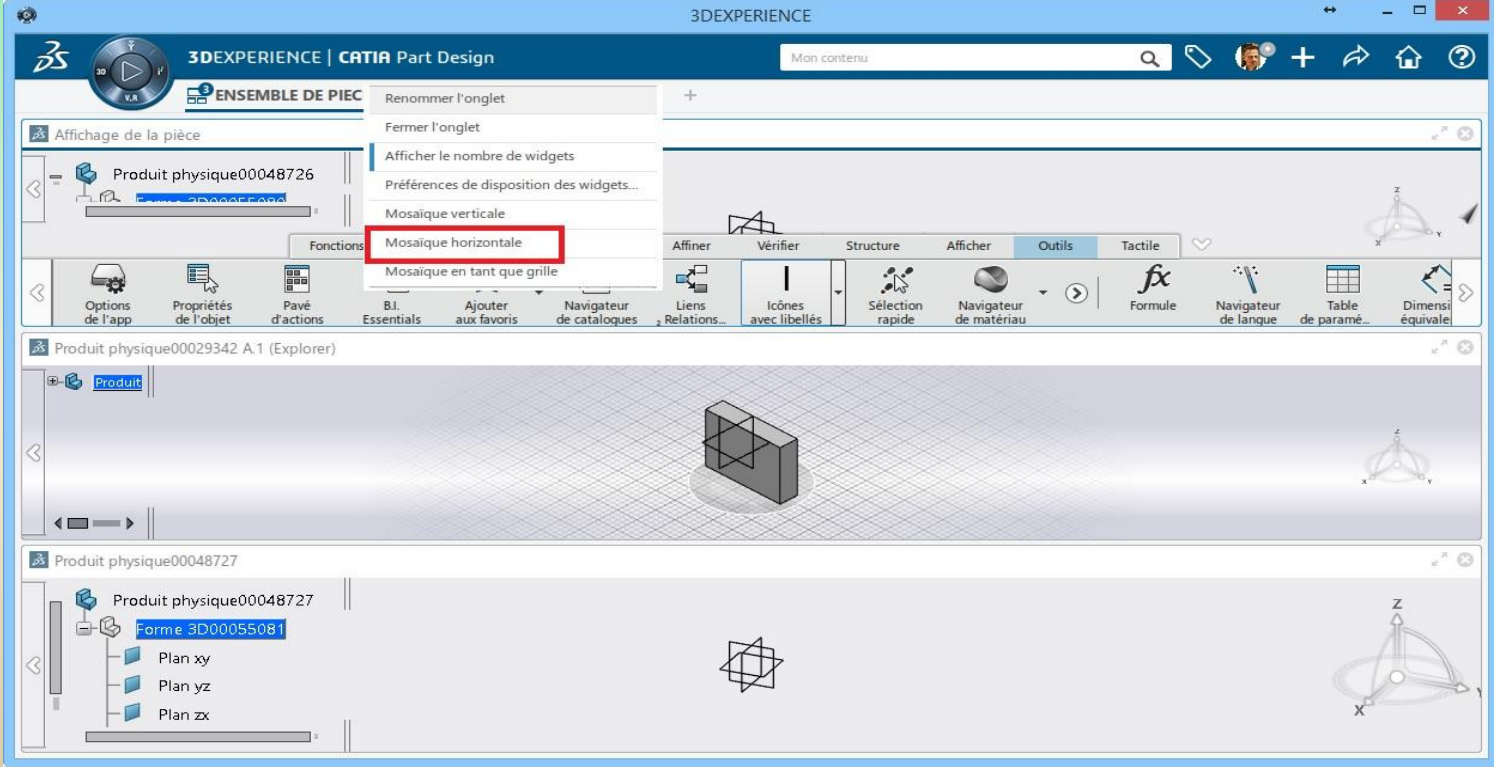

## **1 – L'environnement CATIA 3DExperience**

### **6 – Gestion de l'affichage**

6 - 5. Réorganisation des widgets(suite)

L'affichage des widgets peut-être réordonné :

•*Manuellement : en faisant un glisser-déposer du titre d'un widget à la position que vous souhaitez qu'il adopte*

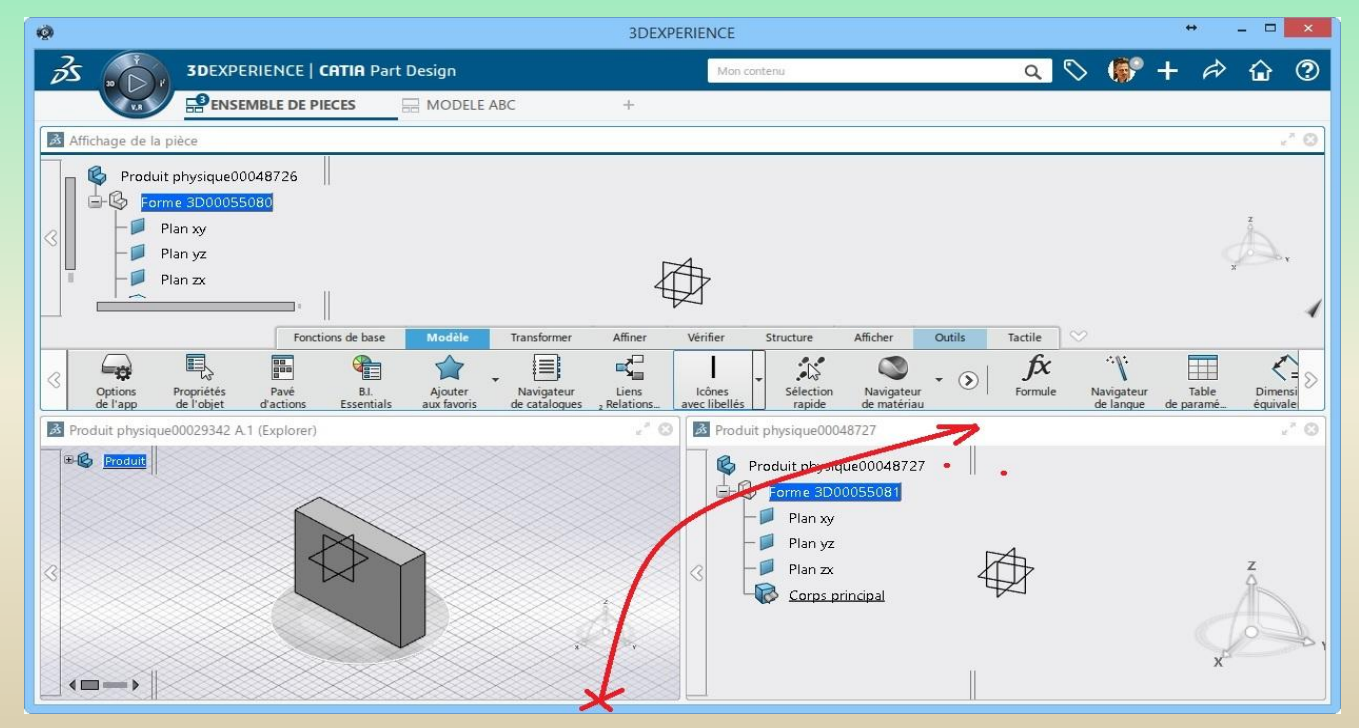

# **1 – L'environnement CATIA 3DExperience**

### **6 – Gestion de l'affichage**

#### 6 - 5. Réorganisation des widgets(suite)

A noter que vous pouvez également déplacer un widget d'un onglet à l'autre en effectuant de la même façon un glisser-déposer du titre du widget sur l'onglet.

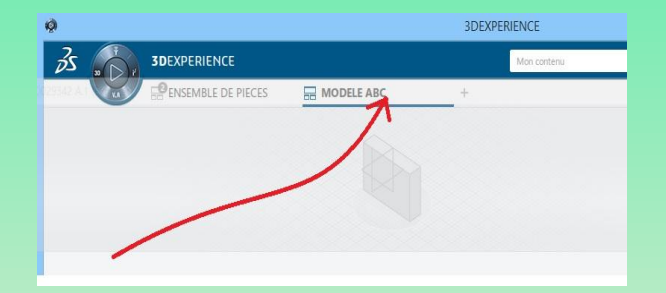

De plus, vous pouvez aussi sortir le widget et le laisser en dehors d'un onglet en faisant un glisser-déposer à l'extérieur de la fenêtre principale. C'est très pratique en cas de multiécrans.

Chaque widget conserve ses propres réglages d'affichage

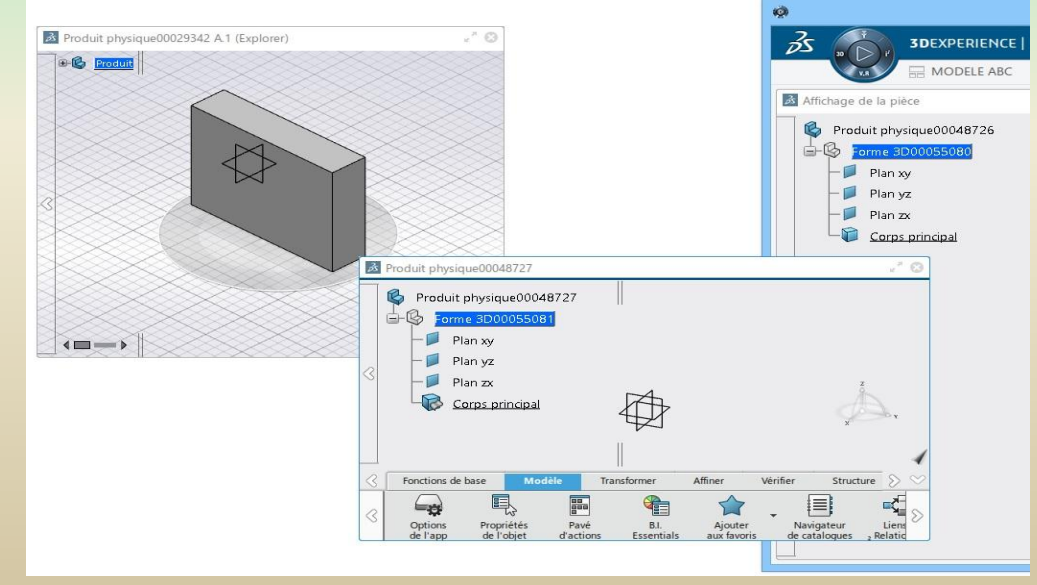

### **2 - Sketcher**

Après avoir lancé le logiciel

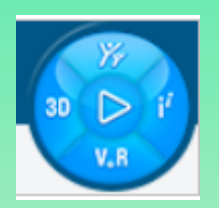

Lancer « Part Design »

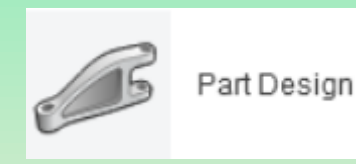

Le PartDesign s'ouvre sur un produit

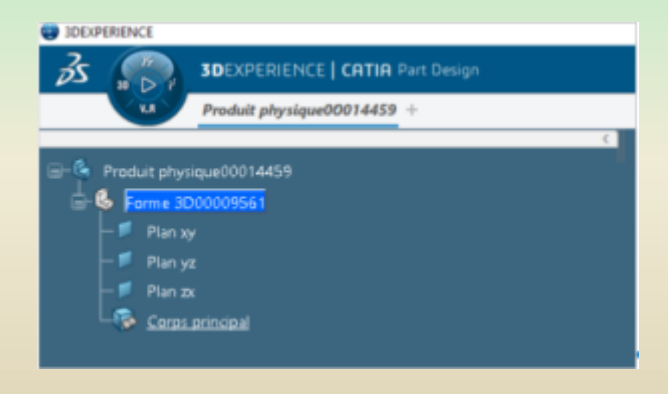

### **2 - Sketcher**

**Immédiatement nommer le produit.** Clic droit sur le nom du produit, Propriétés puis modifier le Titre.

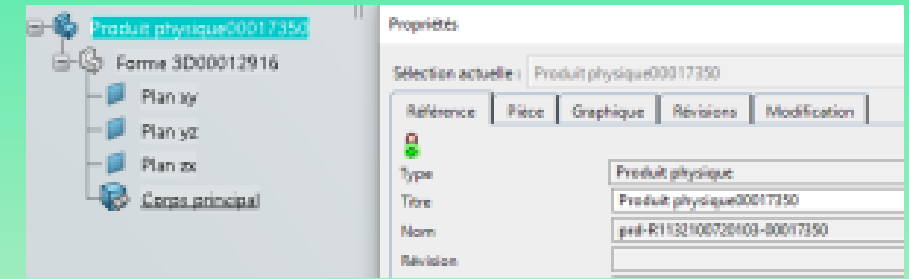

### **Démarrer une première esquisse** Sélectionner un plan (par exemple Plan xy)

Dans l'onglet Fonctions de base, cliquer sur Esquisse

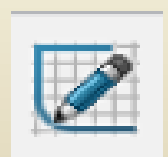

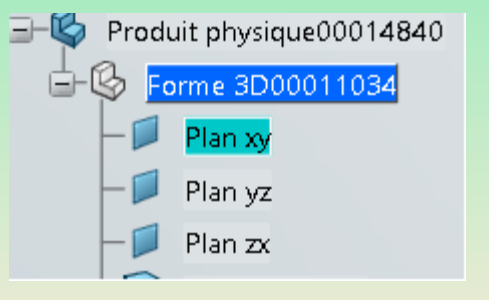

### **2 - Sketcher**

Dans l'onglet Esquisse, tracer un contour fermé.

Un double clic sur la commande (par exemple tracé d'un trait) permet de maintenir la commande active pour tracer plusieurs traits.

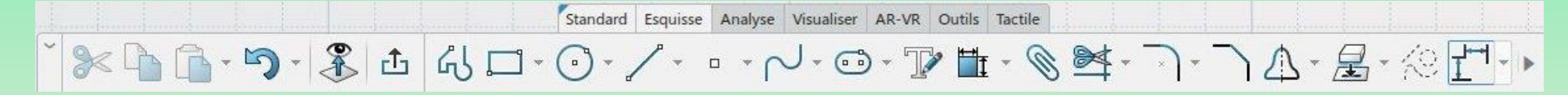

Sortir de l'esquisse pour appliquer une fonction (Extrusion, révolution,...)

#### **Relimiter un objet**

Exemple : pour couper la trait vertical par le trait horizontal et conserver la partie inférieure

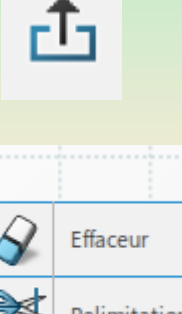

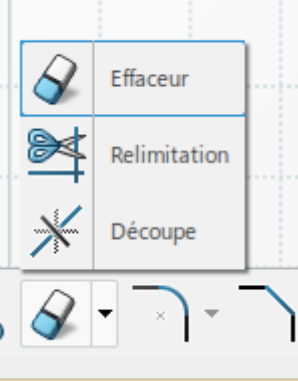

### **2 - Sketcher**

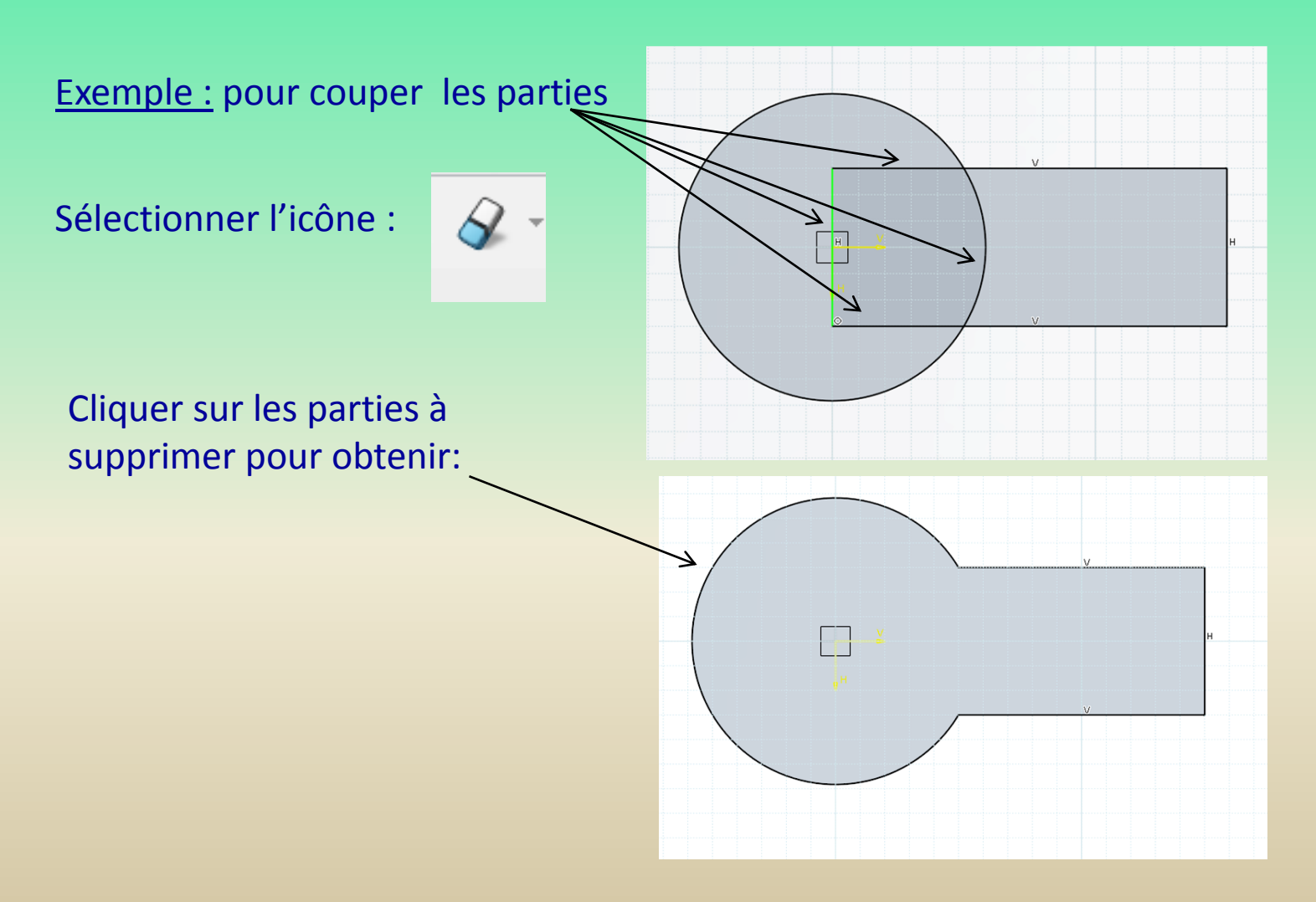

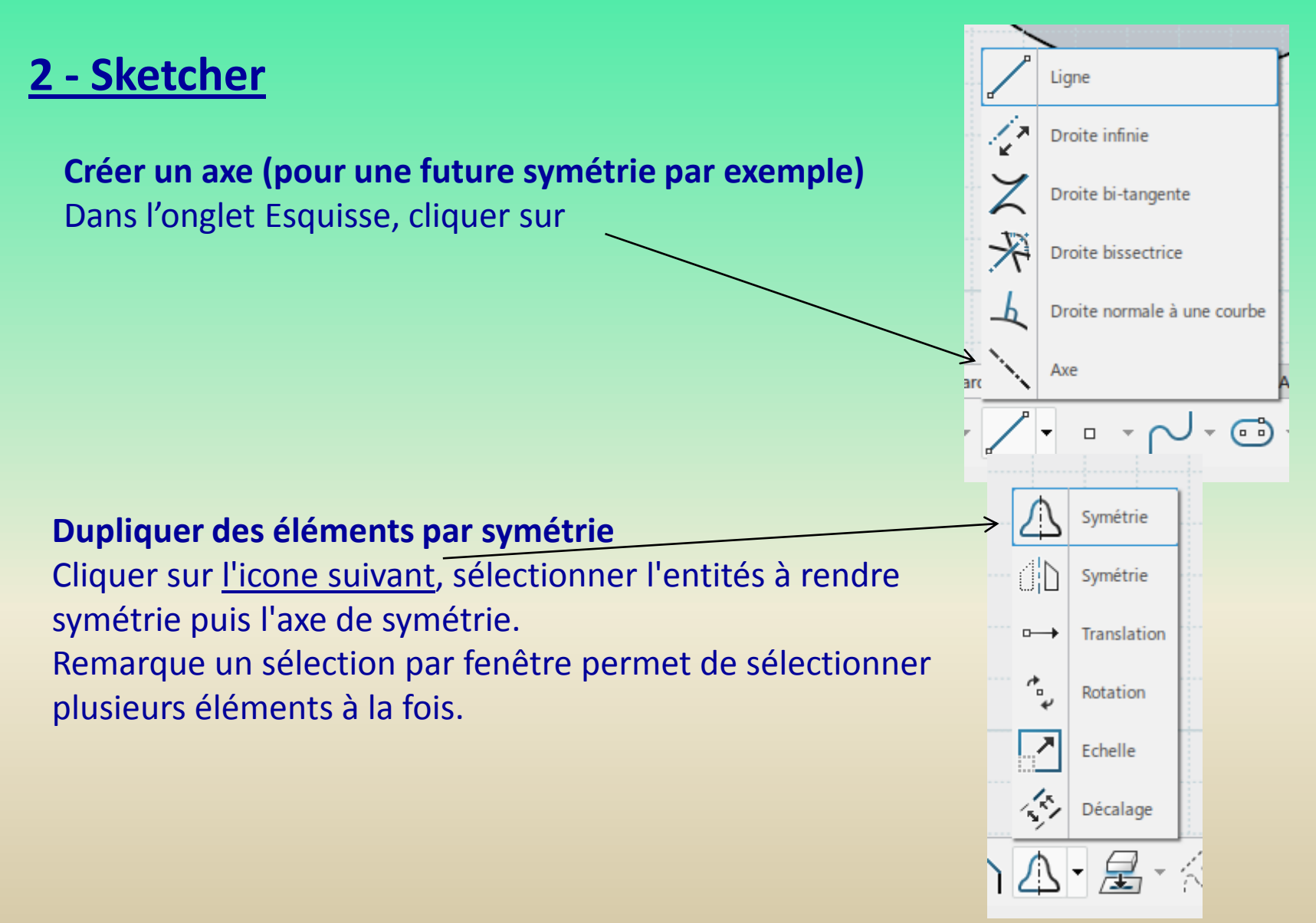

### **2 - Sketcher**

**Projeter une arête dans le plan de l'esquisse** Cliquer sur l'arête puis sur

Valider avec Ok

#### **Grille et points aimantés**

Pour afficher ou enlever la grille : onglet Visualiser puis icone ci-contre.

Pour activer ou désactiver l'aimantation des points sur la grille : onglet Esquisse puis icone ci-contre.

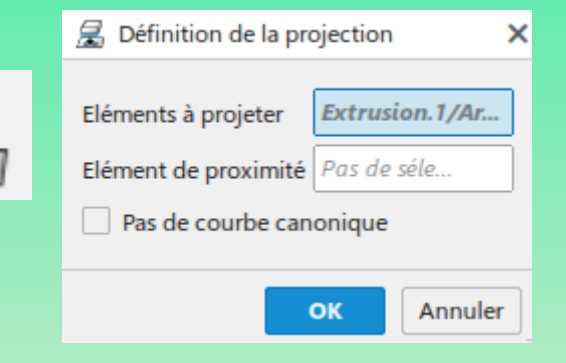

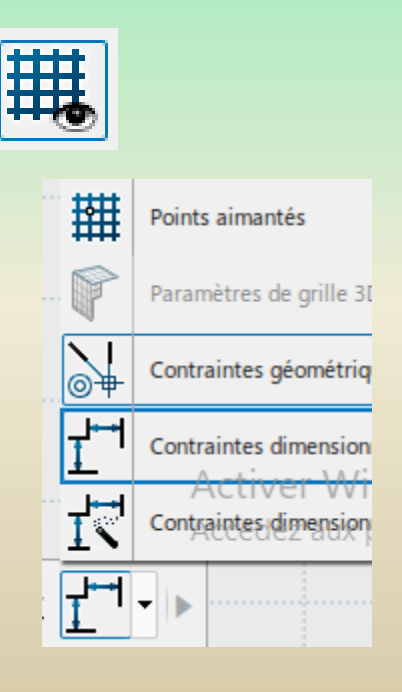

# **2 - Sketcher**

Contraintes dimensionnelles d'une esquisse

**Insérer une cote (contrainte) entre 2 objets** Cliquer sur les éléments à contraindre, puis cliquer sur contrainte

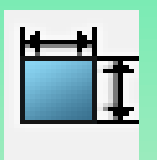

#### **Rendre une cote symétrique**

Placer la cote entre l'élément<br>sur Rayon Diamètre et l'axe de symétrie

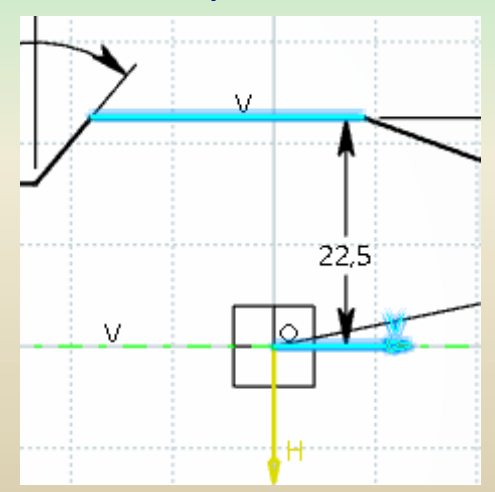

puis clic droit et cliquer

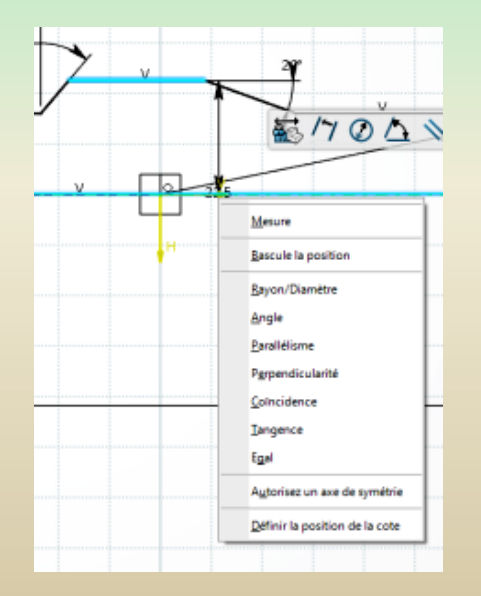

#### Résultat :

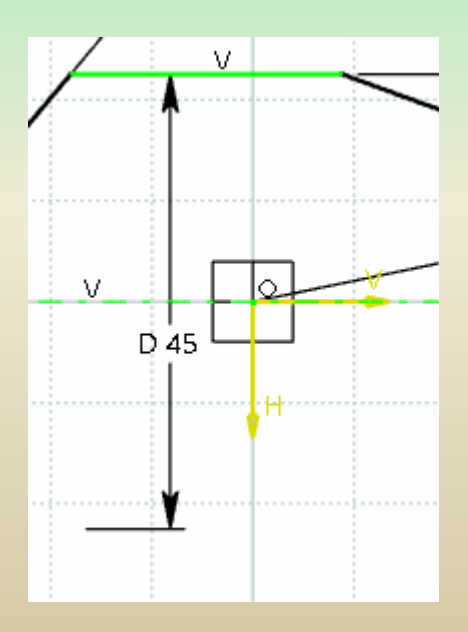

### **2 - Sketcher**

#### **Rendre des éléments symétriques**

Sélectionner les entités à rendre symétriques, puis sur l'axe de symétrie en dernier.

puis clic droit

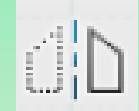

#### **Projection d'arêtes dans une esquisse**

Dans l'esquisse, cliquer sur Projection des éléments 3D dans l'onglet esquisse (en bas).

#### Cliquer sur les arêtes dans la zone graphique

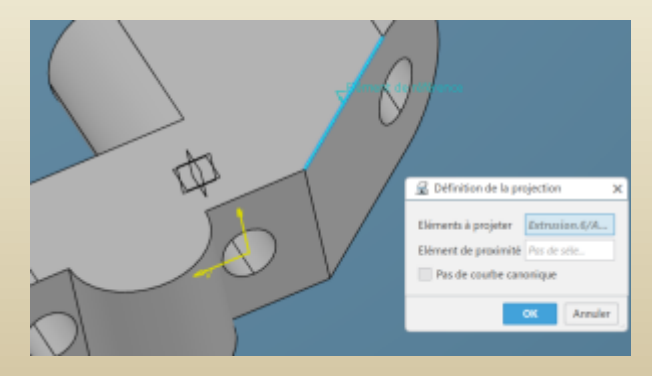

### A la fin, cliquer sur Ok

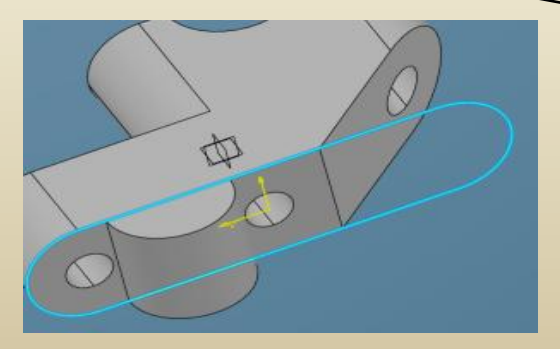

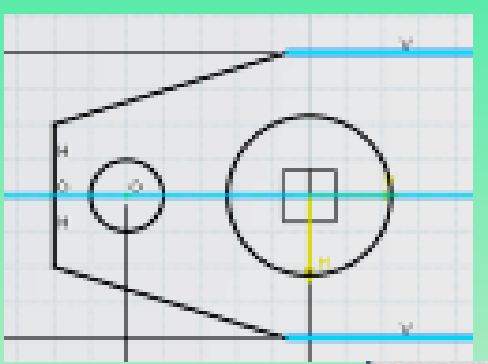

#### Projection des éléments 3D

Projette des éléments de la zone 3D sur le plan d'esquisse.

Sélectionnez l'ensemble d'éléments 3D à projeter. Ensuite, sélectionnez les éléments de proximité. Vous pouvez choisir de détecter et supprimer les courbes canoniques.

Appuyez sur F1 pour des informations supplémentaires.

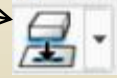

Cliquer sur

### **3 – Part Design**

#### **3 – 1 Fonction extrusion**

**Extrusion simple (forme pleine sans dépouille avec une seule direction)**

Choisir Standard pour une pièce pleine

6 Extrusion 回 Poche € Extrusion avec dépouille et congés 阝 Poche avec dépouille et congés Multi-extrusion Multi-poche  $\mathbf{d} \cdot \mathbf{S} \cdot \mathbf{M}$  $\circledcirc$  .

*- Sélectionner l'esquisse à extruder - Sélectionner la direction d'extrusion - Sélectionner Cote pour définir la longueur d'extrusion par une valeur - Entrer la valeur de l'extrusion - Si nécessaire définir la 2ième direction d'extrusion*

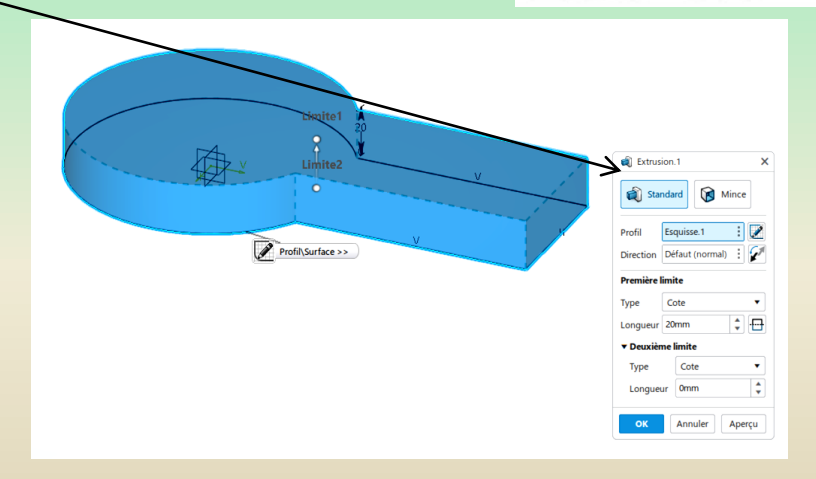

### **3 – Part Design**

#### **3 – 2 Fonction révolution**

Dessiner une esquisse avec un axe de révolution

Cliquer sur :

Dans le fenêtre suivante : •Profil : *définir l'esquisse* •Axe : *définir l'axe de rotation*

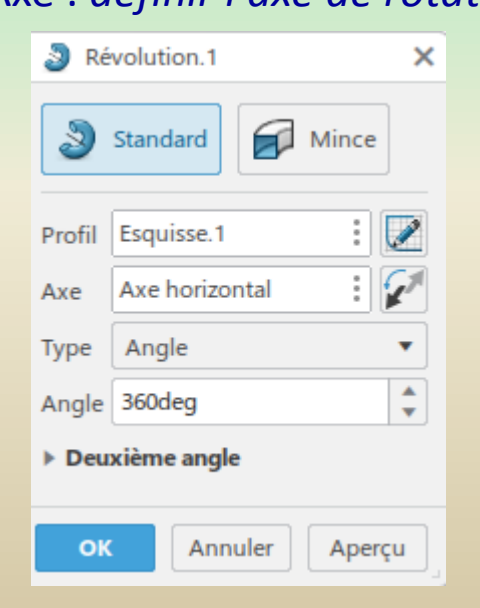

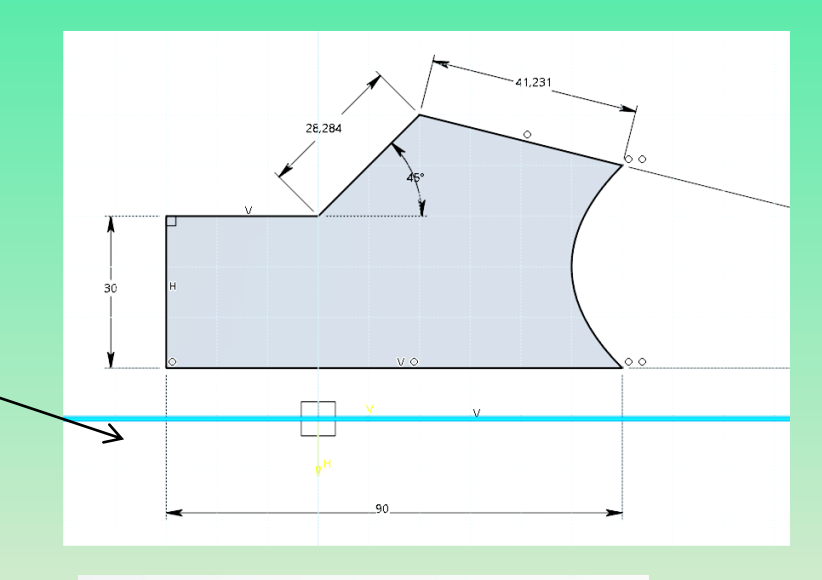

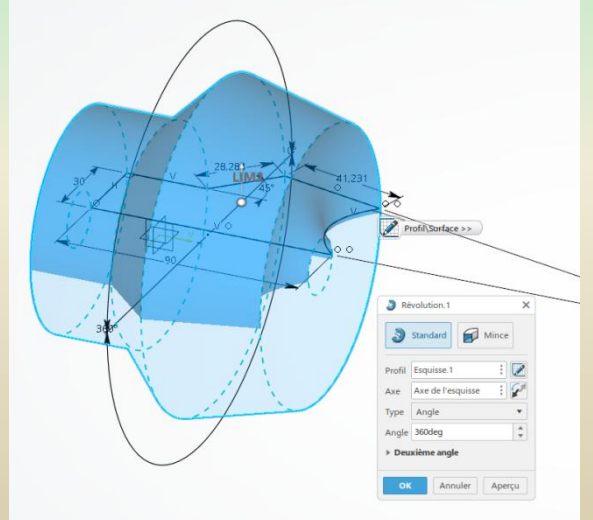

### **3 – Part Design**

#### **3 – 3 Fonction balayage**

### Définir un contour fermé à balayer Définir une courbe guide

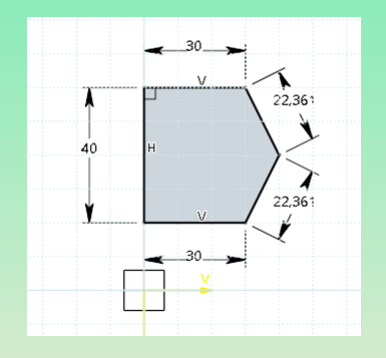

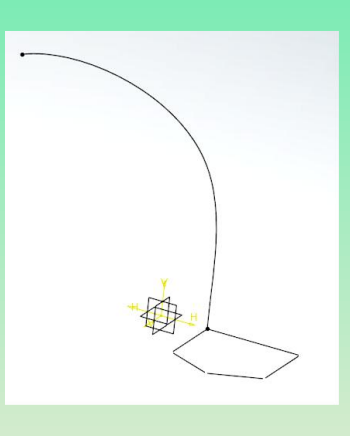

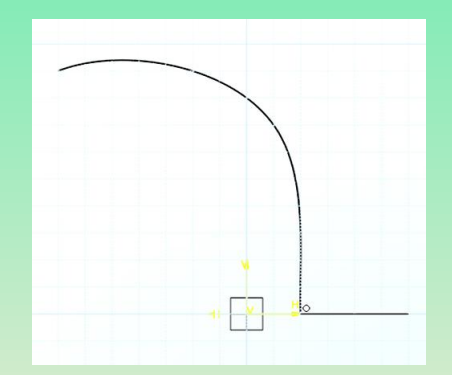

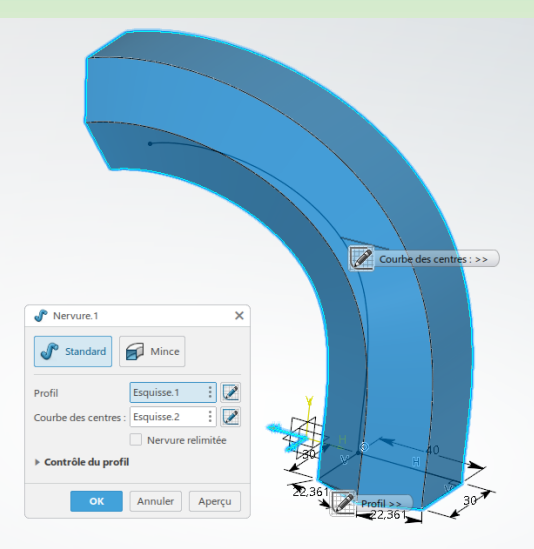

### **3 – Part Design**

**3 – 4 Trou**

#### **Définir le trou**

Définir le type de trou. Voir après pour son positionnement. Cliquer sur la face où insérer le trou, puis dans l'onglet Fonctions de

base, **cliquer sur Trou**

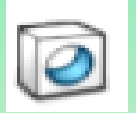

Choisir le type de trou :

- *- simple*
- *- conique*
- *- lamé*
- *- fraisé*

Pour ajouter un filetage, cliquer sur :

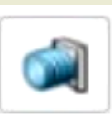

Choisir le type de limite :

- *Borgne : pour définir une profondeur*
- *- Jusqu'au suivant : pour percer jusqu'à la prochaine surface*
- *- Jusqu'au dernier : pour percer à travers tout*
- *- Jusqu'au plan : pour définir la fin du trou par une surface*

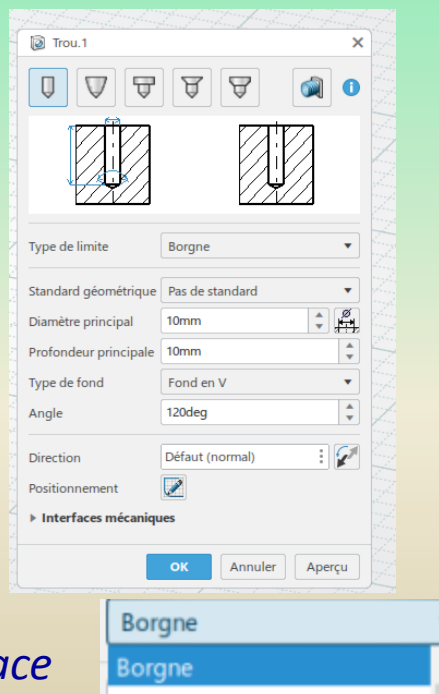

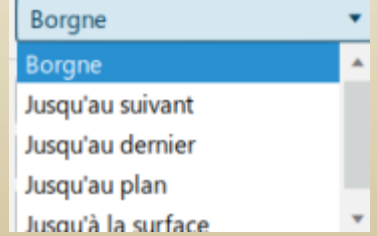

### **3 – Part Design**

#### **3 – 4 Trou (suite)**

**Positionnement du trou** Une fois, le trou crée, déployer le menu en face de la fonction Clic droit sur l'esquisse puis dans esquisse, cliquer sur édition

Indiquer les cotes de position du trou

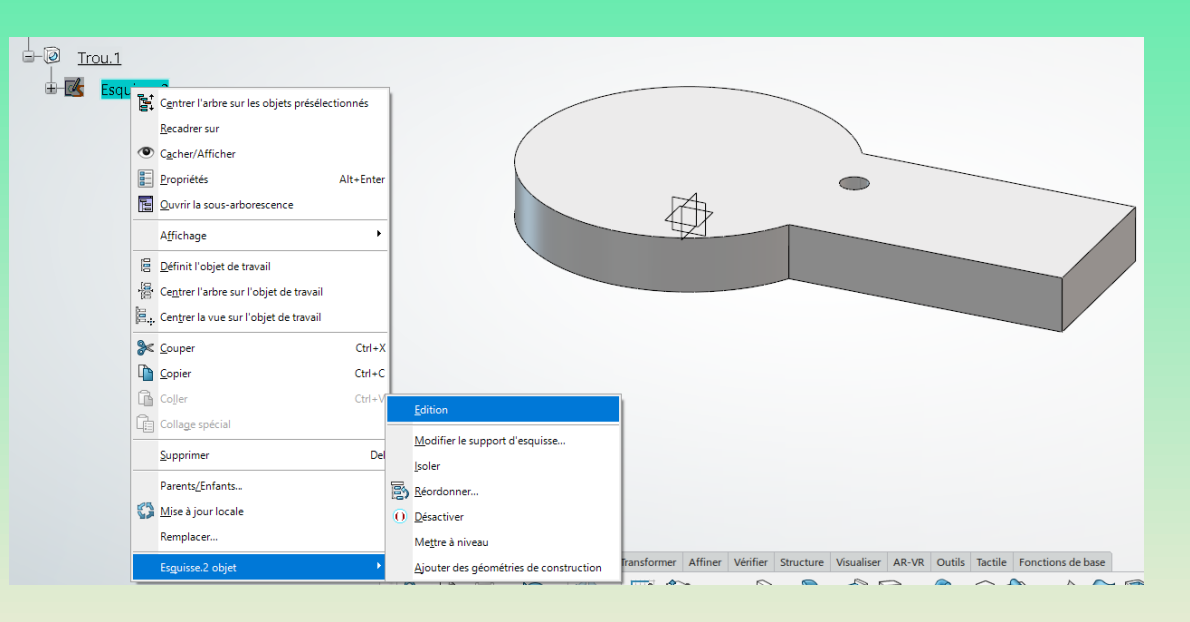

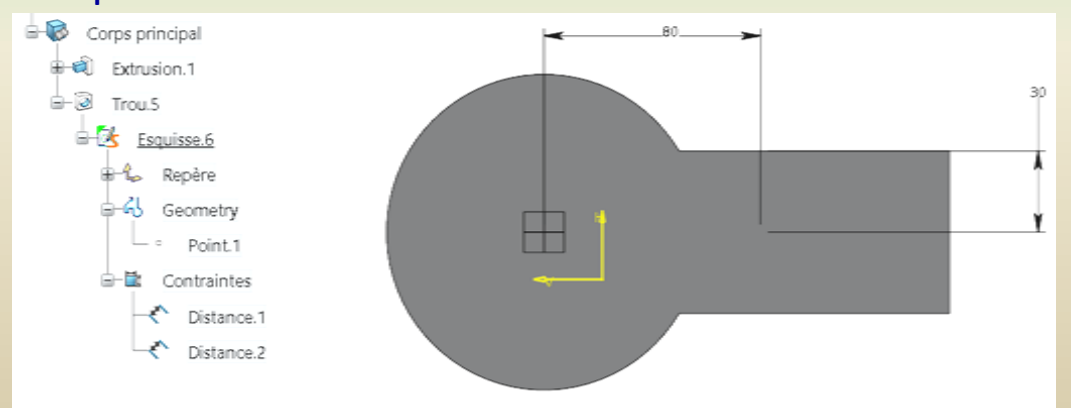

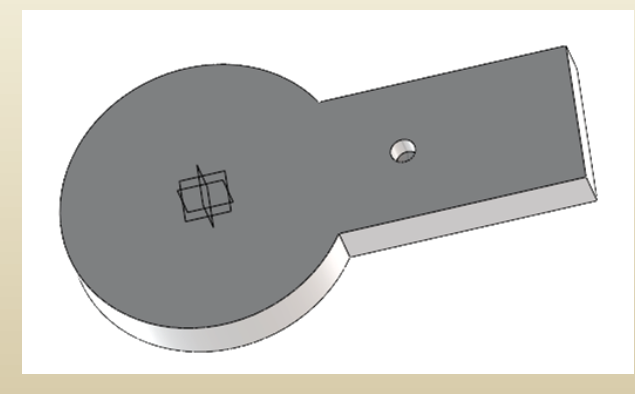

 $\frac{1}{2}$ 

### **3 – Part Design**

#### **3 – 4 Trou (suite)**

### **Modifier les paramètres** Clic droit sur la fonction Trou dans l'arbre.

Puis Trou.Objet et définition.

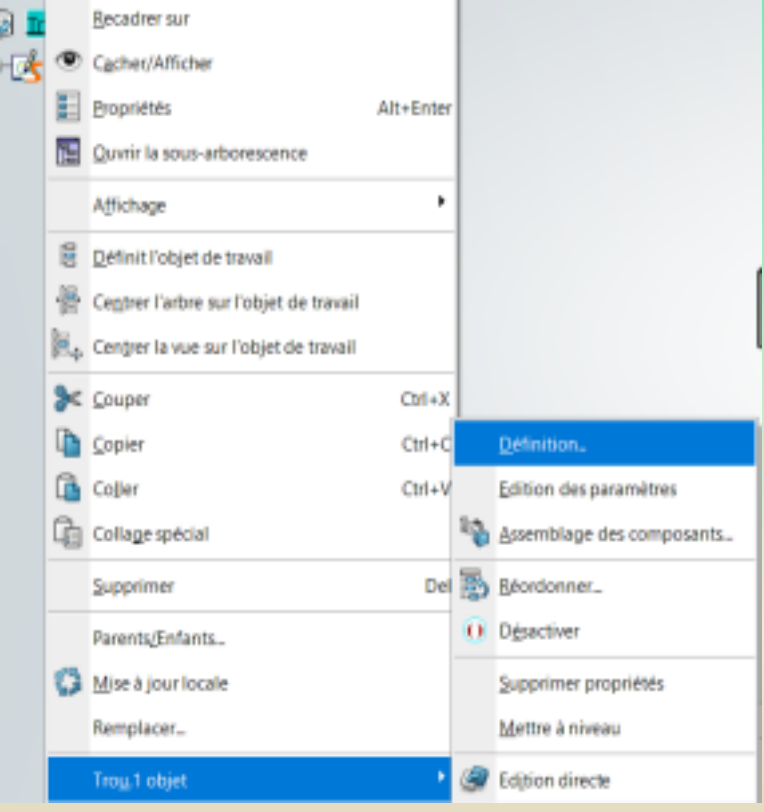

### **3 – Part Design**

#### **3 – 5 Répétition rectangulaire**

Objectif Multiplier une opération

#### **Lancer l'opération**

Dans l'onglet Modèle, cliquer sur

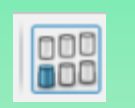

#### **Paramétrer l'opération**

Pour la **direction 1**, paramétrer :

*- Objet à répéter ; une ou plusieurs fonctions (ici une fonction trou)*

*- Elément de référence : une direction sur laquelle dupliquer la fonction*

- *- Instances : le nombre de trou suivant la direction*
- *- Espacement : distance entre les instances*

**Direction 2 :** Paramétrer les mêmes éléments que pour la direction 1 (sauf l'objet à répéter qui est le même).

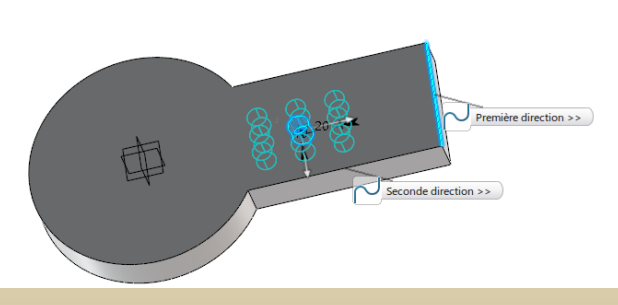

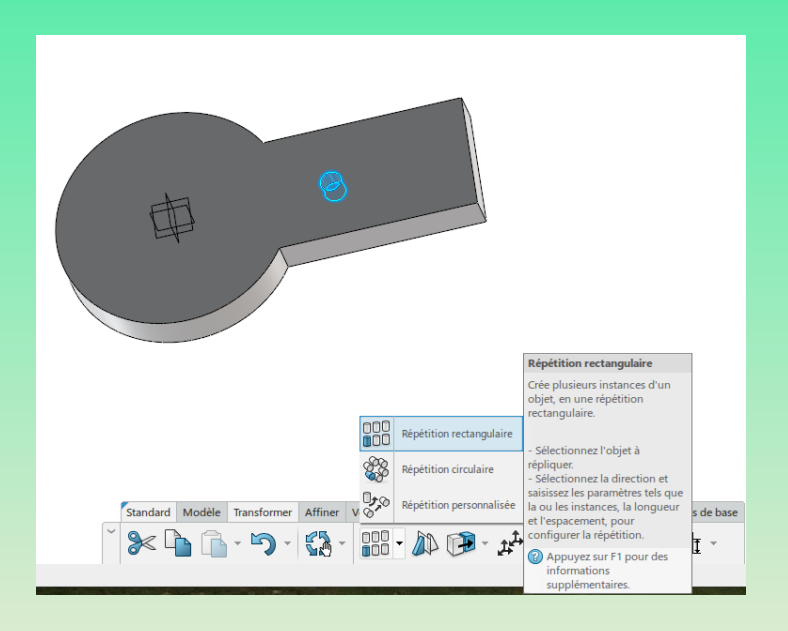

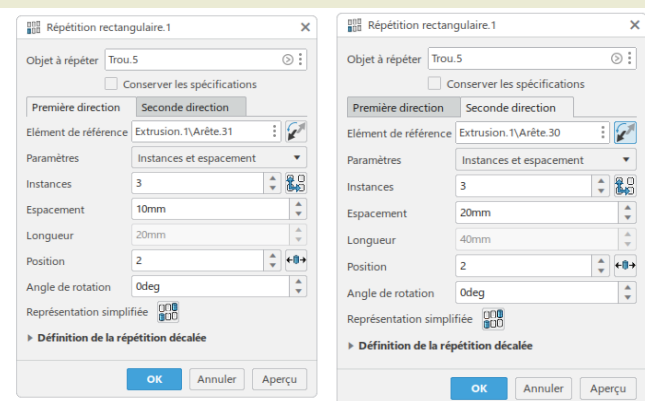
### **3 – Part Design**

**3 – 6 Taraudages et filetages** Cliquer sur :

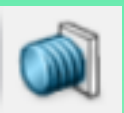

#### Paramétrer :

*- Face de support : cylindre à fileter / tarauder*

- *- Face limite : face de début*
- *- Norme de filetage*

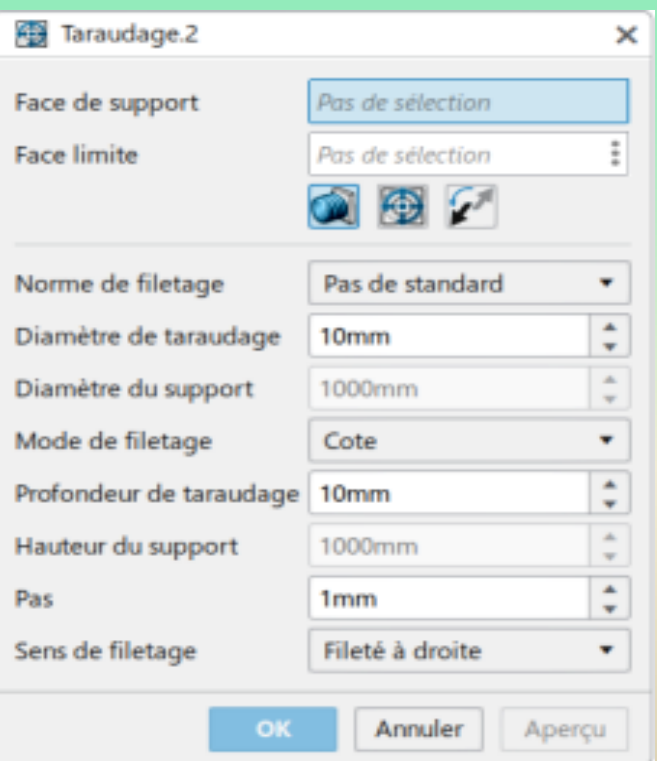

## **3 – Part Design**

**3 – 7 Corps de pièce**

**Créer un corps de pièce** Double clic sur le nom de la forme

Puis dans l'onglet Fonction de Base, cliquer sur :

#### **Renommer un corps de pièce**

Clic droit sur le corps de pièce puis Propriétés.

Dans l'onglet Propriétés de l'élément, changer le nom. Puis Appliquer. Le changement de nom doit apparaître dans l'arbre.

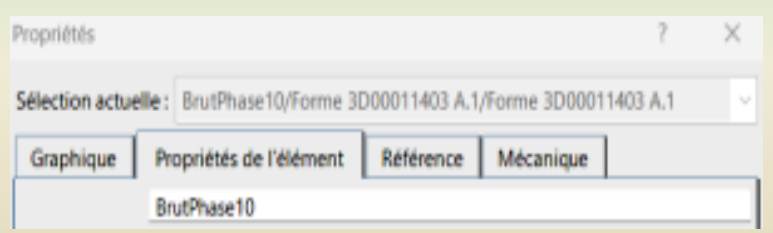

### **Dupliquer des fonctions dans un corps de pièce**

Faire glisser les fonctions du corps de pièce existant dans le nouveau corps de pièce

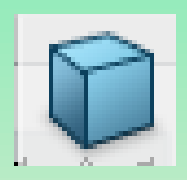

orme 3D00011403 A.1<mark>.</mark>

DoigtEmbCase A.1

### **3 – Part Design**

#### **3 – 7 Corps de pièce (suite)**

#### **Rendre un corps de pièce transparent**

Clic droit sur le nom du corps dans l'arbre de création, puis propriétés. Aller dans l'onglet graphique puis régler le curseur de la transparence.

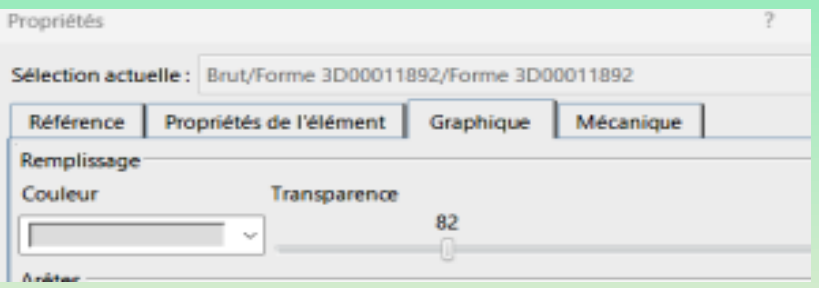

### **3 – Part Design**

### **3 – 8 Ajout des spécifications géométriques, annotations en 3D**

Ouvrir l'Aps :

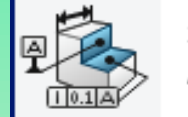

3D Tolerancing & Annotation

#### **Créer une vue d'annotation**

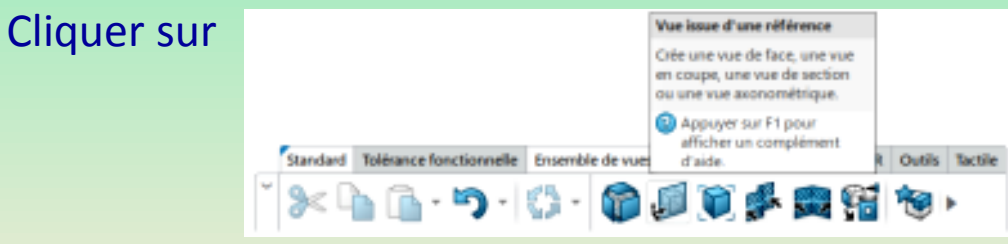

#### **Créer une référence :**

Par un double clic dans l'arbre des vues, rendre la vue active (présence du trait bleu).

Puis sélectionner la face.

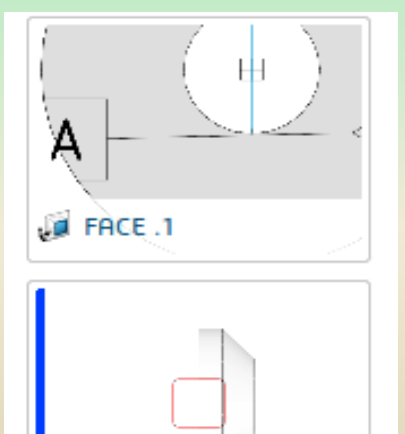

**Jul FACE .2** 

### **3 – Part Design**

### **3 – 8 Ajout des spécifications géométriques, annotations en 3D**

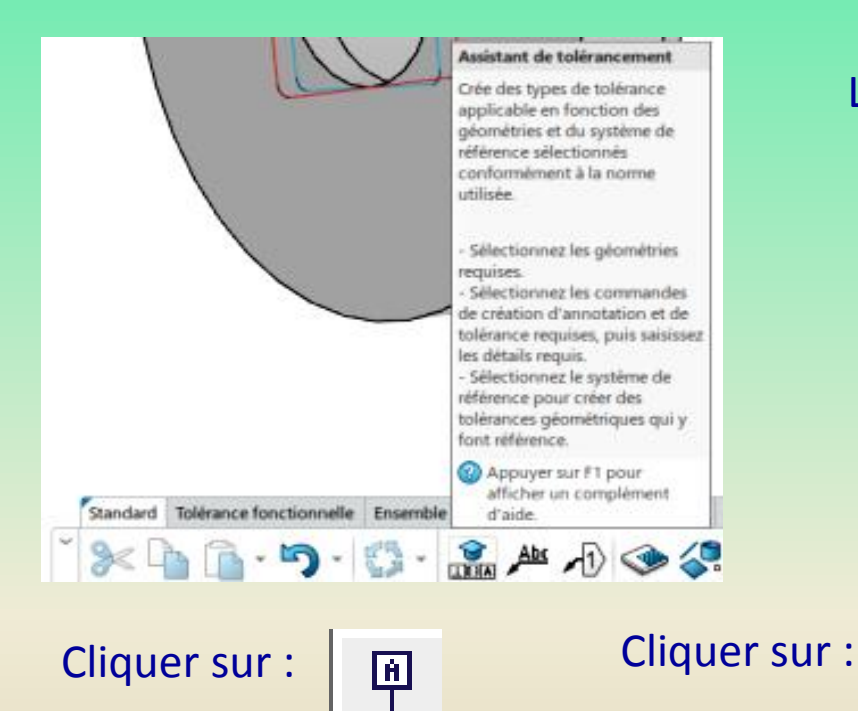

### La fenêtre apparaît.

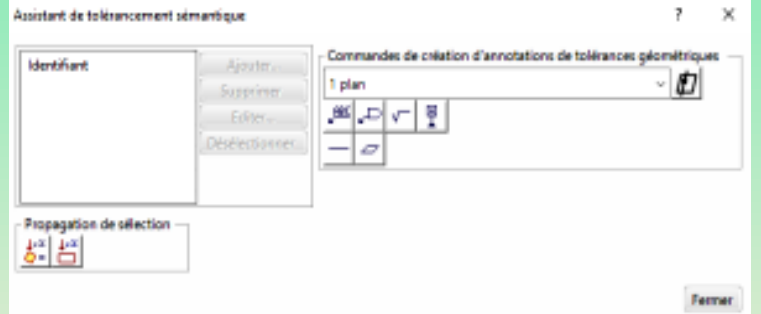

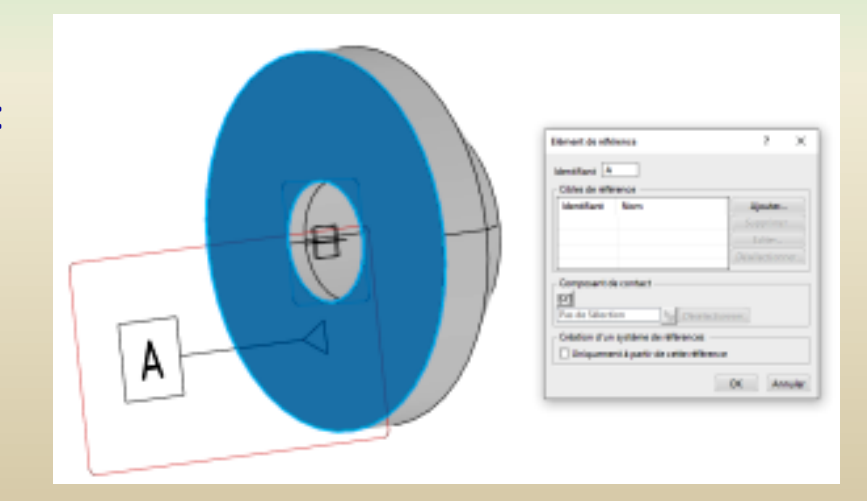

 $\Box$ 

## **3 – Part Design**

**3 – 9 Création d'un point**

**Créer un point milieu** Dans l'onglet fonction de base cliquer sur

Sélectionner Entre, puis sélectionner les points dont il faut déterminer le milieu.

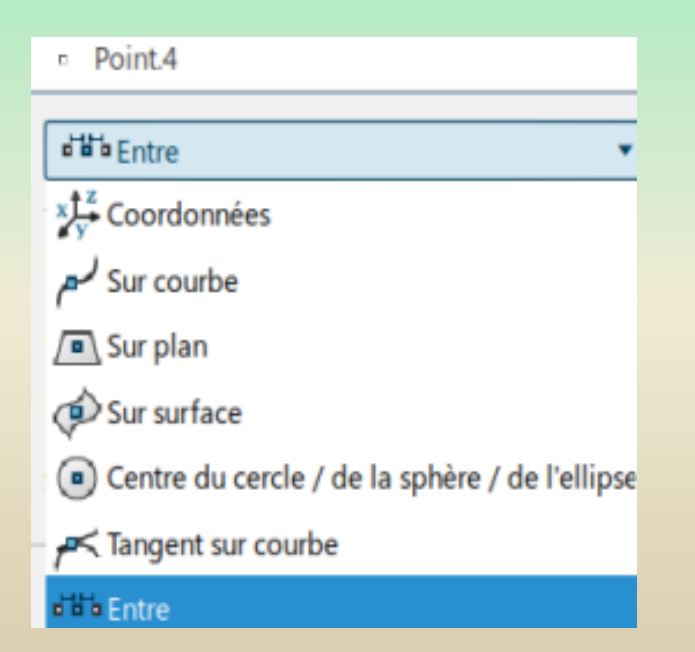

### **3 – Part Design**

**3 – 9 Création d'un plan**

#### **Exemple : Création d'un un plan milieu**

Dans l'onglet « Fonctions de base » Cliquer sur créer un plan

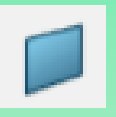

#### Paramétrer :

*- Type de plan : Entre*

*- Elément 1 et 2 : les éléments entre* 

*lesquels le plan doit être au milieu*

*- Proportion : 0.5*

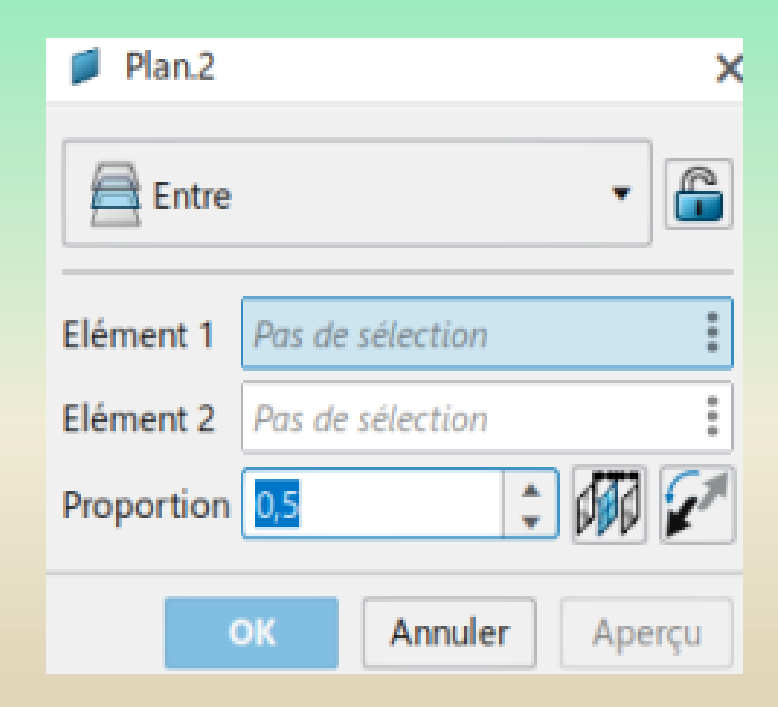

### **– Part Design**

**– 10 Exemple de création de pièce : bielle**

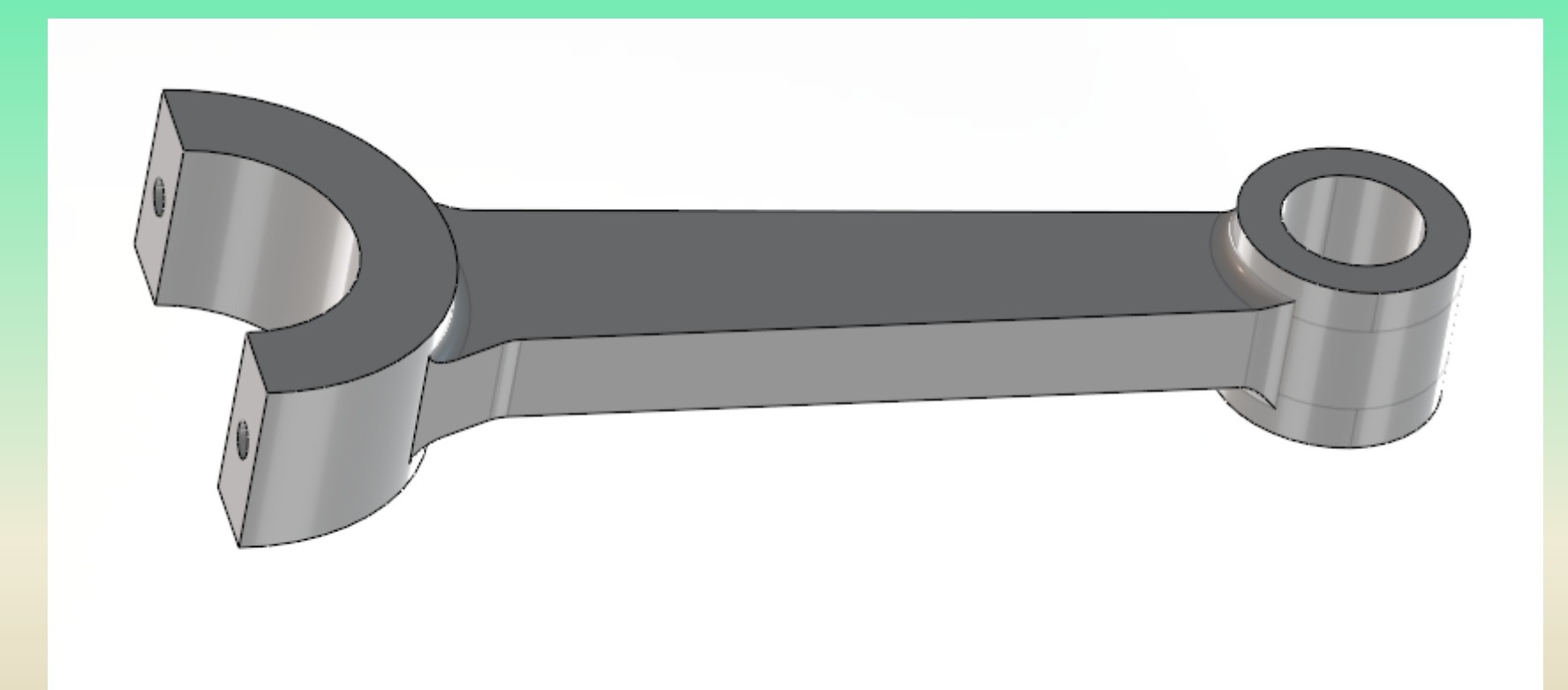

### **3 – Part Design**

**3 – 10 Exemple de création de pièce : bielle**

1 - Réalisation de l'extrusion de base

Sélectionner le plan XY puis réaliser l'esquisse

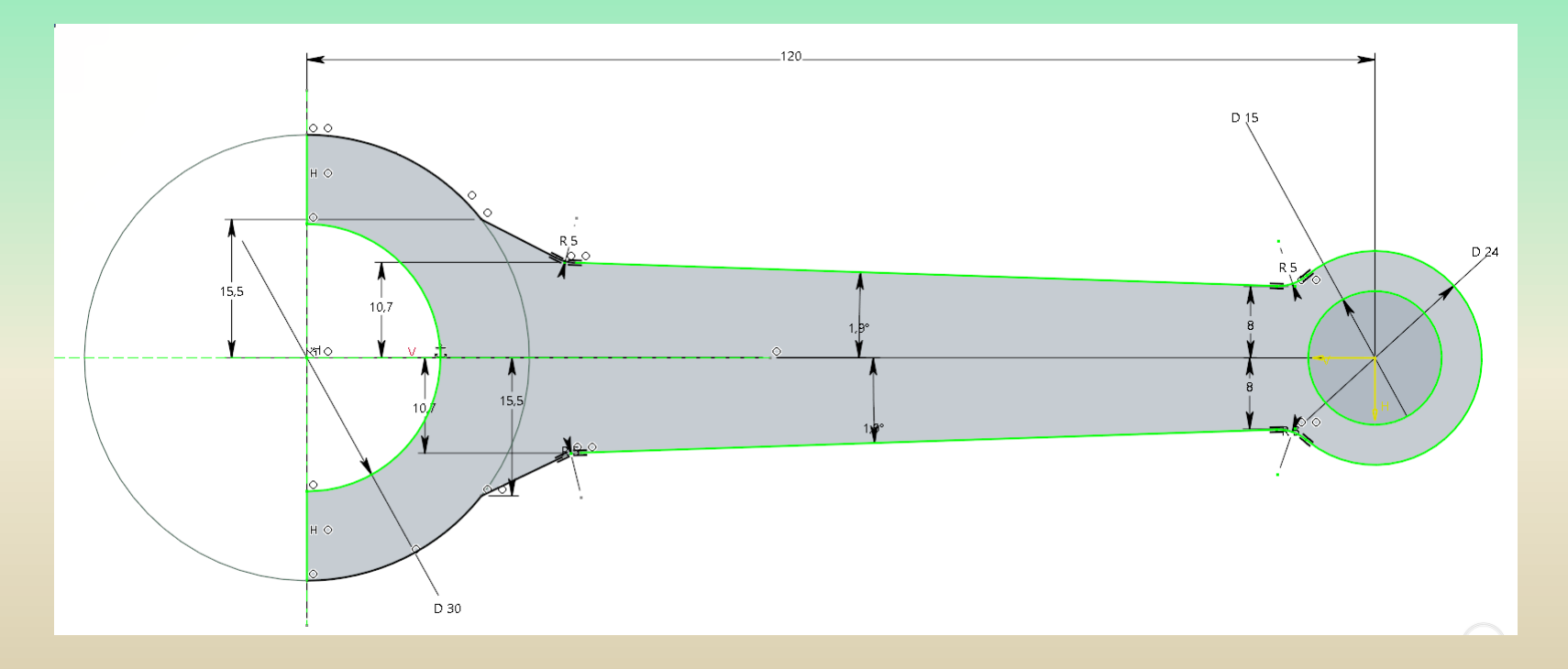

### **3 – Part Design**

**3 – 10 Exemple de création de pièce : bielle**

1 - Réalisation de l'extrusion de base

Sortir de l'esquisse puis faire une extrusion de 5 mm symétrique par rapport au plan milieu

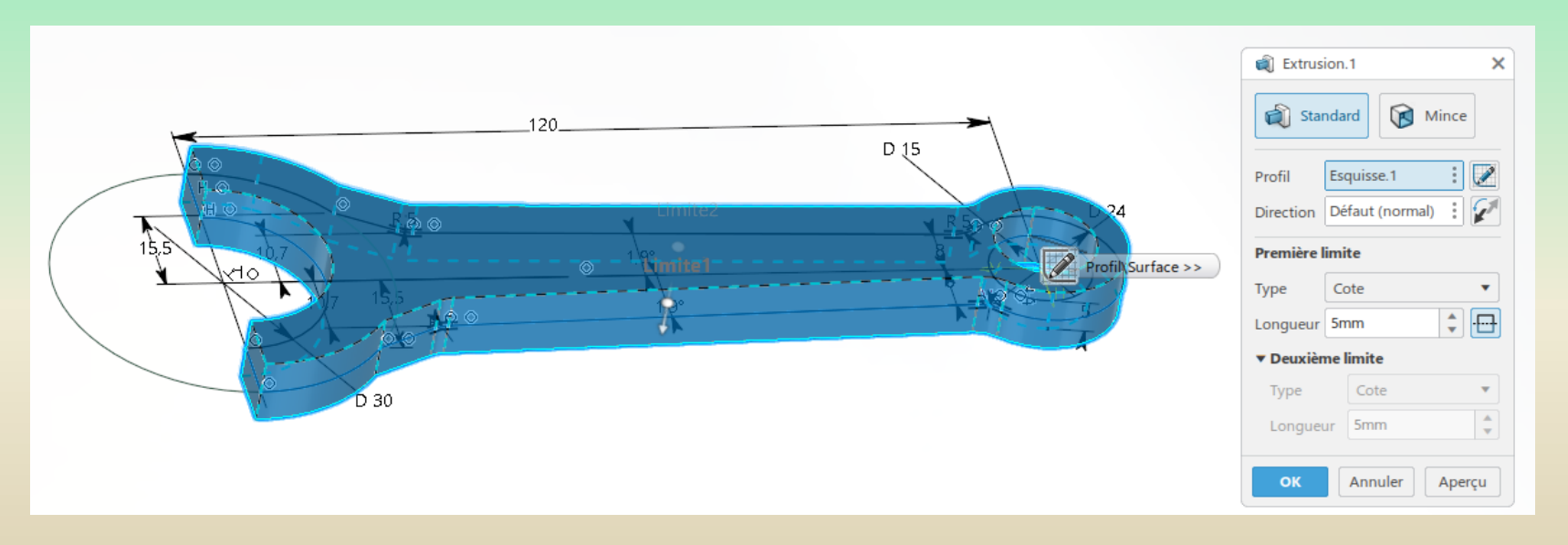

### **3 – Part Design**

**3 – 10 Exemple de création de pièce : bielle**

2 - Réalisation de l'extrusion des cylindres

Sélectionner la face plane puis réaliser l'esquisse

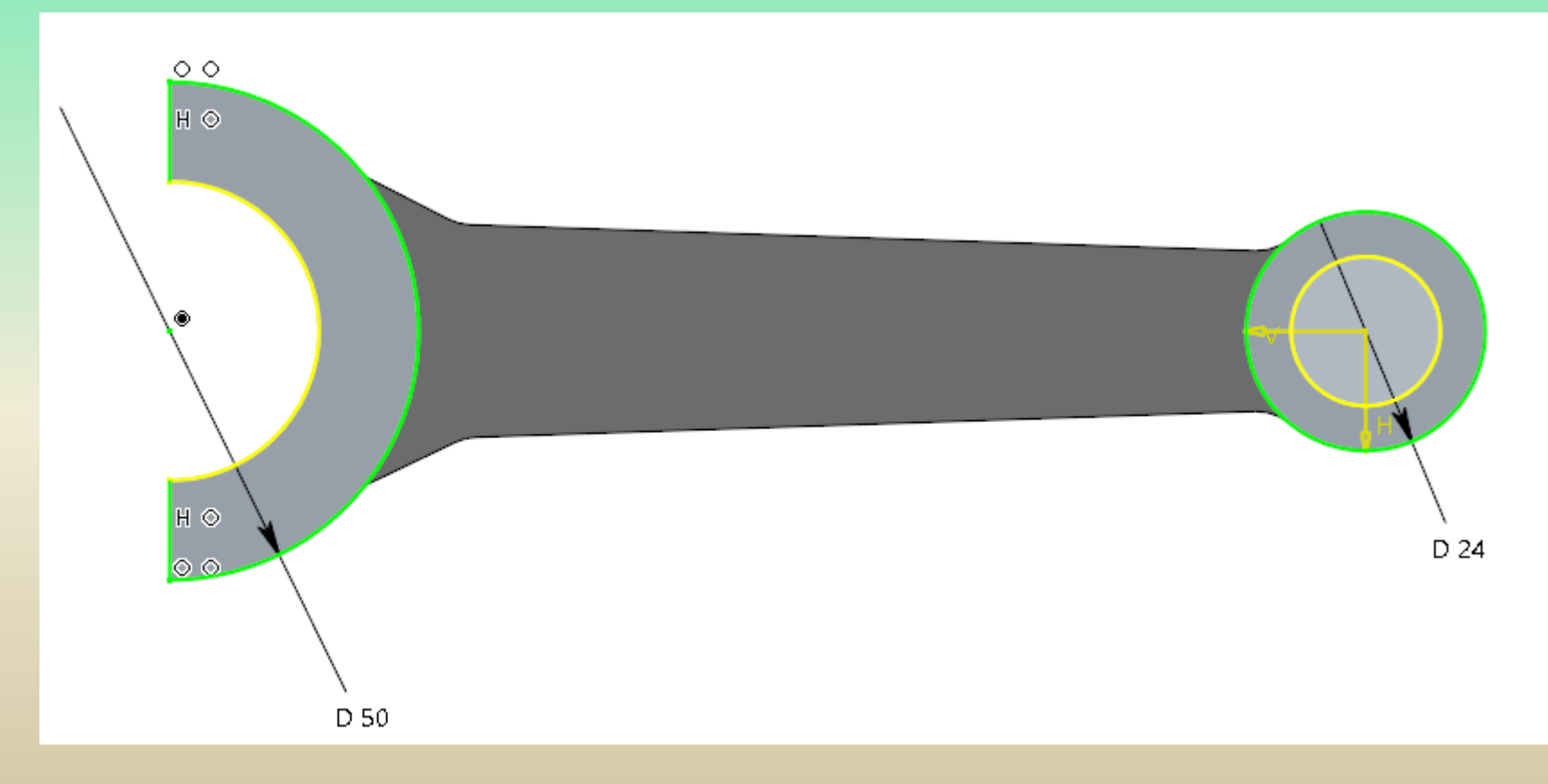

### **3 – Part Design**

**3 – 10 Exemple de création de pièce : bielle**

2 - Réalisation de l'extrusion des cylindres

Sortir de l'esquisse puis réaliser une extrusion de 5 mm

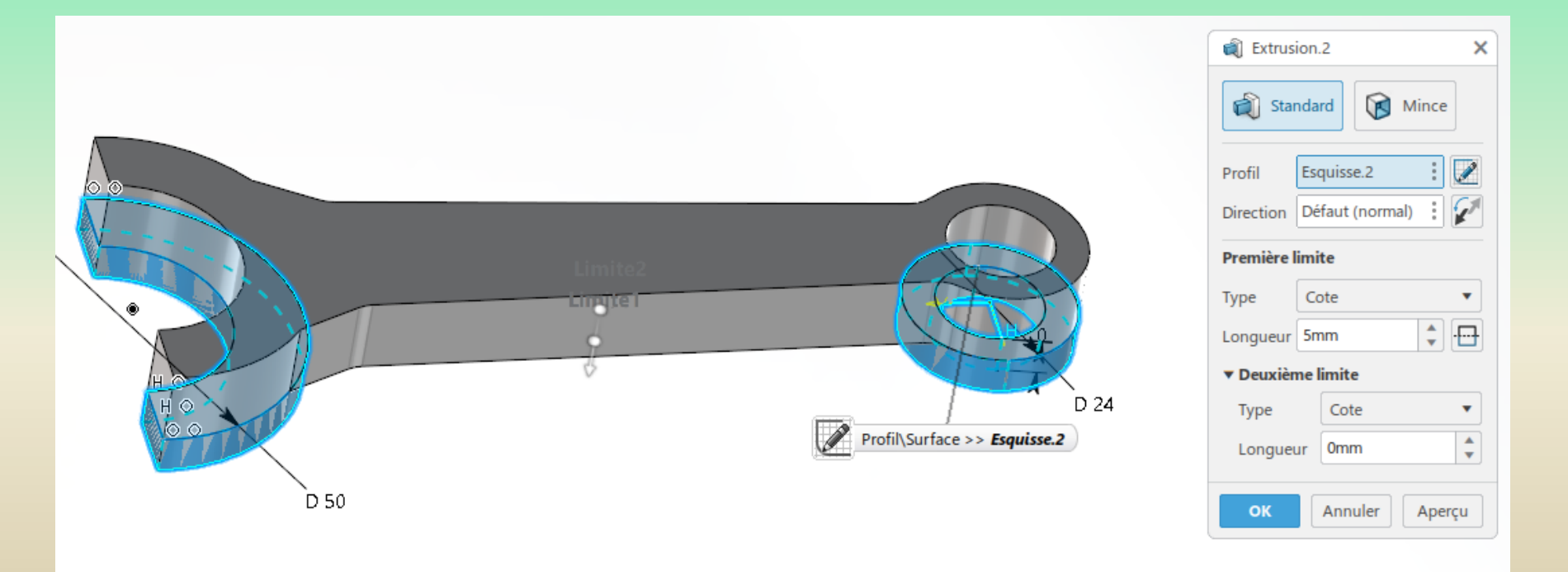

### **– Part Design**

**– 10 Exemple de création de pièce : bielle**

– Réalisation d'une symétrie par rapport au plan XY

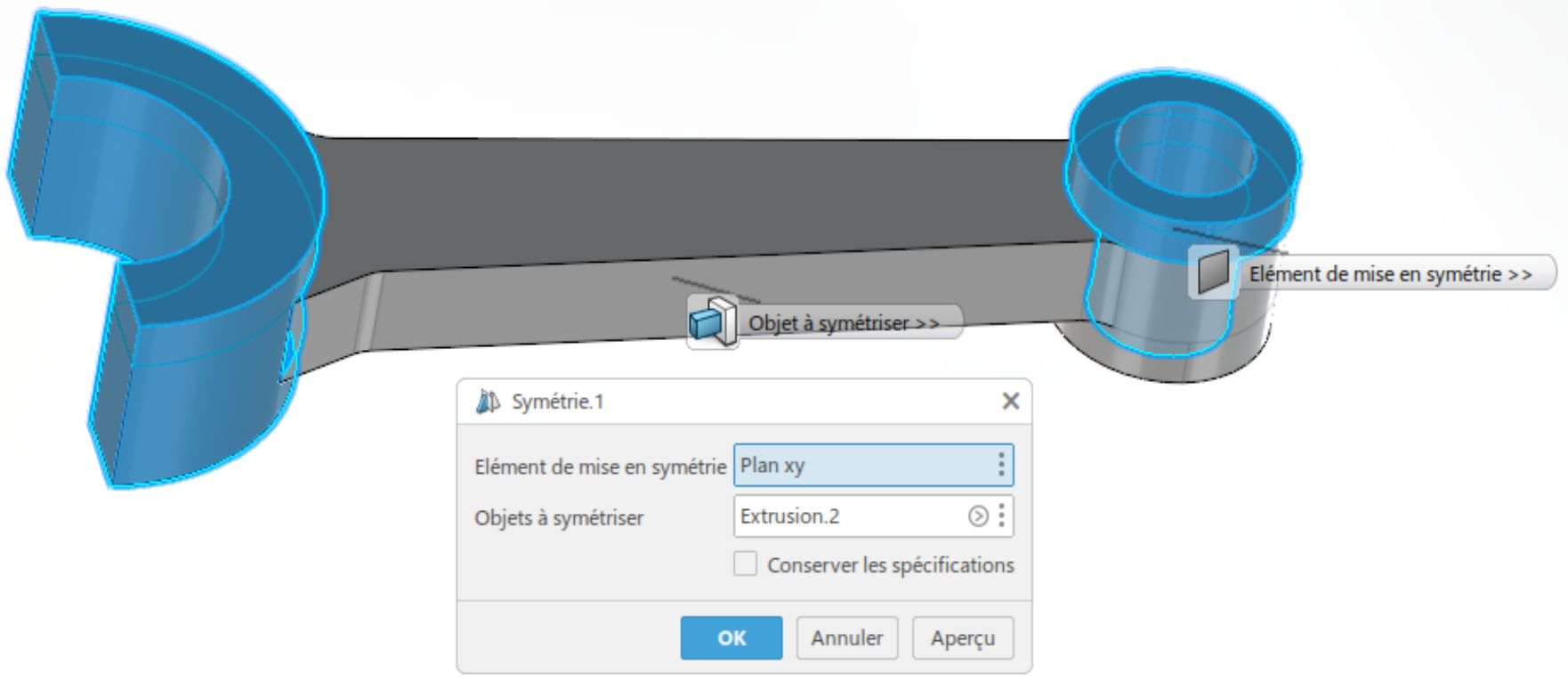

### **3 – Part Design**

**3 – 10 Exemple de création de pièce : bielle**

4 – Réalisation des trous pour recevoir les vis

Sélectionner la face plane dans le plan XZ puis réaliser l'esquisse

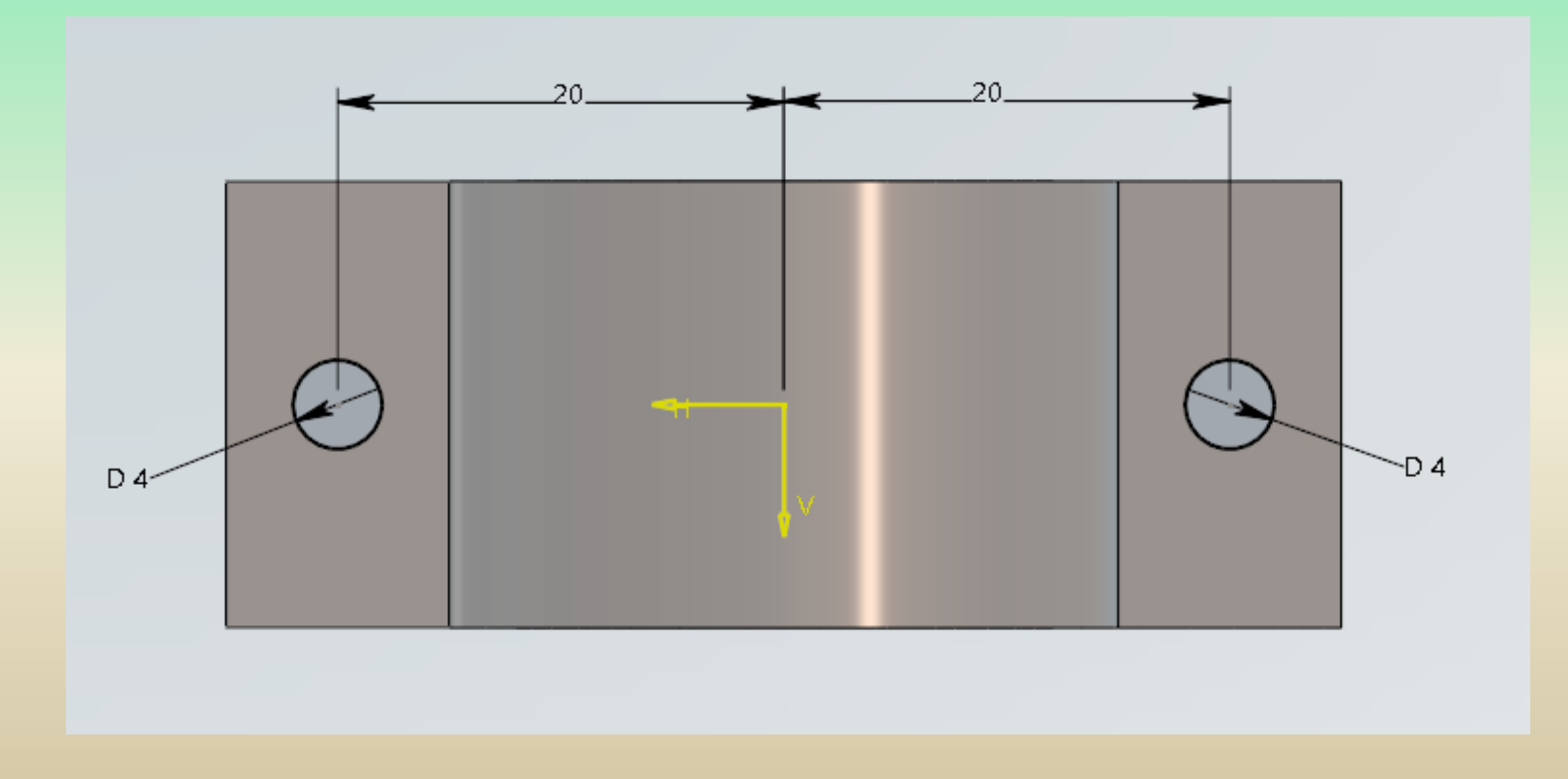

### **3 – Part Design**

**3 – 10 Exemple de création de pièce : bielle**

4 – Réalisation des trous pour recevoir les vis

Réaliser un enlèvement de matière sur 8 mm

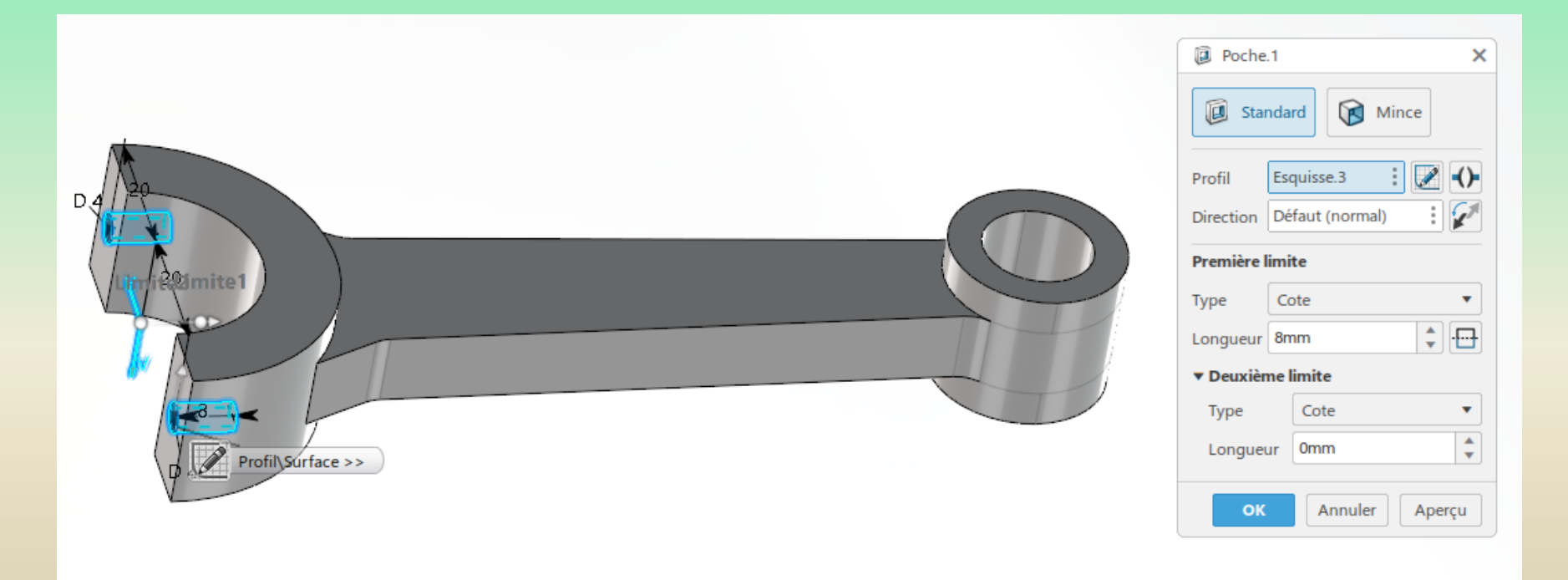

### **3 – Part Design**

- **3 – 10 Exemple de création de pièce : bielle**
	- 5 Réalisation des congés

Réaliser des congés d'arête de 2 mm de chaque coté de la pièce

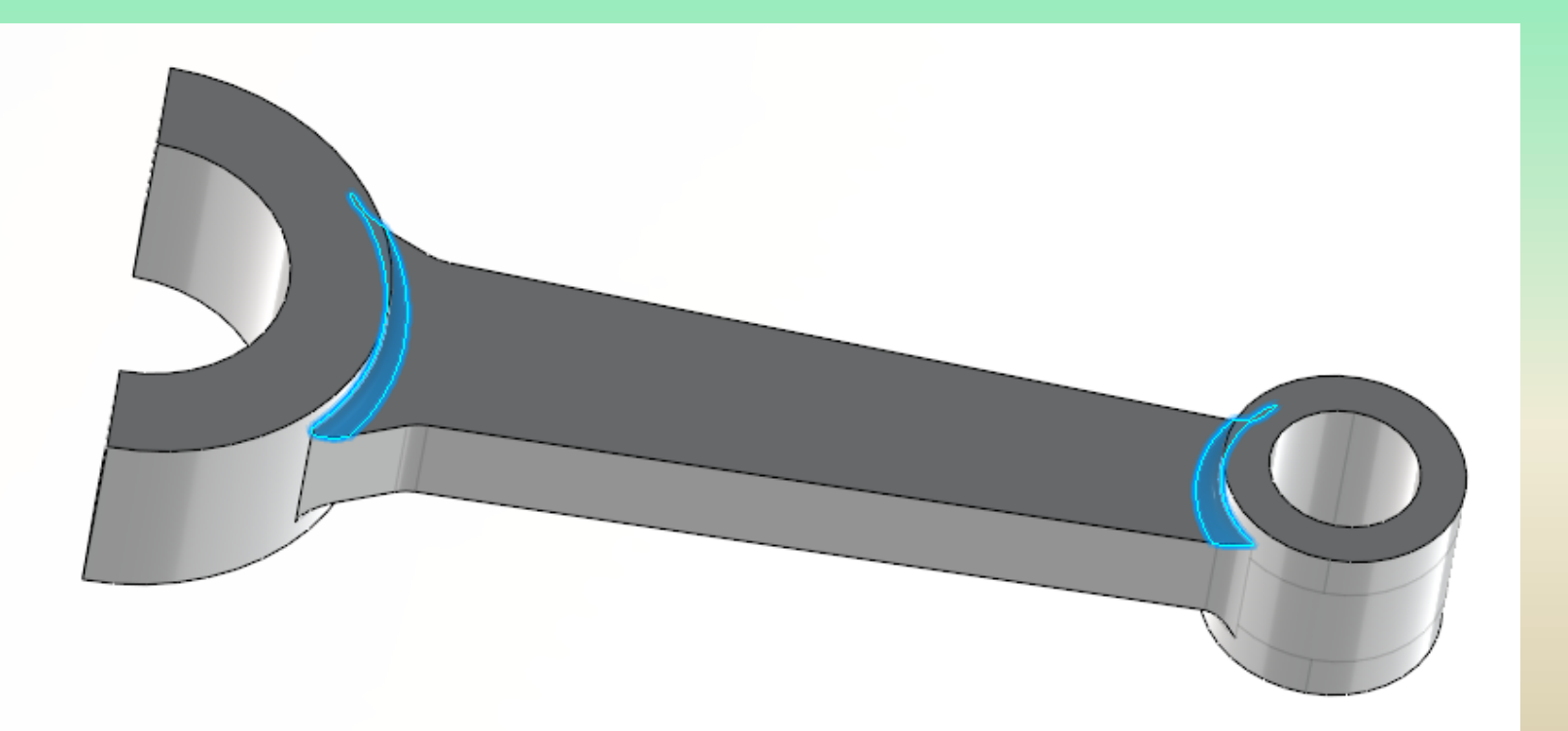

### **– Part Design**

#### **– 10 Exemple de création de pièce : bielle**

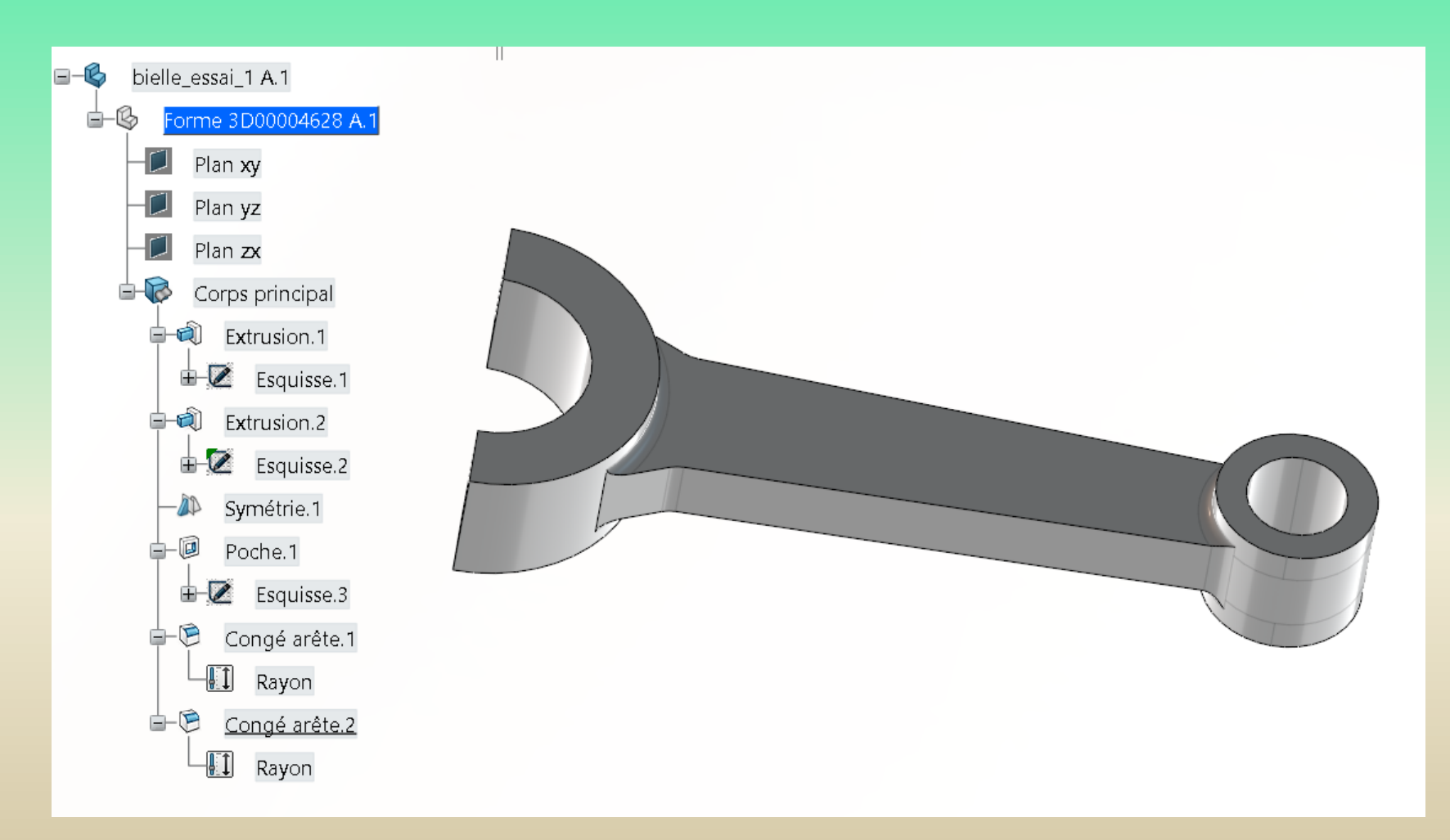

### **4 – Assembly Design**

**4 – 1 Démarrer Assembly Design**

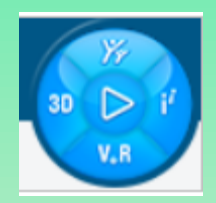

Cliquer sur la case « 3D »

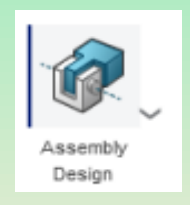

Lancer le module « Assembly Design »

#### **Nommer le produit**

Clic droit sur le nom en haut de l'arbre d'assemblage, puis propriétés. Puis dans l'onglet Référence, changer le titre.

### **4 – Assembly Design**

**4 – 2 Insérer un product (pièce ou assemblage )** 

Cliquer sur l'icone

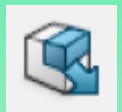

**Cliquer** sur le nom du product (assemblage) dans lequel on souhaite insérer une pièce, un assemblage...

Puis cliquer sur l'onglet du composant à insérer puis sur le nom en haut de l'arbre

Le nom du composant sélectionné doit apparaître dans l'arbre d'assemblage

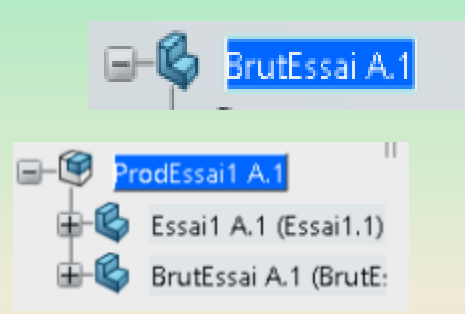

### **4 – Assembly Design**

#### **4 - 3 Insérer une contrainte d'assemblage**

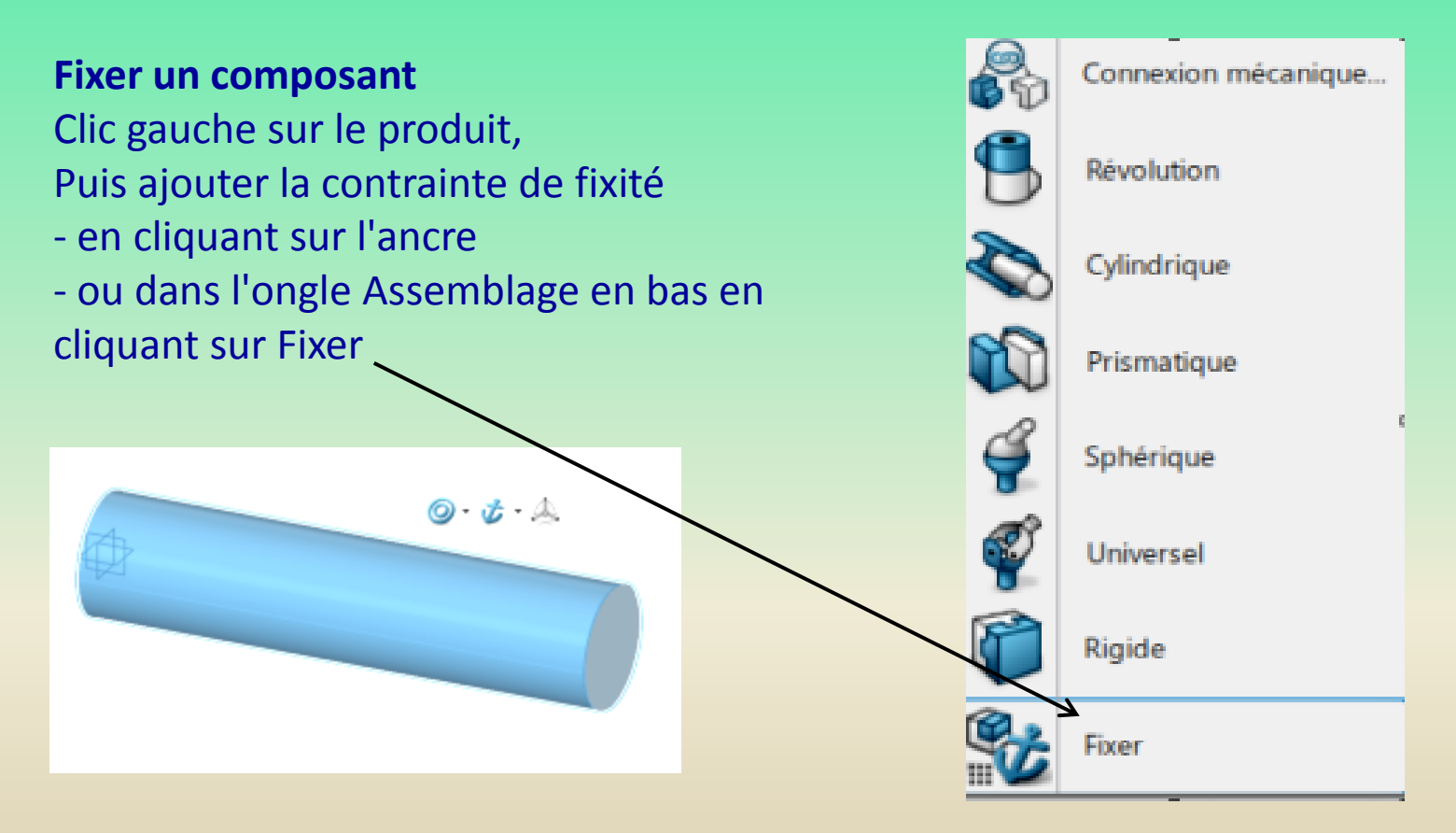

### **4 – Assembly Design**

#### **Ajouter une contrainte entre 2 plans**

Dans l'onglet assemblage, cliquer sur connexion mécanique

Choisir le type de contrainte : planaire. Puis cliquer sur utiliser le modèle.

#### Sélectionner le type de modèle :

- *- contact*
- *- décalage*
- *- coïncidence*
- *- planaire*

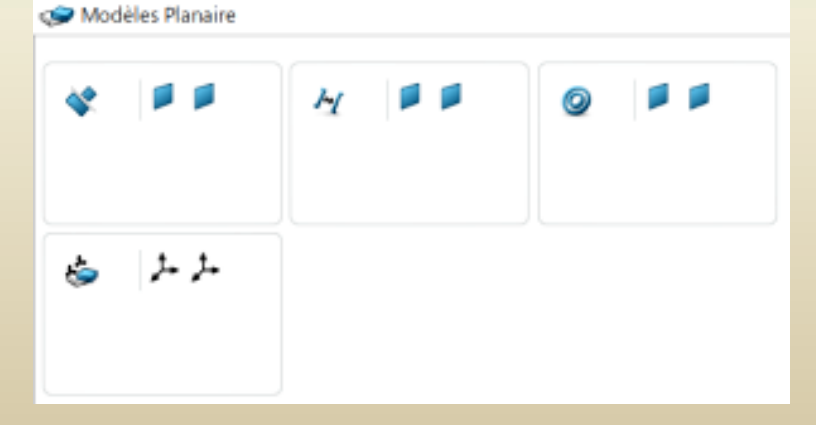

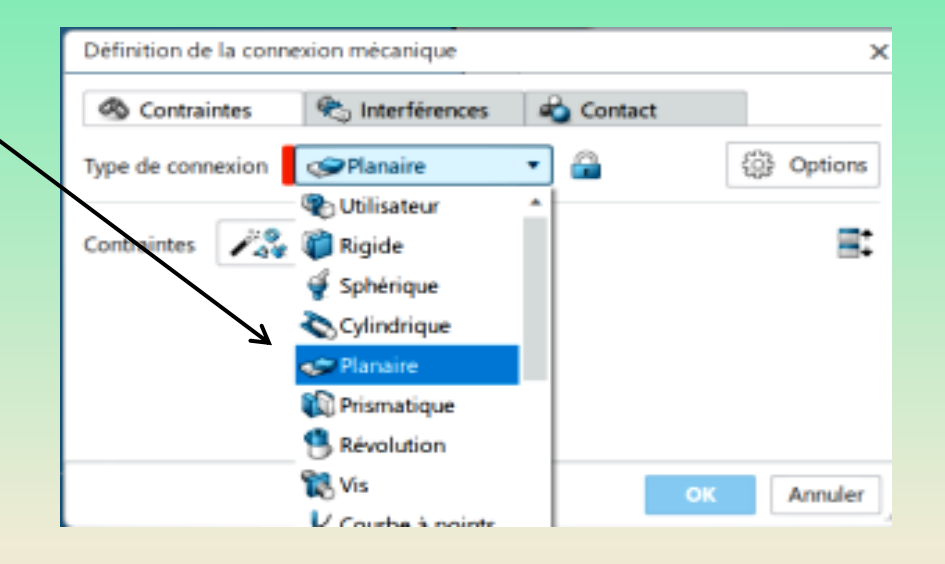

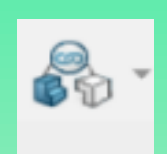

### **4 – Assembly Design**

**Ajouter une contrainte entre 2 plans (suite)**

Sélectionner les plans à utiliser. L'ordre des sélections influe sur la pièce qui bouge. Normalement, c'est la dernière pièce sélectionnée qui bouge.

En positionnant une pièce dans un brut, il est normal que les pièces soient l'une « dans » l'autre. Donc le statut Collision est normal. Valider par Ok.

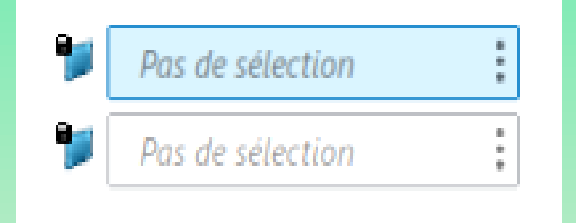

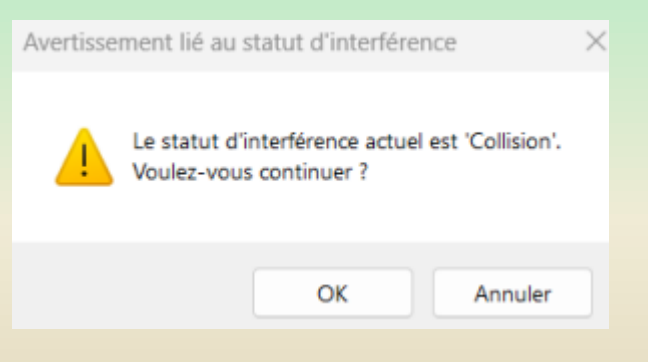

### **4 – Assembly Design**

#### **Ajouter une contrainte entre 2 cylindres**

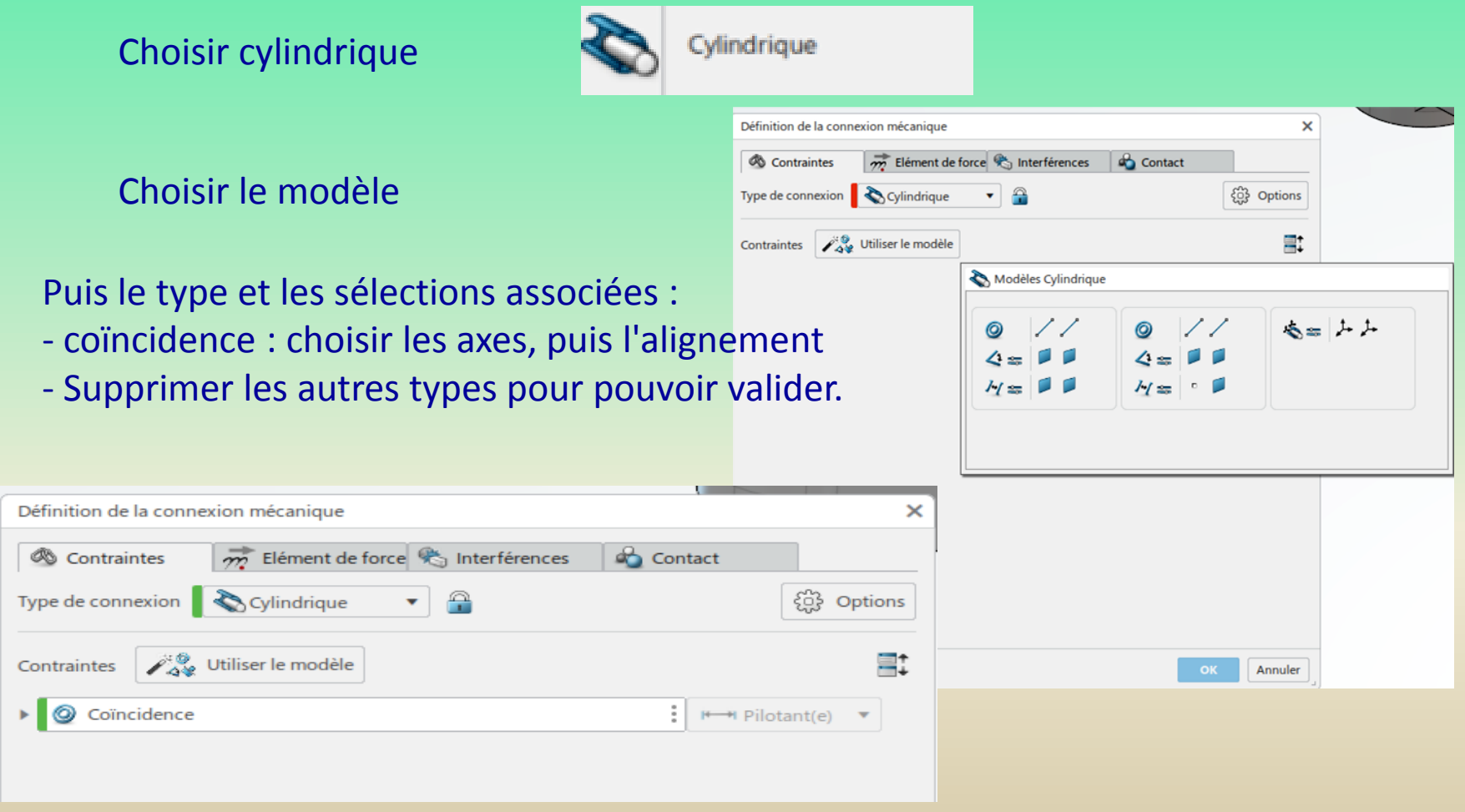

### **4 – Assembly Design**

### **4 – 4 Manipulation de composants**

Dans l'onglet assemblage, cliquer sur Manipuler

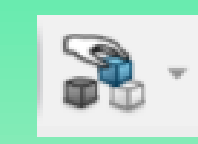

Dans la fenêtre, choisir l'axe et le type de mouvement. Choisir aussi si le mouvement se fait en respectant les contraintes d'assemblage ou pas.

Faire bouger la pièce par un cliquer / glisser.

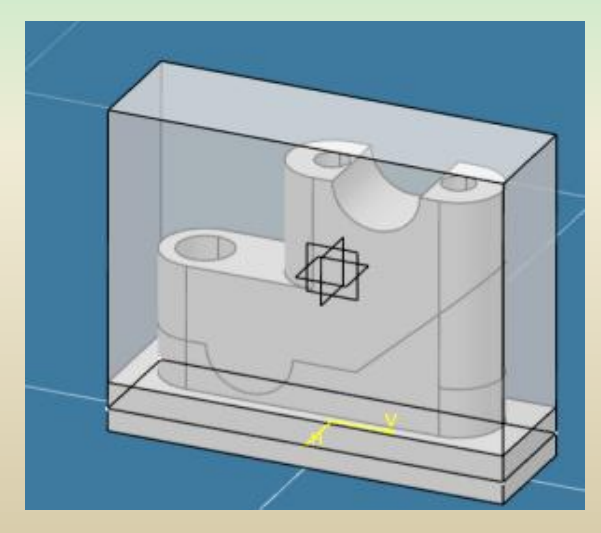

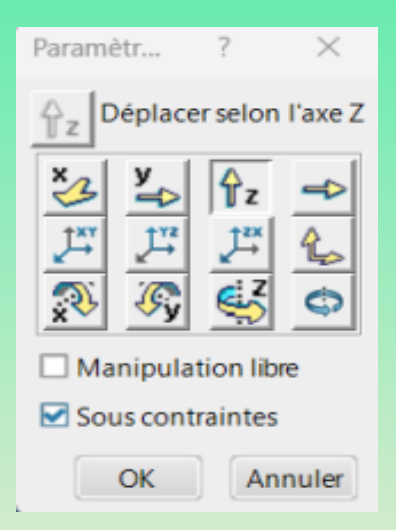

### **4 – Assembly Design**

#### **4 – 5 Exemple: Assemblage de la bielle**

On veut assembler la bielle, le chapeau de bielle et les vis

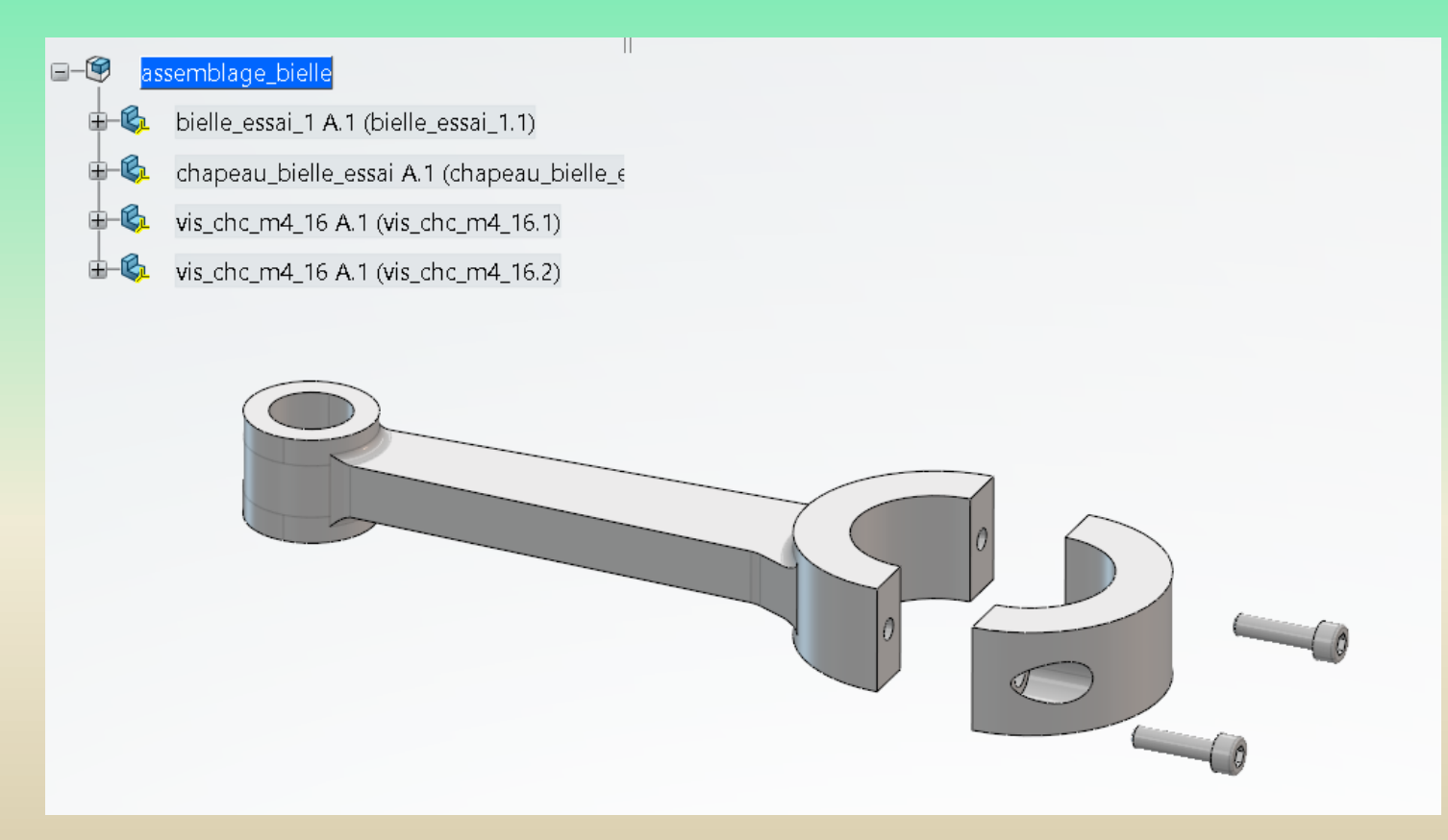

### **4 – Assembly Design**

#### **4 – 5 Exemple: Assemblage de la bielle**

Assemblage de la bielle avec le chapeau : Contrainte 1 = coaxialite des trous pour les vis

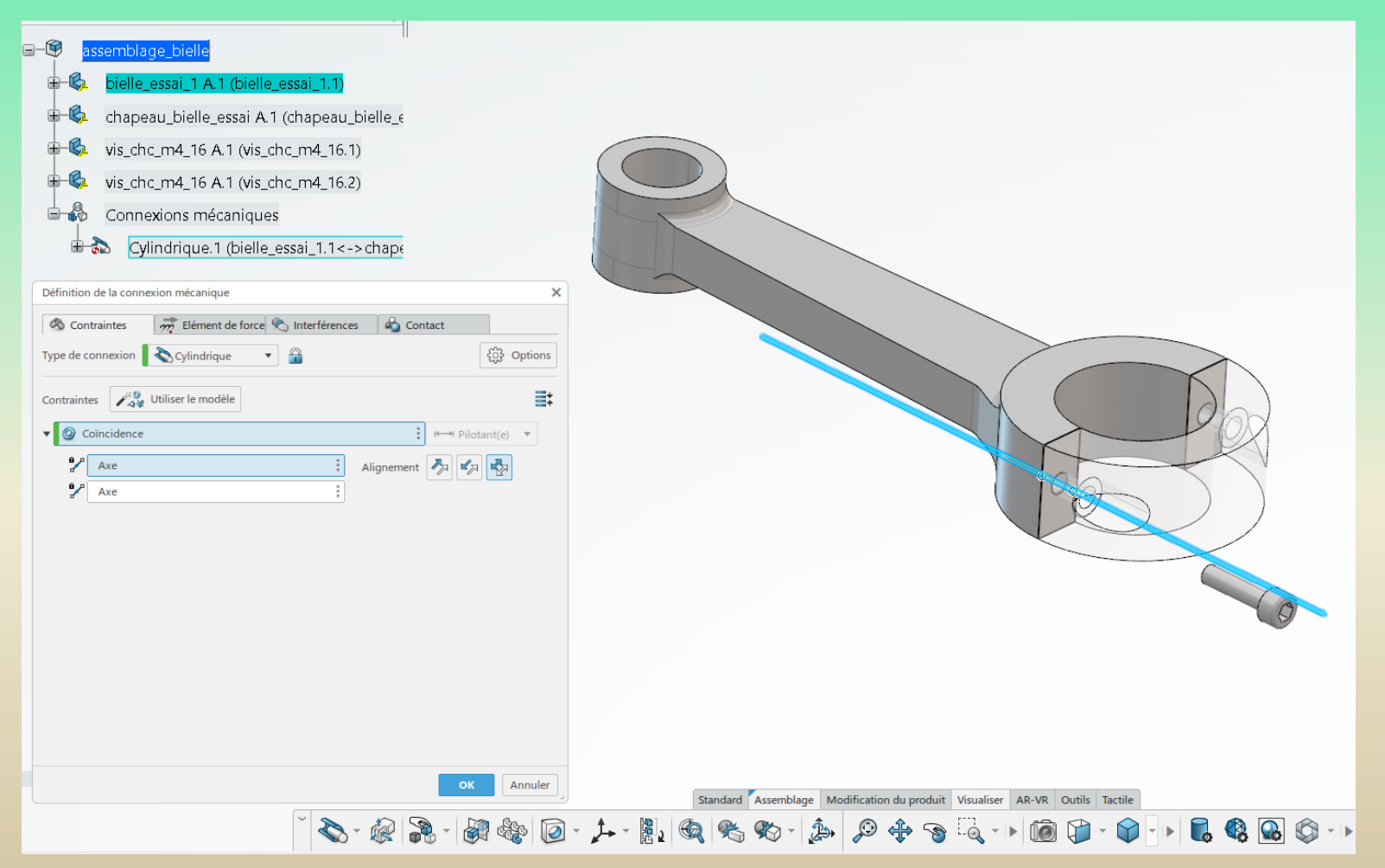

### **4 – Assembly Design**

**4 – 5 Exemple: Assemblage de la bielle**

Assemblage de la bielle avec le chapeau :

Contrainte 2 = Contact entre les deux faces planes

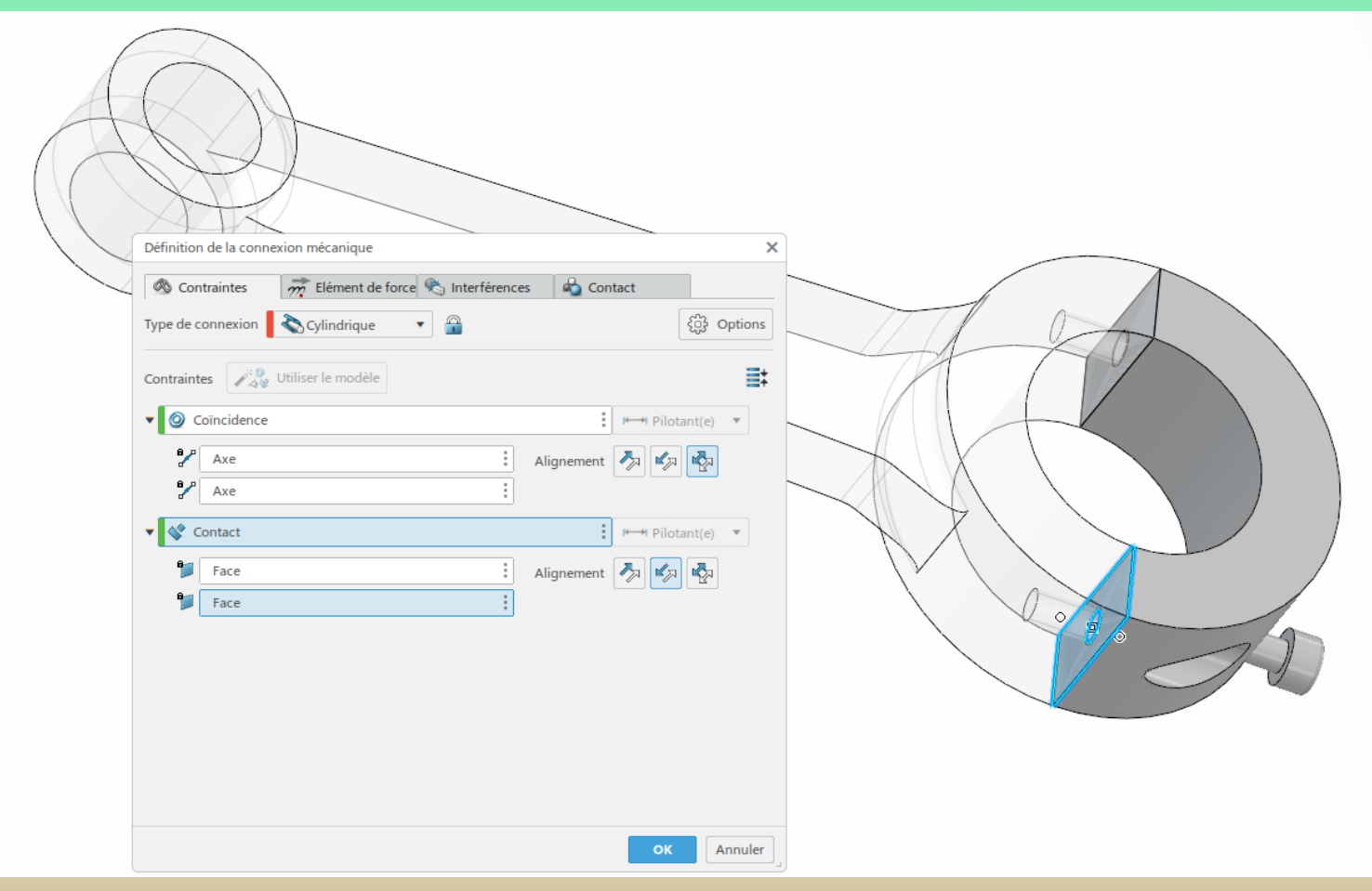

### **4 – Assembly Design**

#### **4 – 5 Exemple: Assemblage de la bielle**

Assemblage de la bielle avec les vis : Contrainte de coaxialité

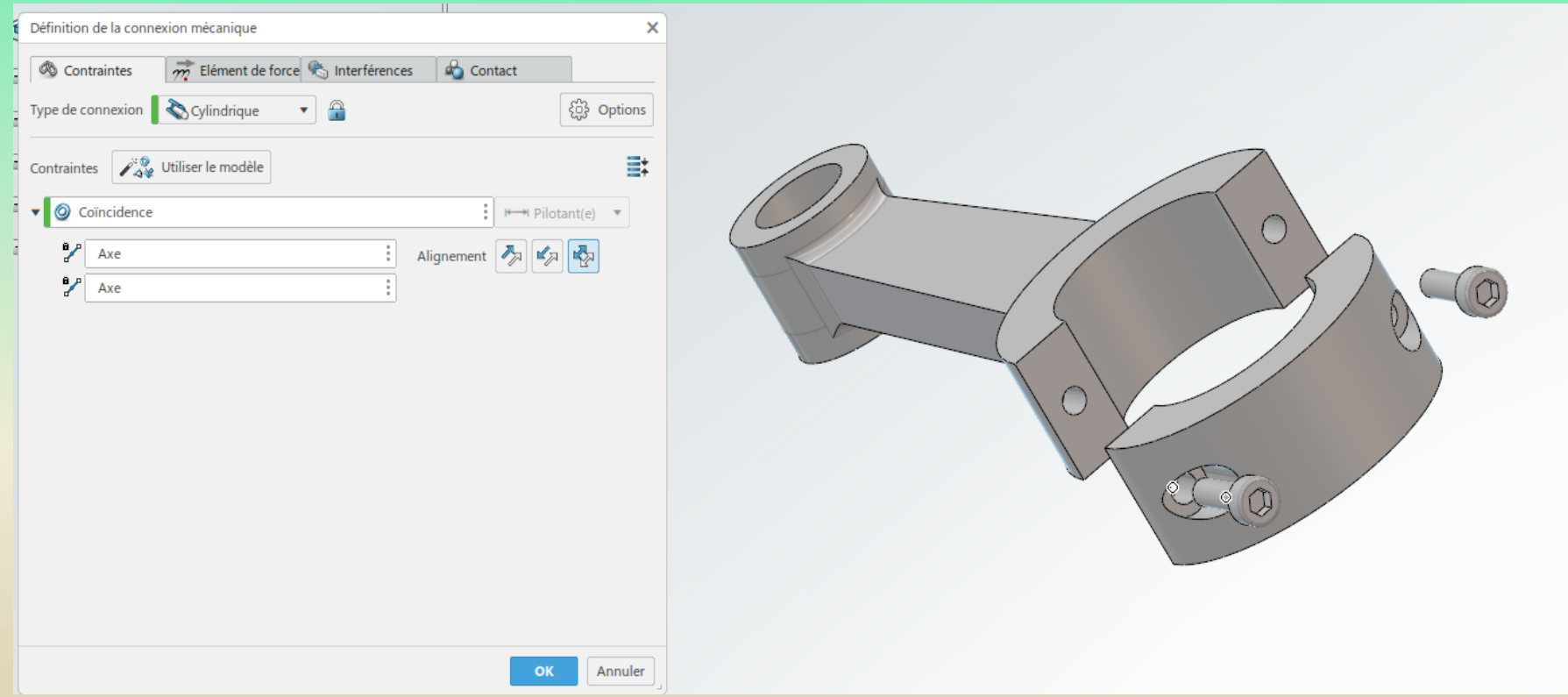

### **4 – Assembly Design**

#### **4 – 5 Exemple: Assemblage de la bielle**

Assemblage de la bielle avec les vis :

Contrainte de coincidence entre la face de la tête de vis et le fond du lamage

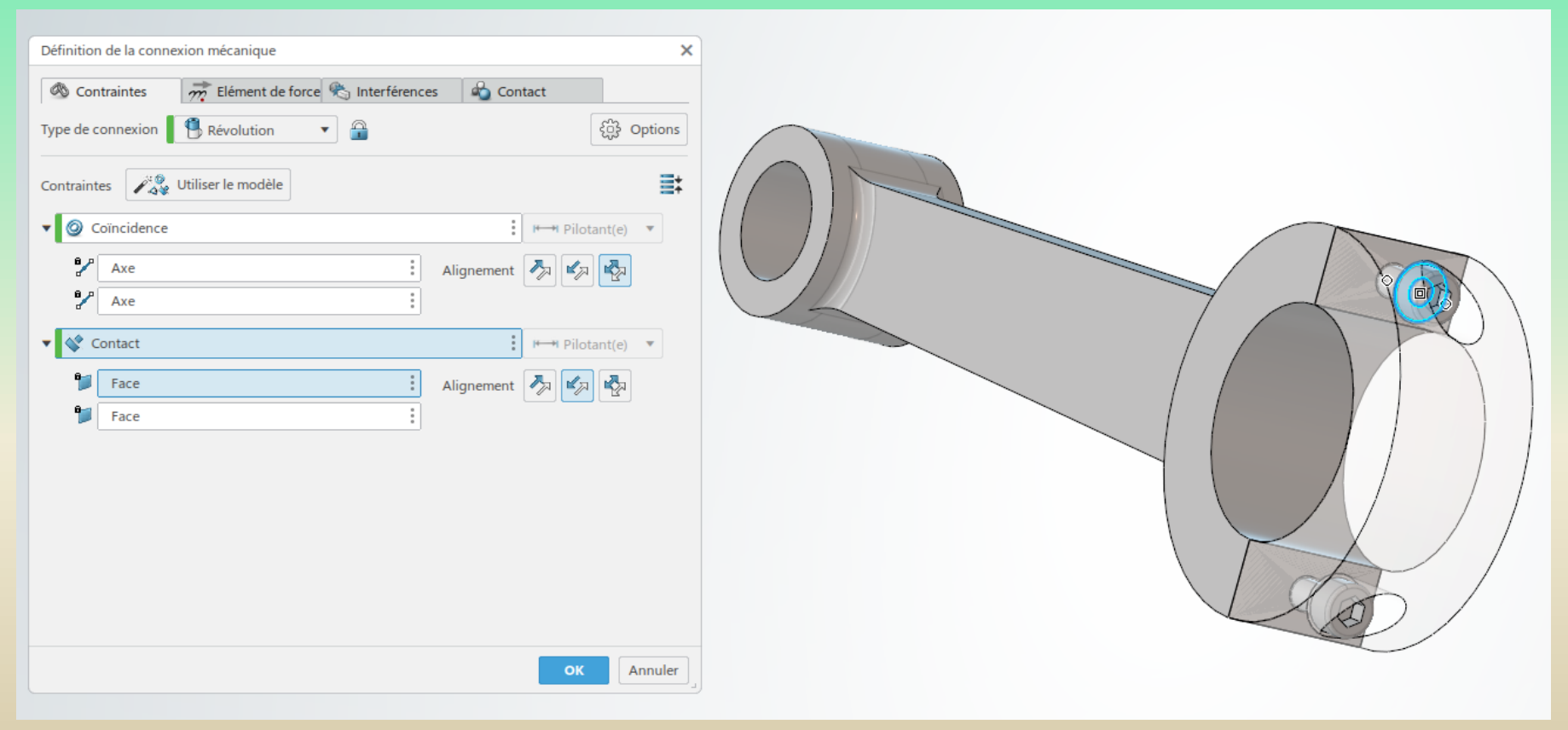

### **– Assembly Design**

#### **– 5 Exemple: Assemblage de la bielle**

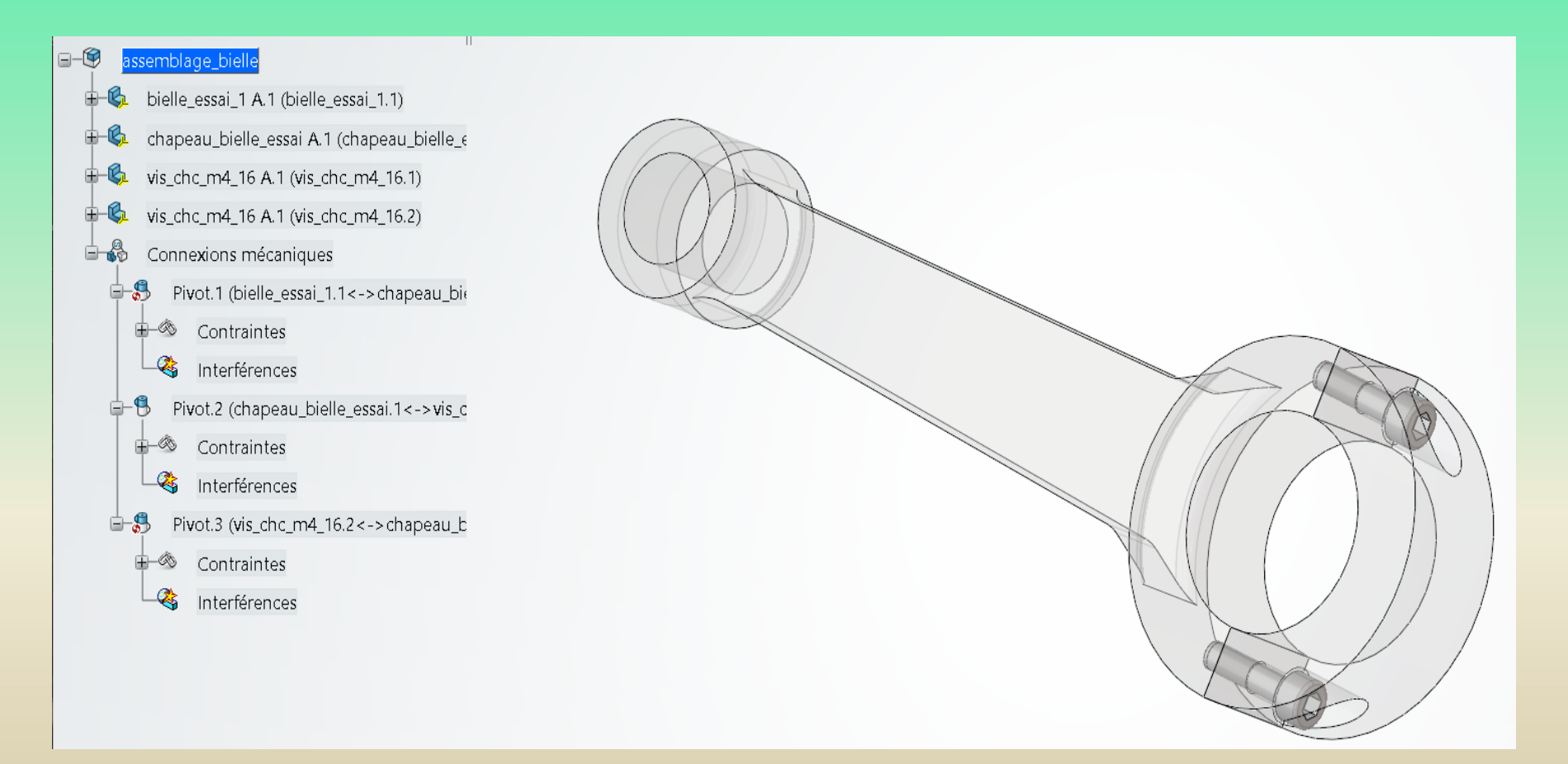

### **5 – Drafting**

**5 -1 Lancement de l'application**

Cliquer sur l'icône de l'application

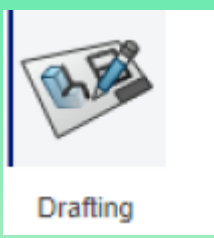

Dès la création, clic droit sur le nom du dessin. Puis propriétés et renommer le dessin dans la rubrique Titre.

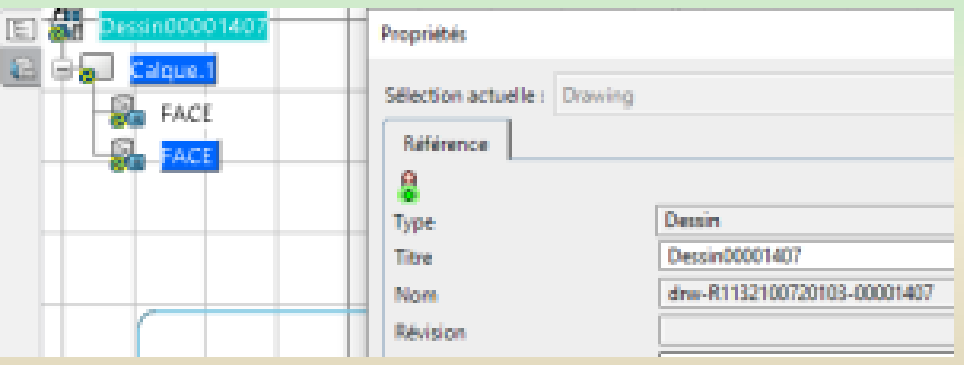

### **5 – Drafting**

#### **5 - 2 Nom du calque et propriétés**

#### **Renommer**

Clic droit sur le nom du calque puis Propriétés. Dans l'onglet Feuille, renommer le calque.

#### **Propriétés**

Clic droit sur le nom du calque puis Propriétés. Dans l'onglet Feuille

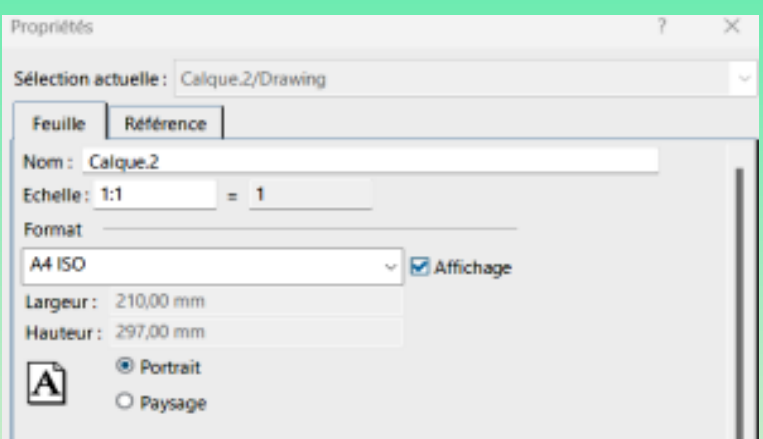

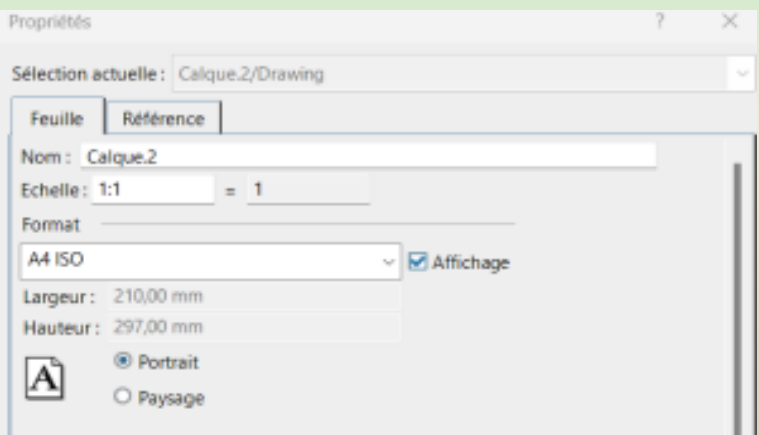

### **5 – Drafting**

**5 – 3 Affichage de la grille**

**Afficher / Cacher la grille** Dans l'onglet Visualiser, cliquer sur :

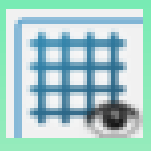

**Aimanter / désaimanter la souris sur la grille** Dans l'onglet Esquisse, cliquer sur la grille.

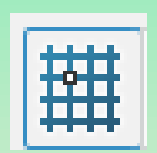

## **5 – Drafting**

**5 – 4 Création de vues extérieures**

**Créer une vue de face**

Dans l'onglet configuration, cliquer sur :

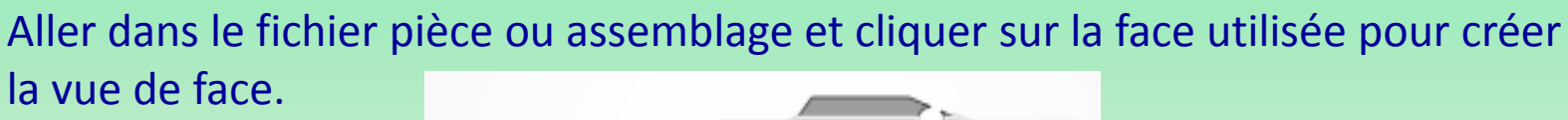

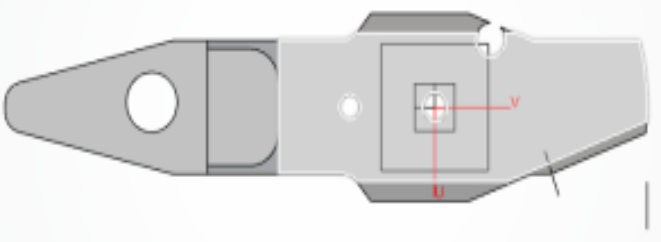

Si nécessaire, changer l'orientation de la vue (boussole). Puis cliquer dans la feuille à côté de la vue pour valider

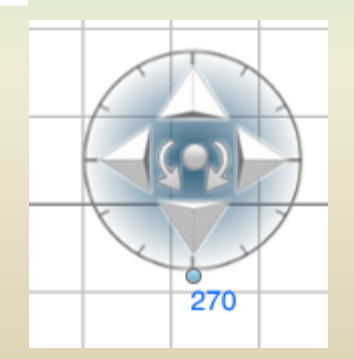

### **5 – Drafting**

**5 – 4 Création de vues extérieures (suite)**

**Ajouter des vues** Dans l'onglet configuration, cliquer sur Projection

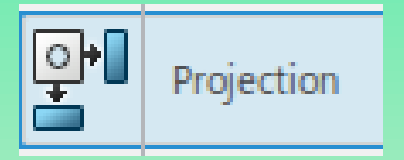

## **5 – Drafting**

**5 – 5 Création de vue en coupe** 

Dans l'onglet Configuration, cliquer sur :

**Tracer la ligne** représentant le plan qui coupe la pièce en finissant par un **double clic**.

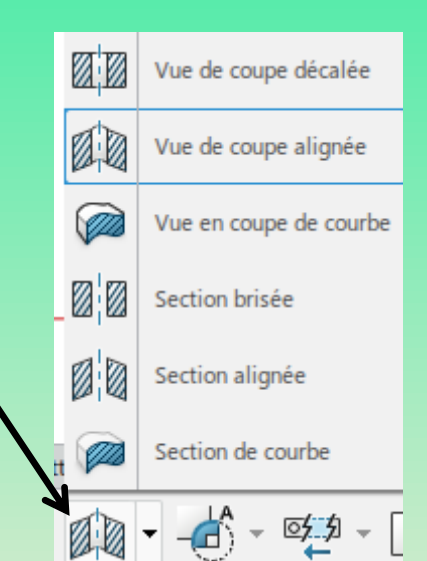

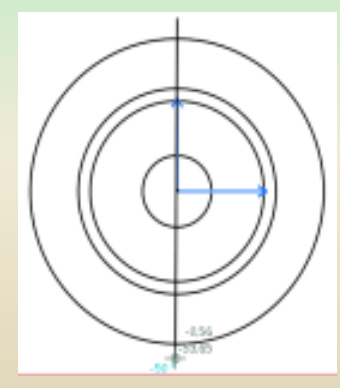

Puis positionner la vue.

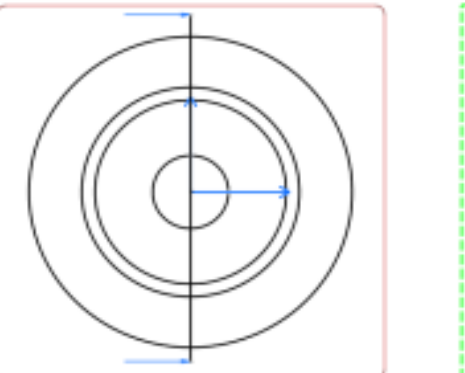

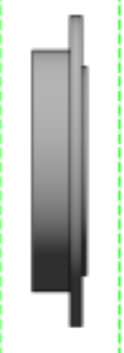
### **5 – Drafting**

**5 – 6 Cotes et annotations**

**Insérer une cote** Cliquer sur Cotes dans l'onglet **Annotations**.

> Au moment de la création de la cote, un **clic droit permet de modifier ses propriétés** : Angle : permet d'obtenir une cote angulaire

*Un clic droit sur la cote permet d'afficher sa définition*

**Mettre la cote entre parenthèses Clic droit sur la cote** puis **Propriétés**. Dans **l'onglet Textes de la cote**, ajouter les parenthèses de chaque côté de la valeur principale.

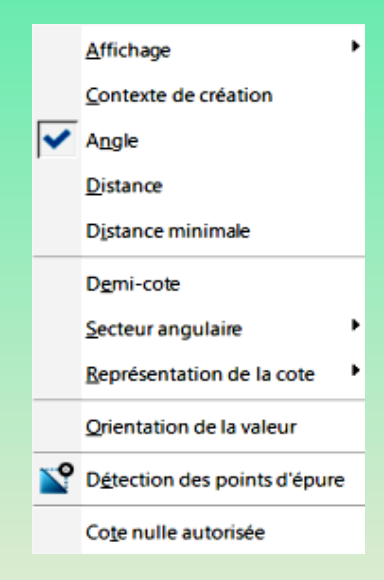

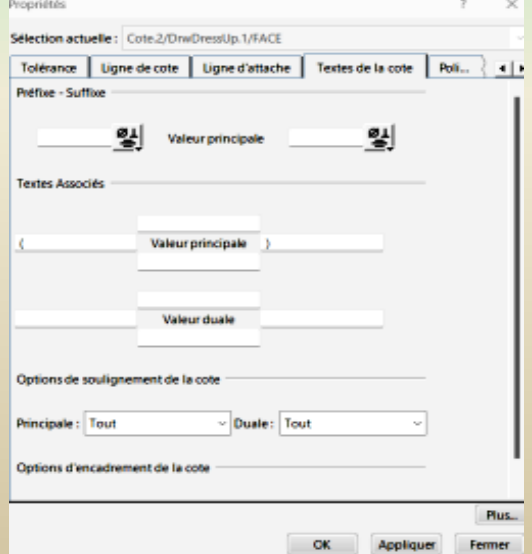

### **5 – Drafting**

#### **5 – 7 Représentations de traits d'axe, filetage, ....**

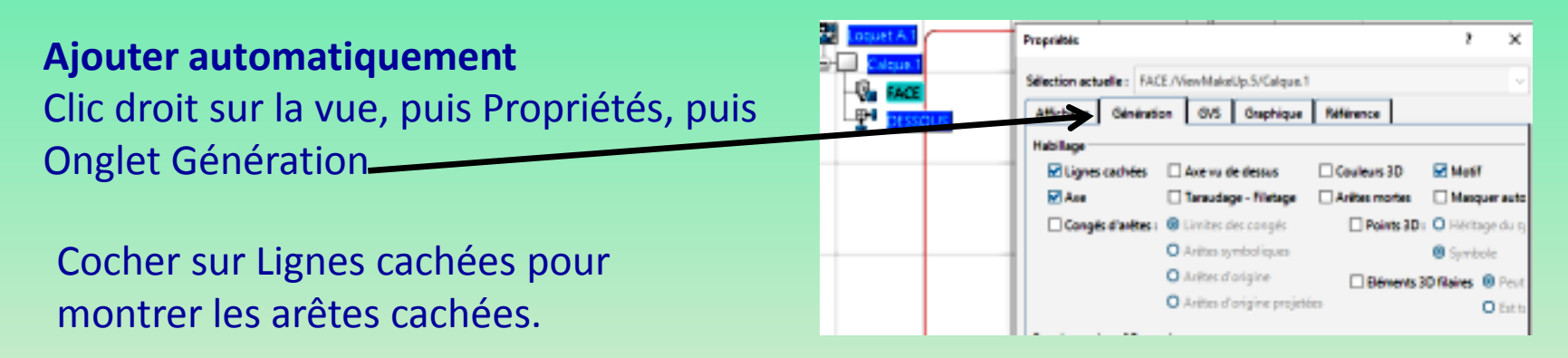

#### **Ajouter manuellement**

Dans l'onglet annotations, cliquer sur Axe centré.

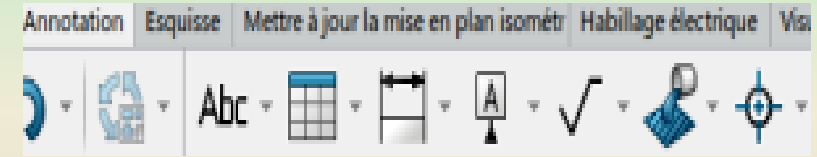

### **5 – Drafting**

#### **5 – 8 Cadre et cartouche**

**Insérer le cadre et le cartouche** Dans l'onglet Configuration, cliquer sur :

Conserver la norme ISO. Choisir le style de feuille et le format. Cliquer sur **créer** puis Appliquer.

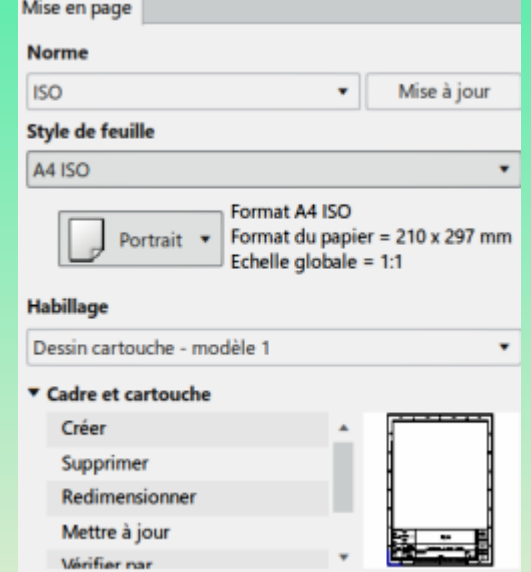

#### **Compléter le cartouche**

Clic droit sur le nom du calque puis ;

Editer l'arrière-plan

### **5 – Drafting**

#### **5 – 9 Impression pdf de la mise en plan**

**Lancer une impression**

Cliquer sur la flèche en haut à droite puis sur Imprimer

#### **Régler les paramètres d'impression**

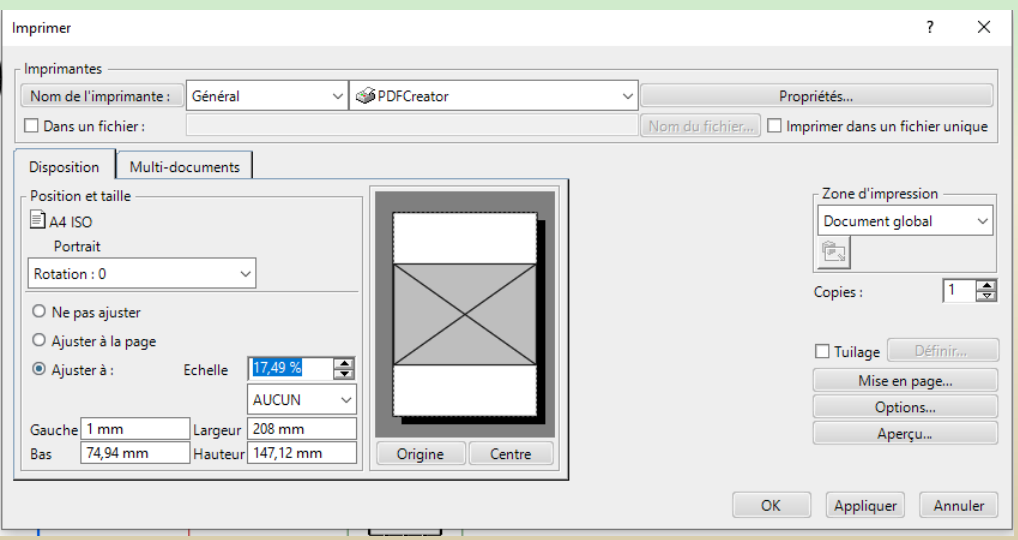

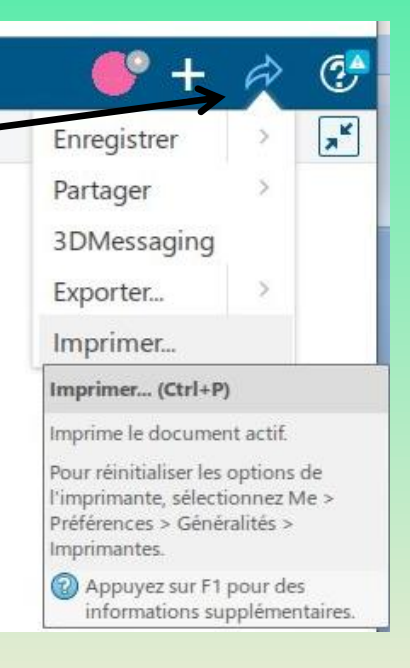

### **– Drafting**

#### **– 10 Exemple : mise en plan de la bielle**

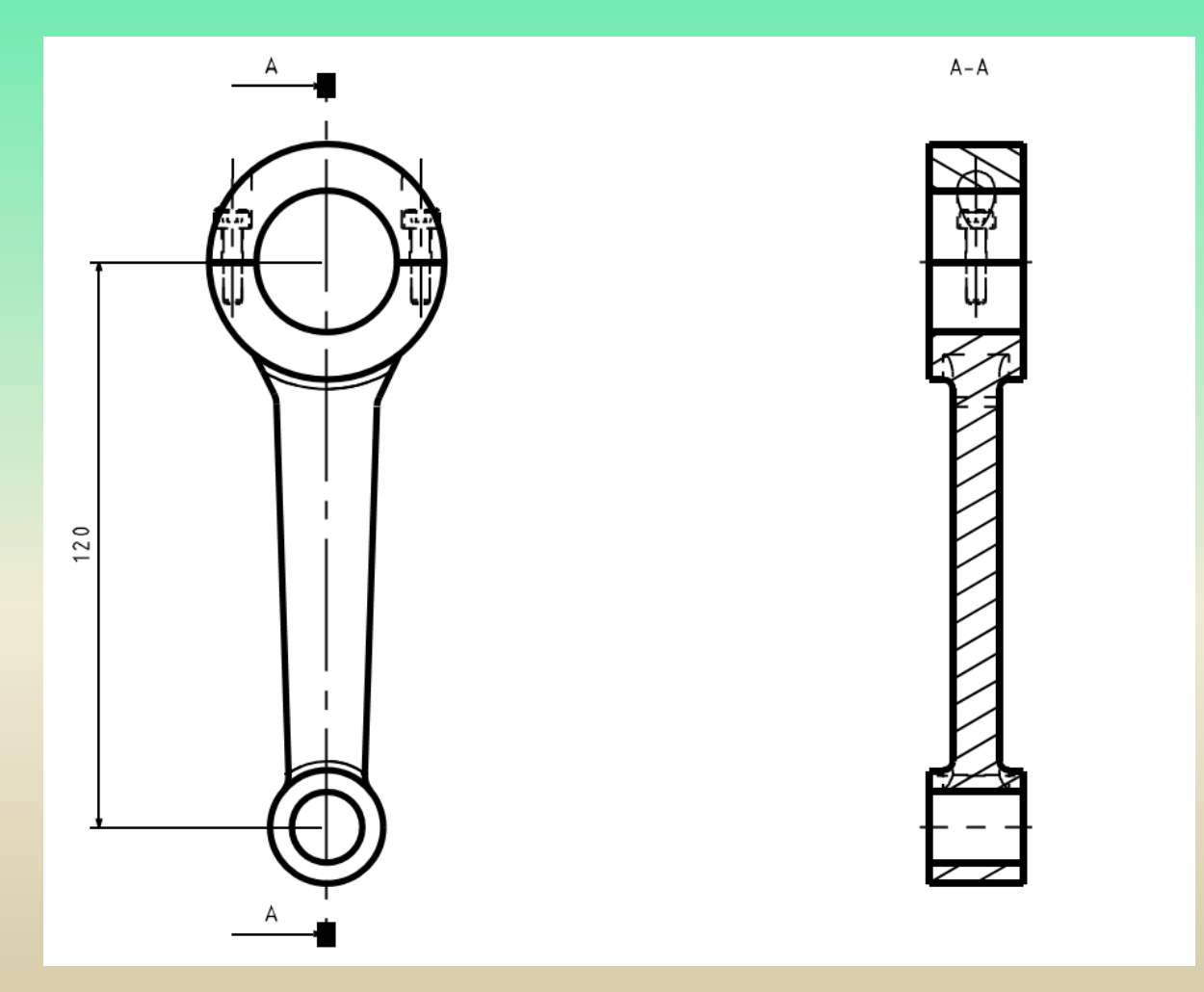

#### **6 – Mechanical System Design**

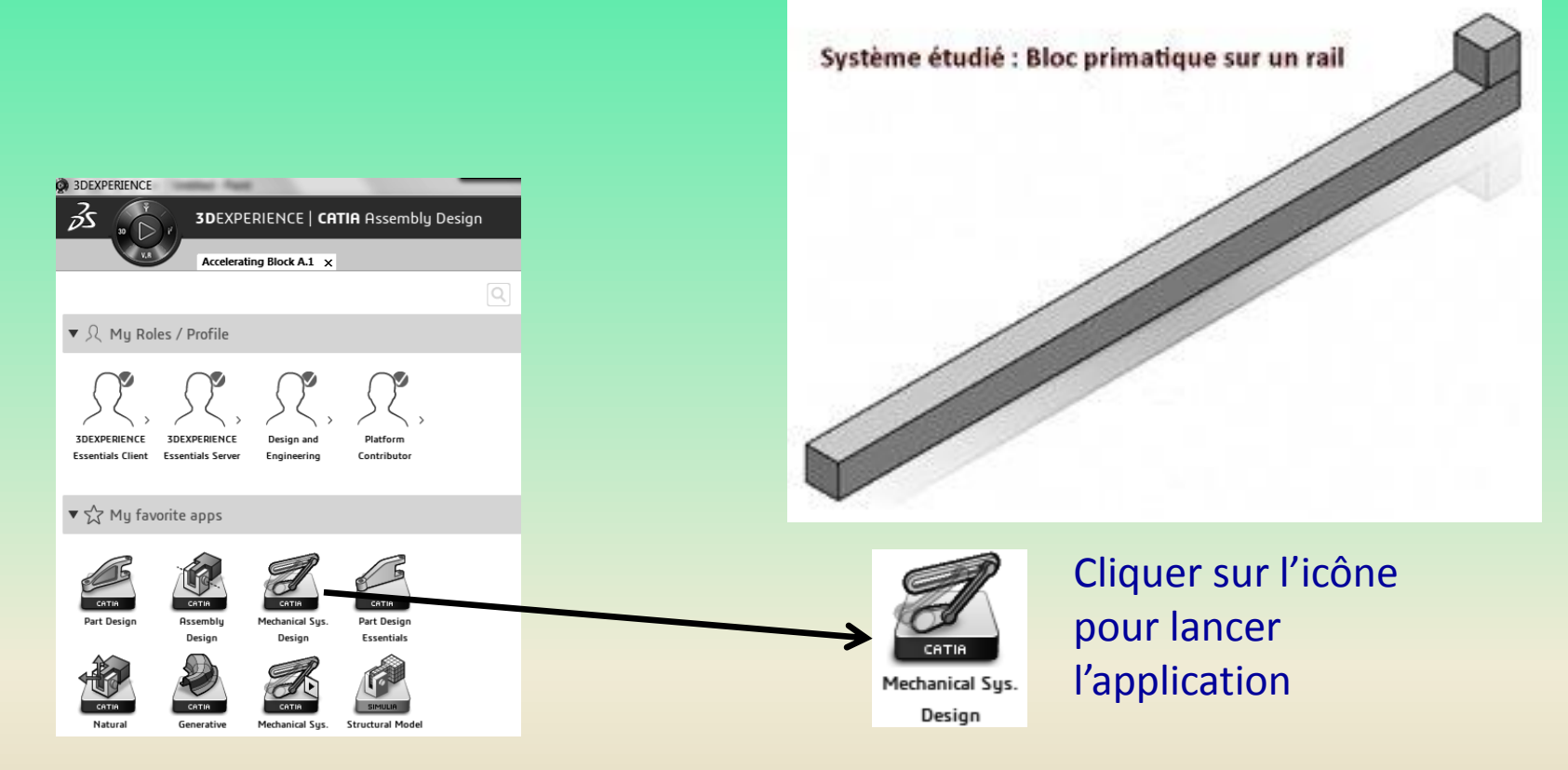

#### La barre des taches en bas de l'écran change

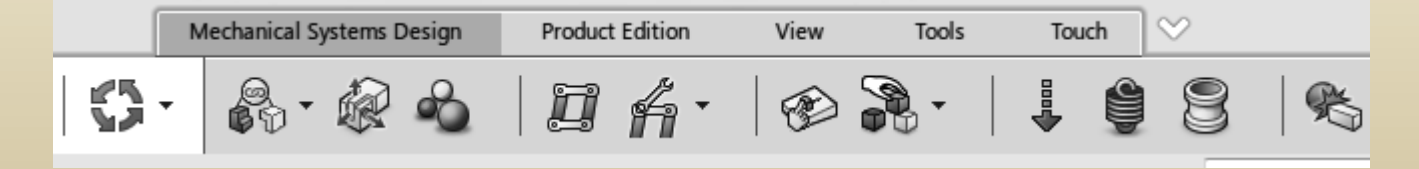

### **6 – Mechanical System Design**

Sélectionner l'icone "Mechanism Representation"

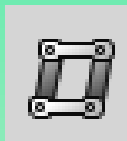

Cette sélection ouvre la boite de dialogue suivante.

Des noms personnalisés peuvent être utilisés. Cliquez sur « OK ».

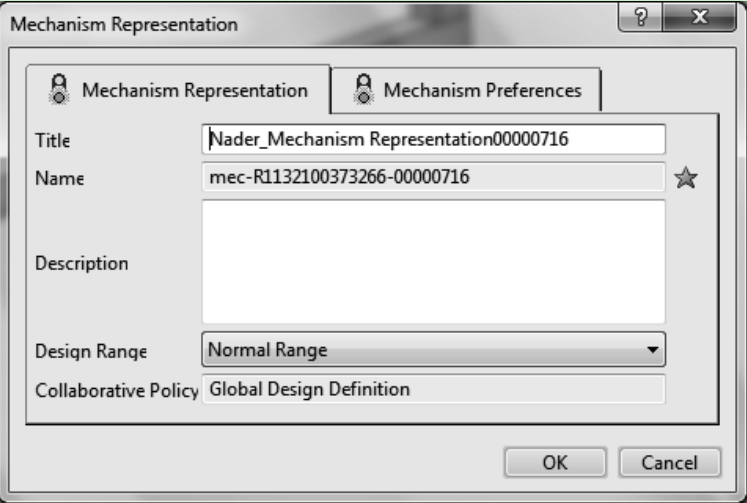

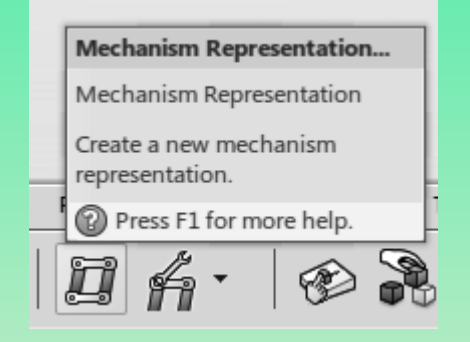

L'arbre reflète la sélection

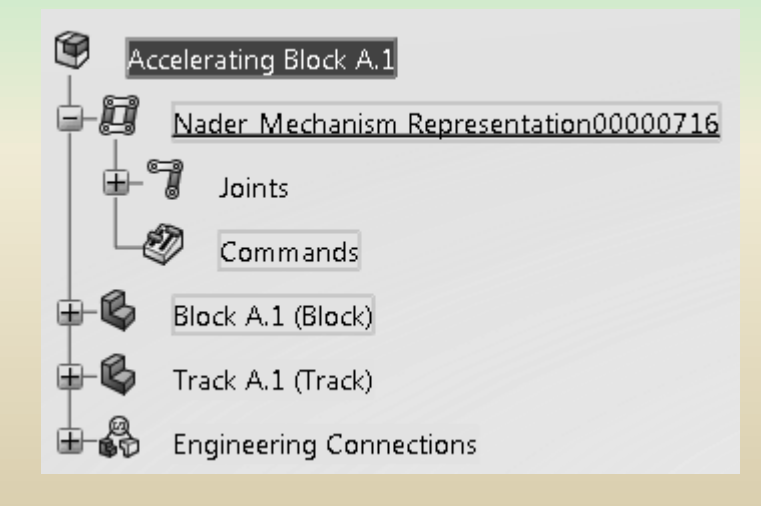

### **6 – Mechanical System Design**

L'arbre indique que deux liaisons ont été créées mais il n'y a actuellement aucune commande.

G Accelerating Block A.1 白腹 Nader Mechanism Representation00000716 A.1 7 ≘⊢ Joints v.  $Fix.1$ Prismatic.2 Commands

Sélectionnez le « Gestionnaire de mécanismes » en bas de votre écran en cliquant gauche sur

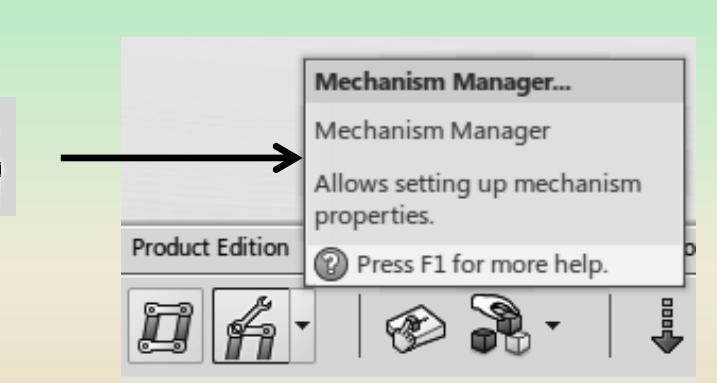

#### **6 – Mechanical System Design**

La boîte de dialogue « Mechanism Manager » s'ouvre comme indiqué ci-dessous.

L'icône a dans le coin supérieur gauche indique qu'aucune commande n'est associée avec le mécanisme et, par conséquent, il **ne peut pas encore être simulé.**

Pour résoudre ce problème, doublecliquer sur la liaison « Prismatique » dans l'arborescence.

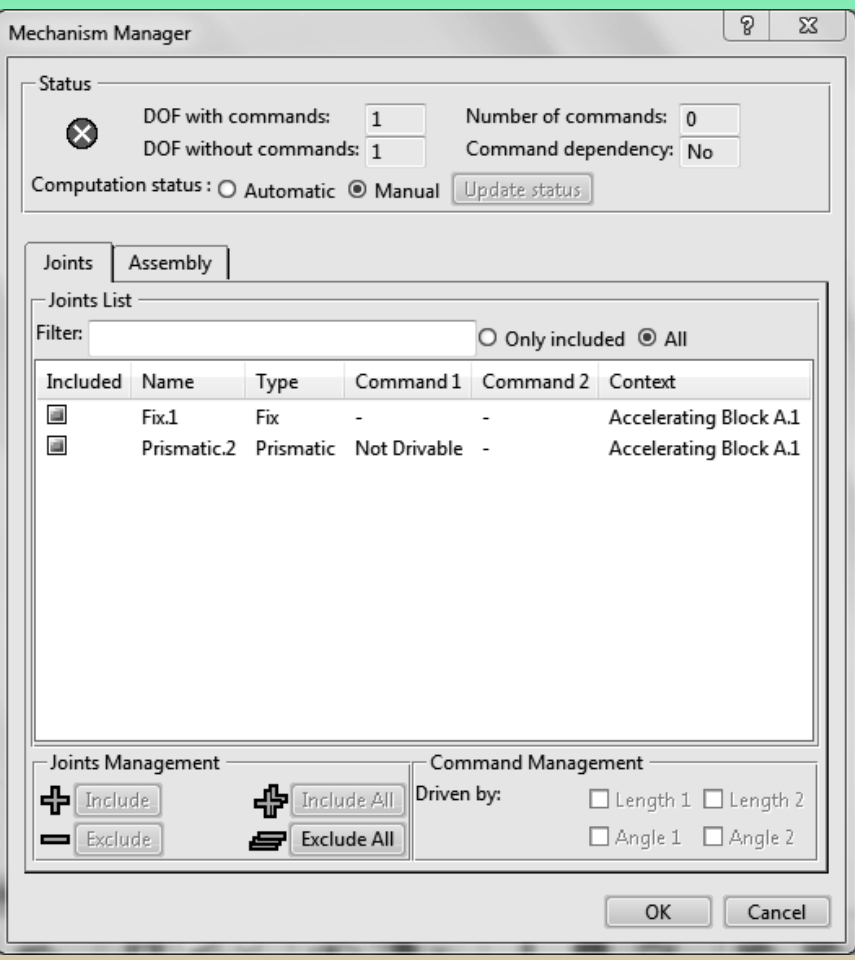

P

 $\Sigma$ 

Cancel

#### **6 – Mechanical System Design**

#### Le choix le plus naturel est celui de la liaison branche au sommet de l'arbre.

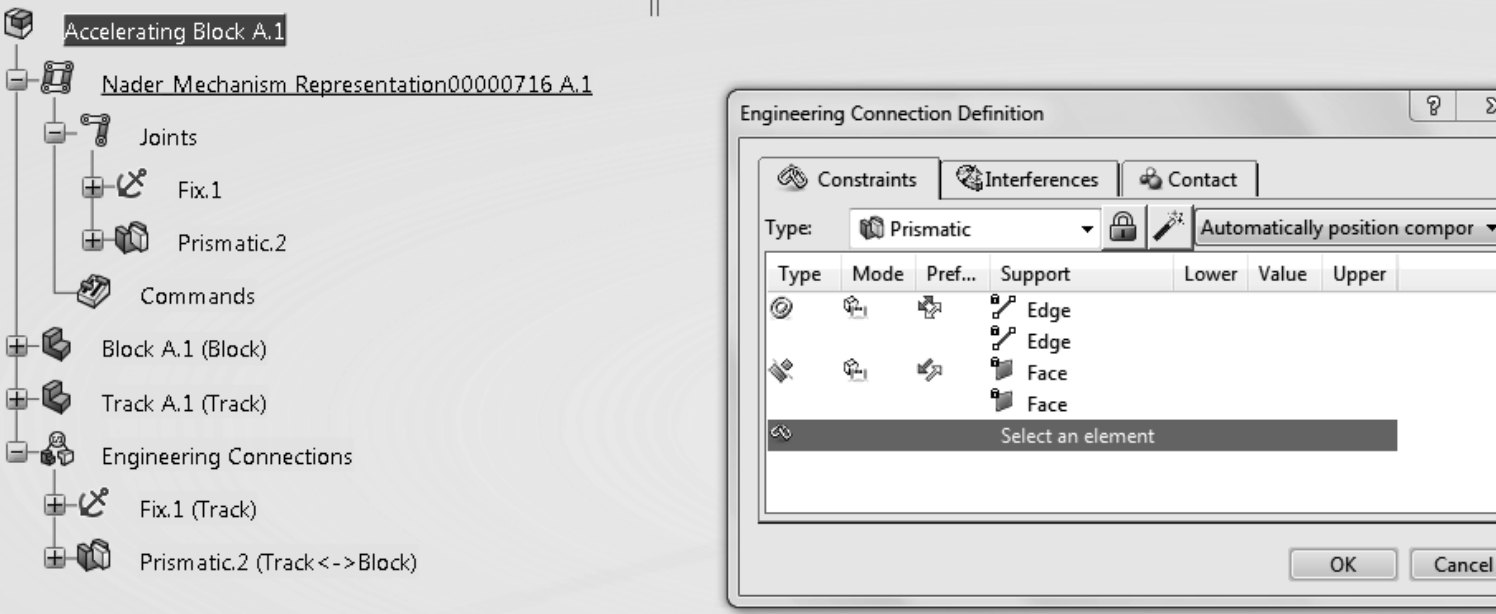

### **6 – Mechanical System Design**

Placez le curseur sur la zone en surbrillance, faites un clic droit et sélectionnez « Insérer ».

#### Dans la liste fournie, sélectionnez « Décalage » comme indiqué »

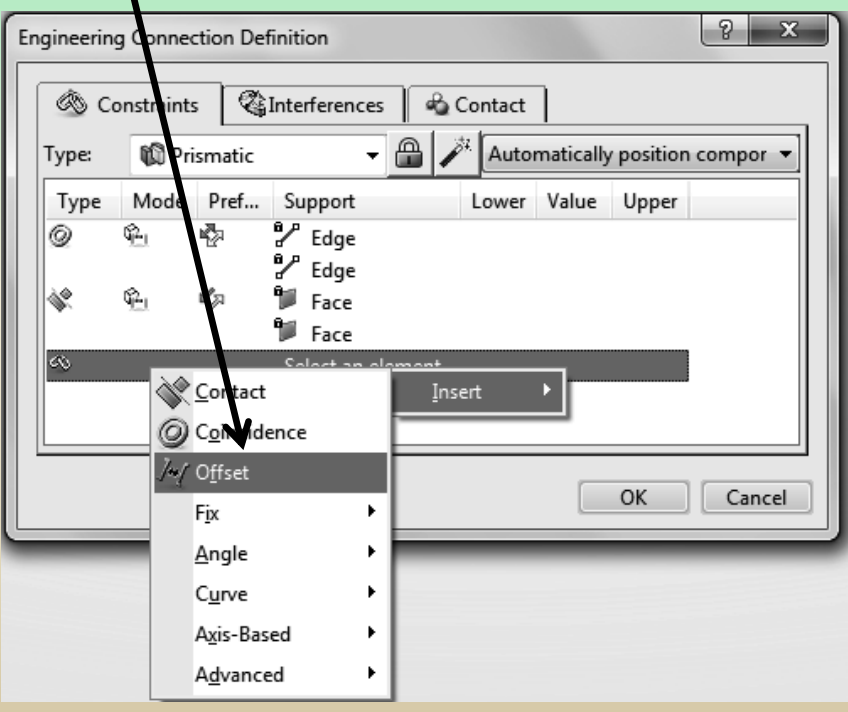

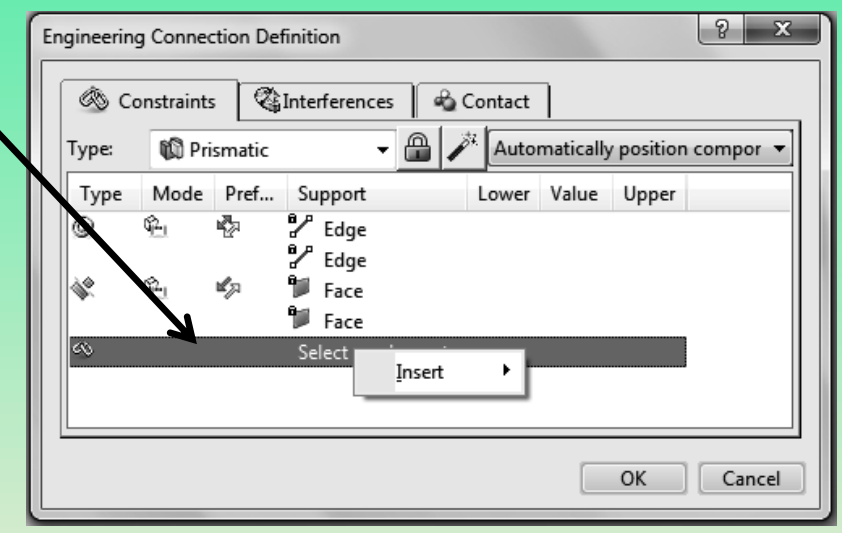

### **6 – Mechanical System Design**

Pour le décalage, sélectionnez un sommet du bloc suivi de la face arrière de la piste. Ces sont affichés dans les figures suivantes.

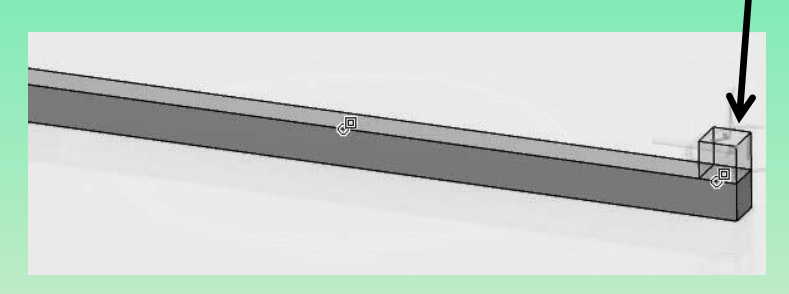

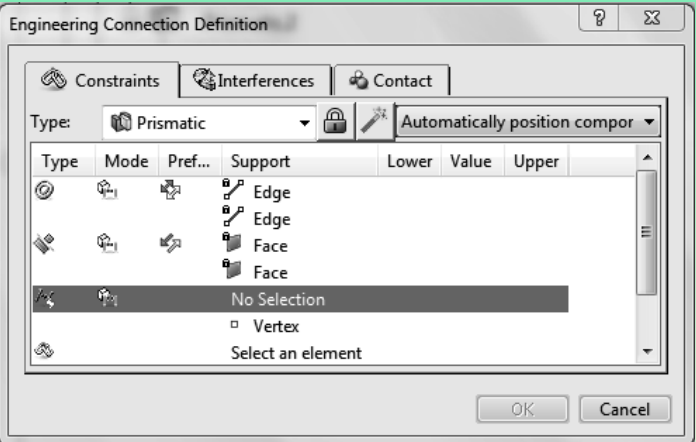

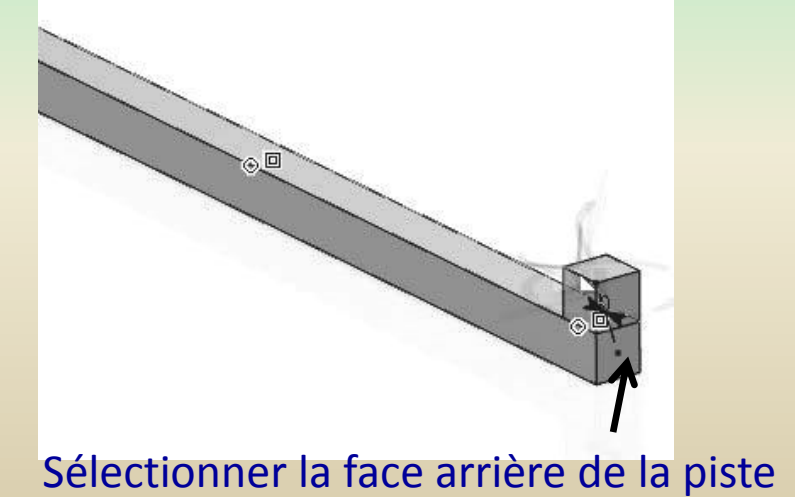

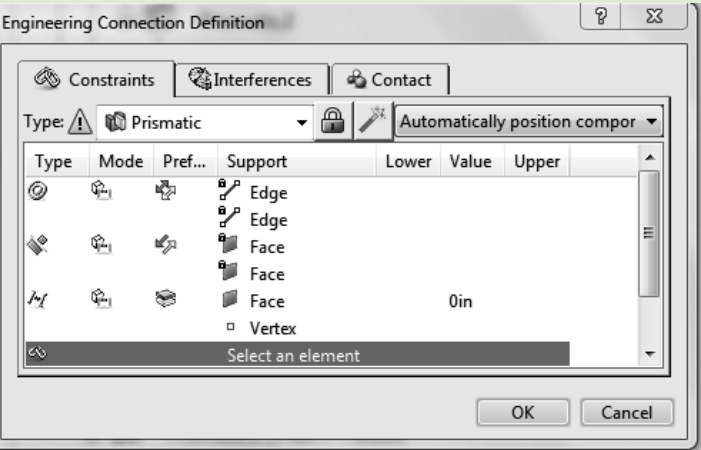

### **6 – Mechanical System Design**

A noter que dès la sélection terminée, un **panneau d'avertissement** (point d'exclamation) apparaît devant « Type Prismatic ».

Pointer le curseur sur la ligne où se trouve le « Décalage ». et l'emplacement indiqué (la colonne Mode) sur cette ligne.

Faire un **clic droit** et sélectionner **"Contrôlé."** 

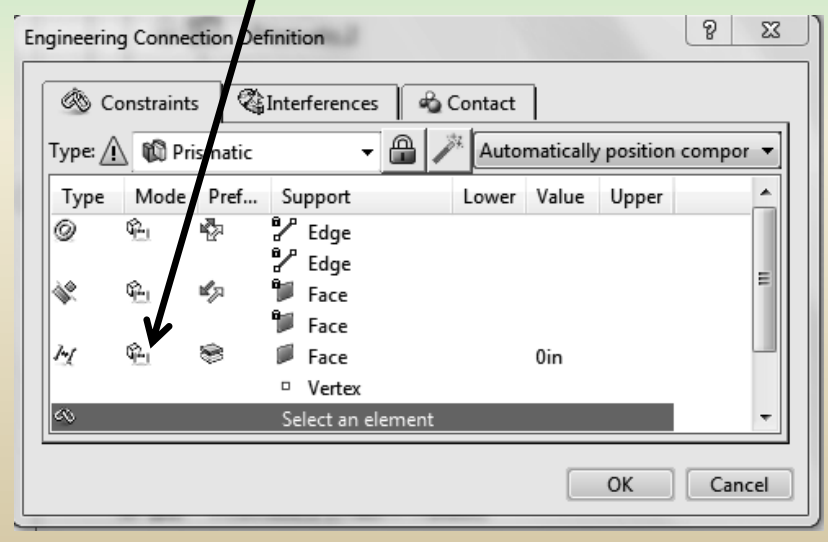

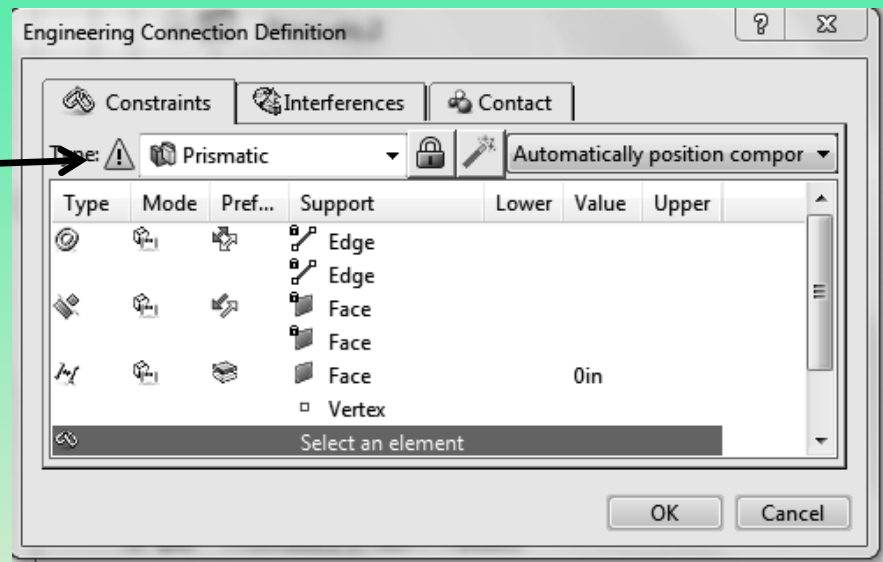

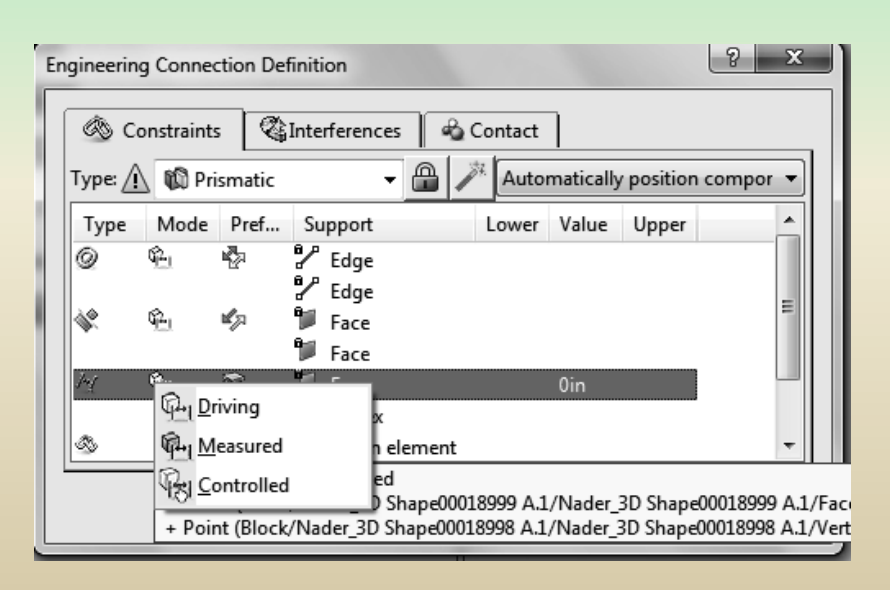

### **6 – Mechanical System Design**

Une fois cette tâche terminée, le signe « Avertissement » (signe d'exclamation) disparaît comme indiqué ci-contre.

Enfin, mettez à jour la contrainte en sélectionnant l'icône de mise à jour

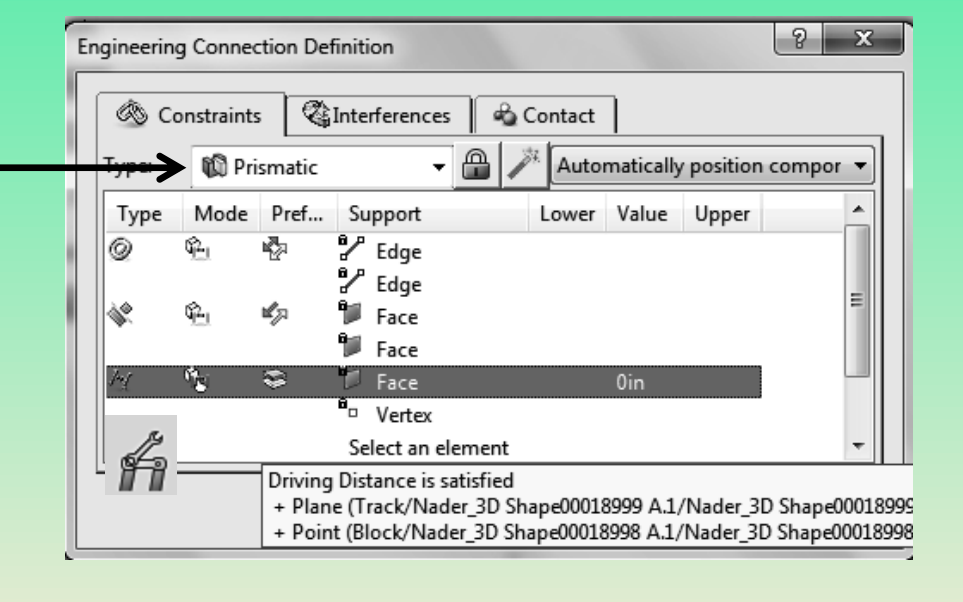

Encore une fois, sélectionnez le « Gestionnaire de mécanismes » dans en bas de votre écran en cliquant gauche sur

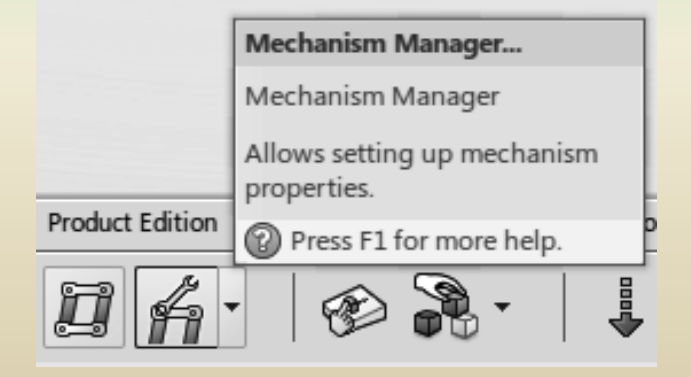

### **6 – Mechanical System Design**

La boîte de dialogue «Mechanism Manager» s'ouvre comme indiqué ci-contre

L'icône est toujours dans le coin supérieur gauche pour indiquer **qu'il n'y a pas de commande associé** au mécanisme et **ne peut** donc **pas encore être simulé**.

A priori il semble le tableau n'ait pas changé. Cependant, ce n'est pas le cas, comme nous le verrons ensuite.

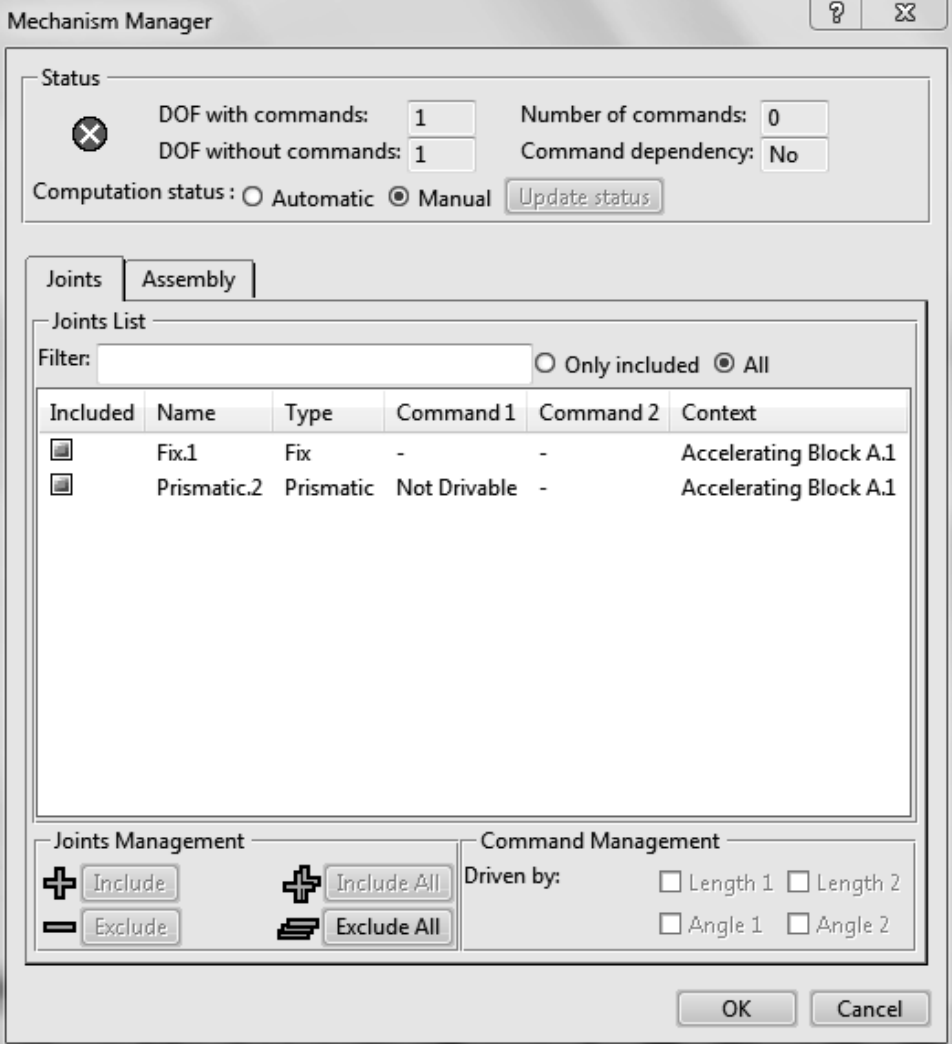

### **6 – Mechanical System Design**

Dans la fenêtre « Mechanism Manager », sélectionnez la liaison « Prismatic » qui sera Souligné. Dans le coin inférieur droit se trouve une section intitulée « Gestion des commandes ». Notez qu'en définissant le "décalage" plus tôt, on peut désormais sélectionner "Longueur 1" comme souhait. commande. Cochez donc cette case. Sélectionnez « OK » qui ferme ensuite la fenêtre. Encore une fois, sélectionnez le « Gestionnaire de mécanismes » en bas de votre écran à gauche. en cliquant sur « Sélectionner »

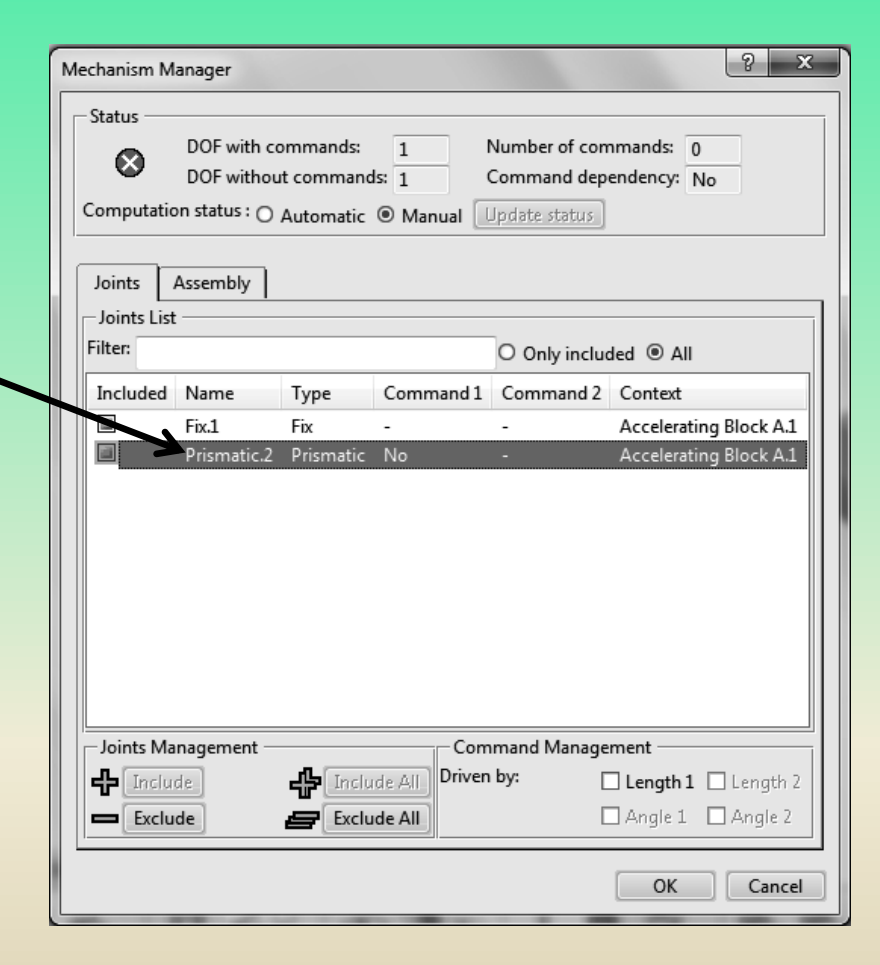

### **6 – Mechanical System Design**

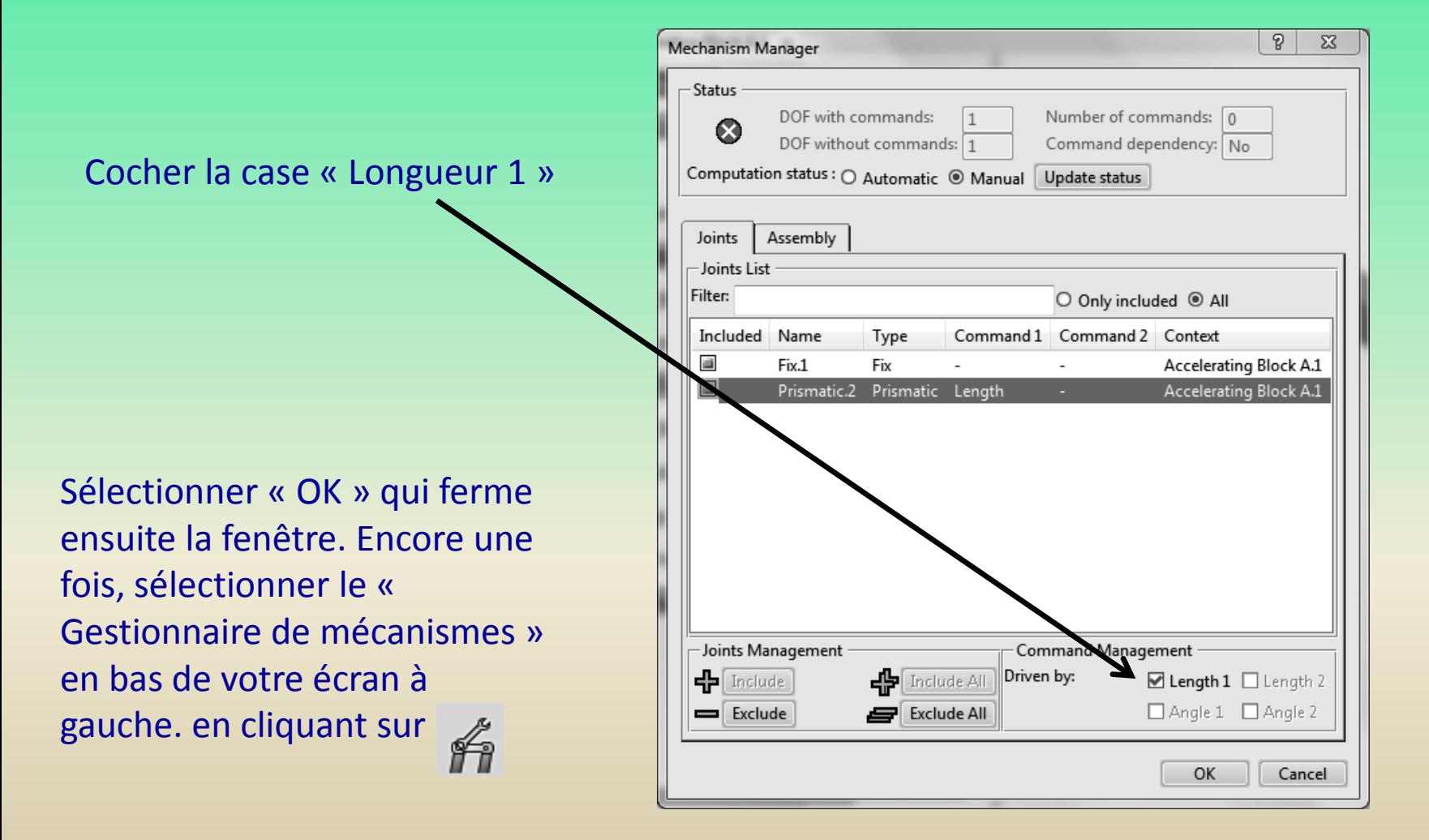

#### **6 – Mechanical System Design**

Maintenant, la situation est différente. L'état dans le coin supérieur gauche de la fenêtre est devient vert et le mécanisme peut être simulé.

Il faut également prêter attention à Comptez DOF (degrés de liberté) et comparez-le avant la sélection de « Longueur 1 » comme commande. Voir la comparaison ci-dessous

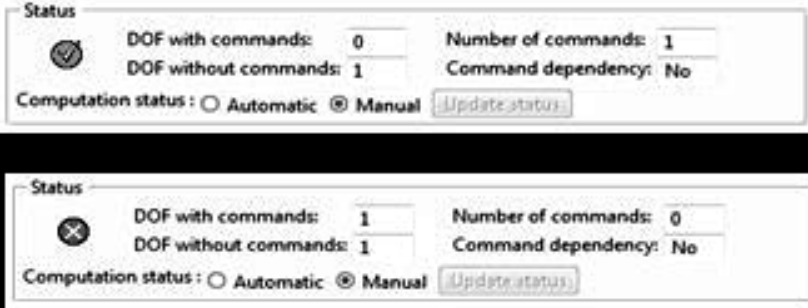

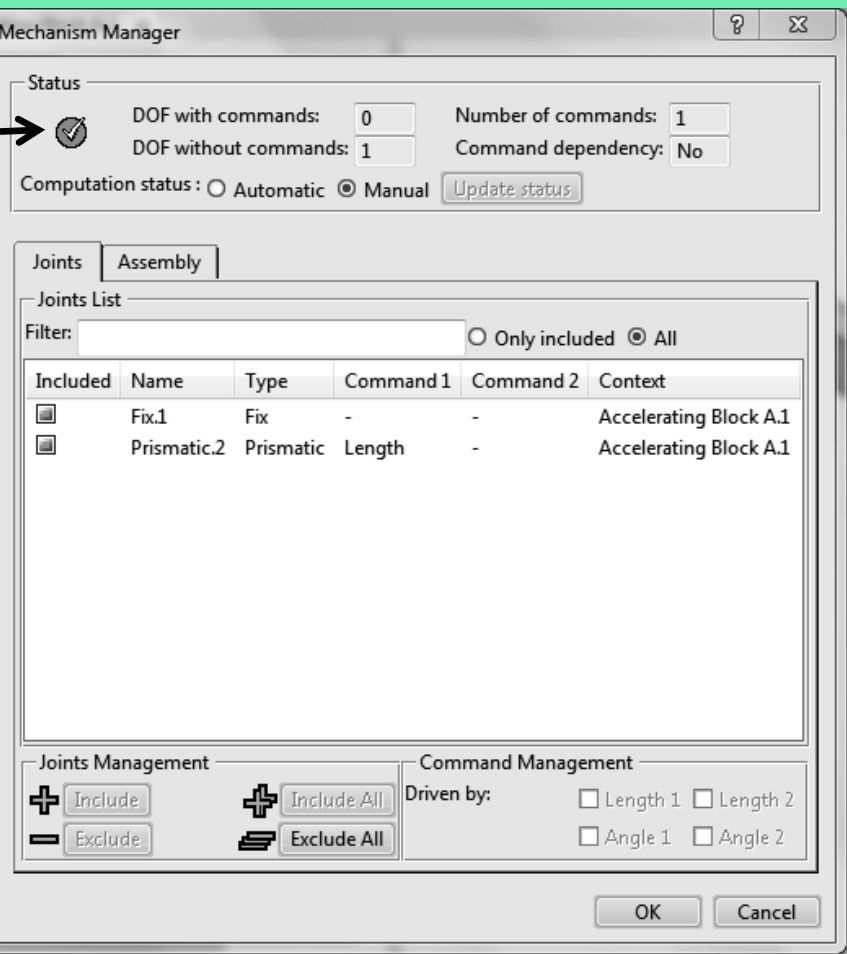

### **6 – Mechanical System Design**

G Accelerating Block A.1 L'arbre indique clairement 白腹 Nader Mechanism Representation00000716 A.1  $\frac{1}{2}$  Joints qu'une commande a été créée.  $\mathcal{C}$  Fix.1 Prismatic.2 Commands Command.2 (Prismatic.2) Double-cliquer sur la « Block A.1 (Block) Commande » dans Track A.1 (Track) l'arborescence ouvre la boîte de **Engineering Connections** 

dialogue du mécanisme affichée sur le droite. Ce problème a un degré de liberté et il y a donc un une seule « barre coulissante ». En faisant glisser la barre coulissante vers la gauche ou vers à droite, le bloc commence à se déplacer le long de la piste

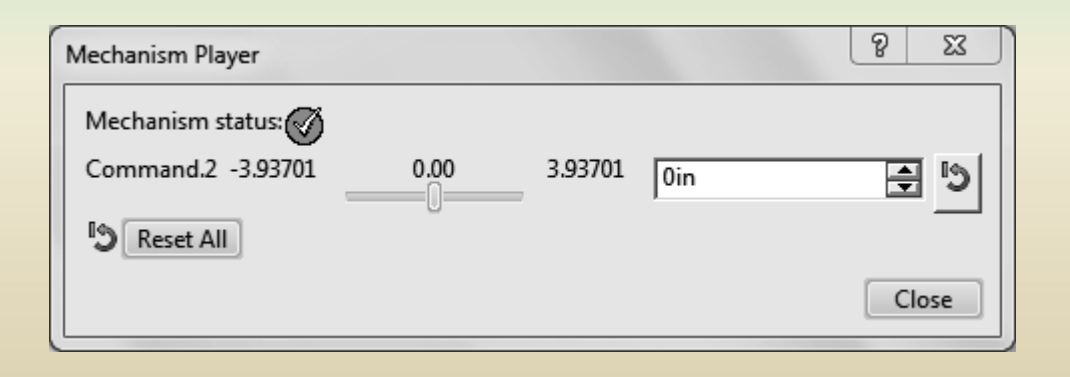

### **6 – Mechanical System Design**

Le bouton « Réinitialiser tout » positionne le bloc dans le emplacement d'origine qui est la distance nulle.

On peut faire bouger le mécanisme en agissant sur le curseur

 $\mathcal{D}$  $\Sigma$ Mechanism Player Mechanism status: Command.2 -3.93701 -2.80 3.93701  $-2.795in$ 日 り Reset All Close

Double-cliquer sur « Prismatic » dans le arborescence pour ouvrir la boîte de dialogue correspondante. Sélectionner la ligne traitant du « Offset » contrainte comme indiqué à droite.

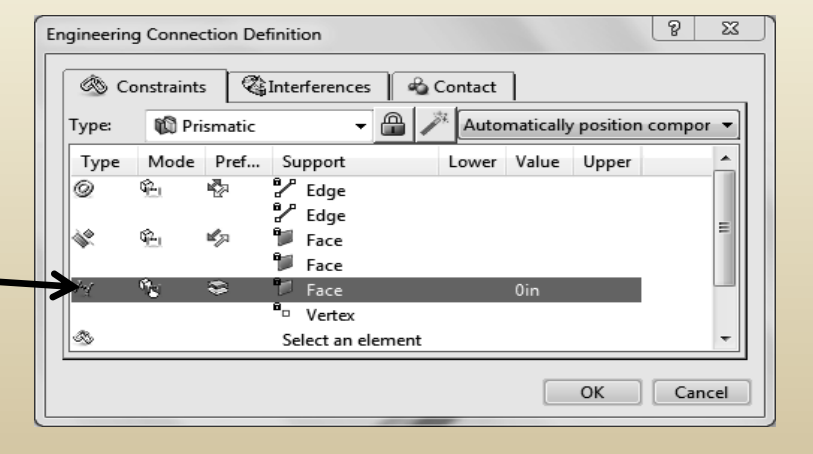

### **6 – Mechanical System Design**

Placer le curseur à l'emplacement indiqué, dans la colonne sous le « lower » étiquette, puis cliquez avec le bouton gauche pour en ouvrir une nouvelle boîte de dialogue. Initialement, la valeur est « Unset ». (non défini)

La valeur « Non défini » dans la case doit être changé en **-20**  Ensuite, vous définirez la valeur « supérieure » du mouvement du bloc

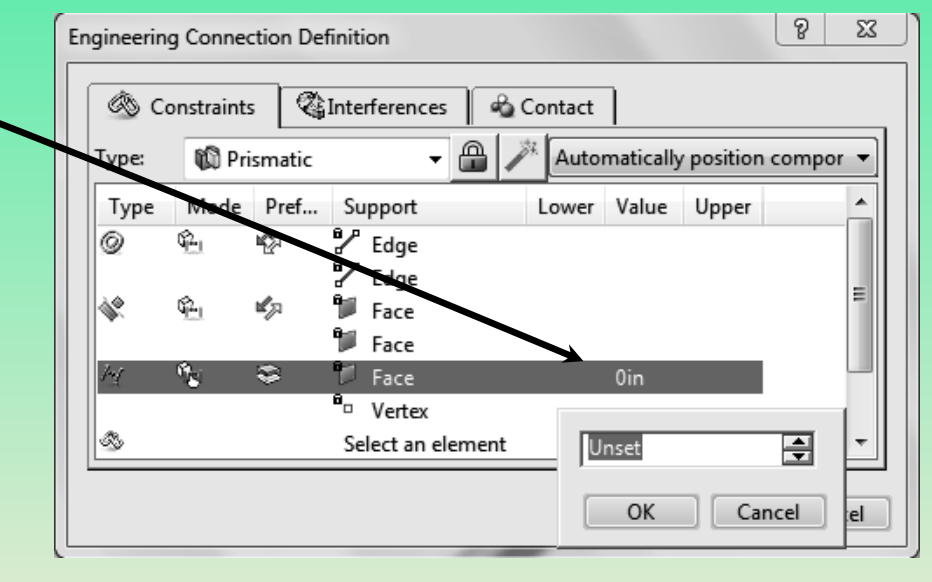

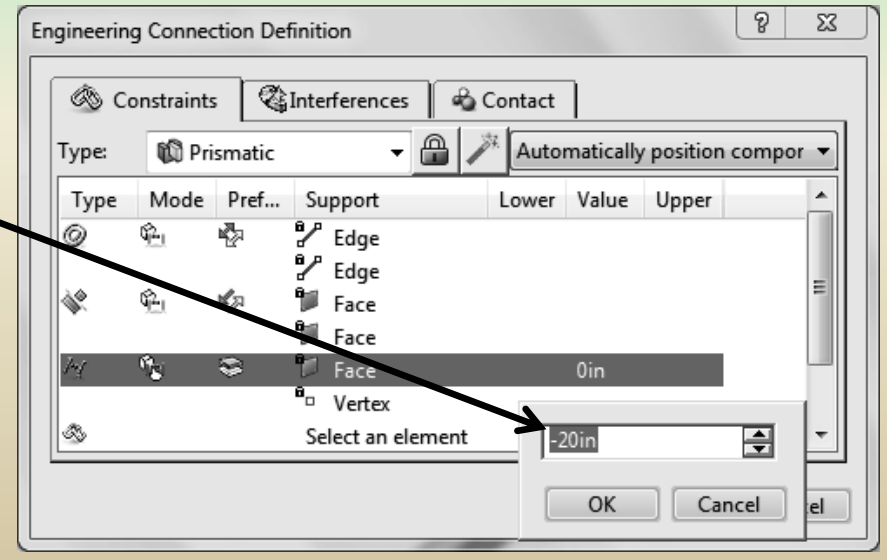

### **6 – Mechanical System Design**

Placez le curseur à l'emplacement indiqué dans la colonne sous le « supérieur » étiquette et clic gauche pour ouvrir une nouvelle boîte de dialogue. Initialement, la valeur est « Non défini ». La valeur « Unset » dans la case doit être modifiée à 20

L'amplitude de mouvement du bloc est comprise entre - 20 et +20 La position zéro correspond au Bloc qui est à la fin de la Piste.

Avant d'introduire un peu de physique dans le problème (spécifiant l'accélération constante), c'est une bonne idée de supprimer toutes les limites qui étaient imposées au « Inférieur », à la « Valeur » et Colonnes « supérieures ». Cela peut facilement être réalisé en ouvrant la fenêtre commune « prismatique », en sélectionnant le Ligne « Décalage », en plaçant le curseur au bon endroit colonne. Faire ensuite un clic droit et choisir « Non défini ». Cela doit être fait jusqu'à ce qu'aucune valeur n'apparaisse pour « Inférieur », « Supérieur » et « Valeur ».

Enfin mettre à jour la contrainte si nécessaire en sélectionnant l'icône de mise à jour

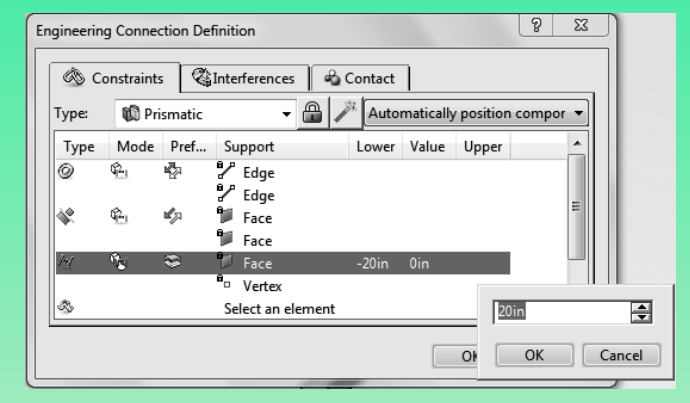

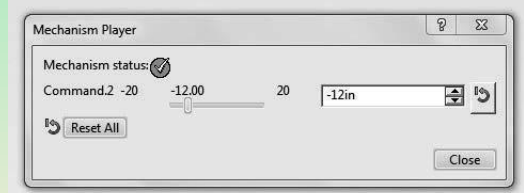

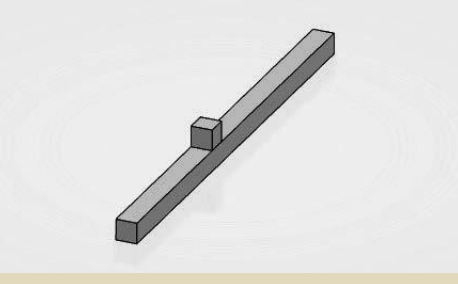

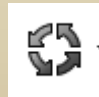

### **7 – Mechanical System Experience**

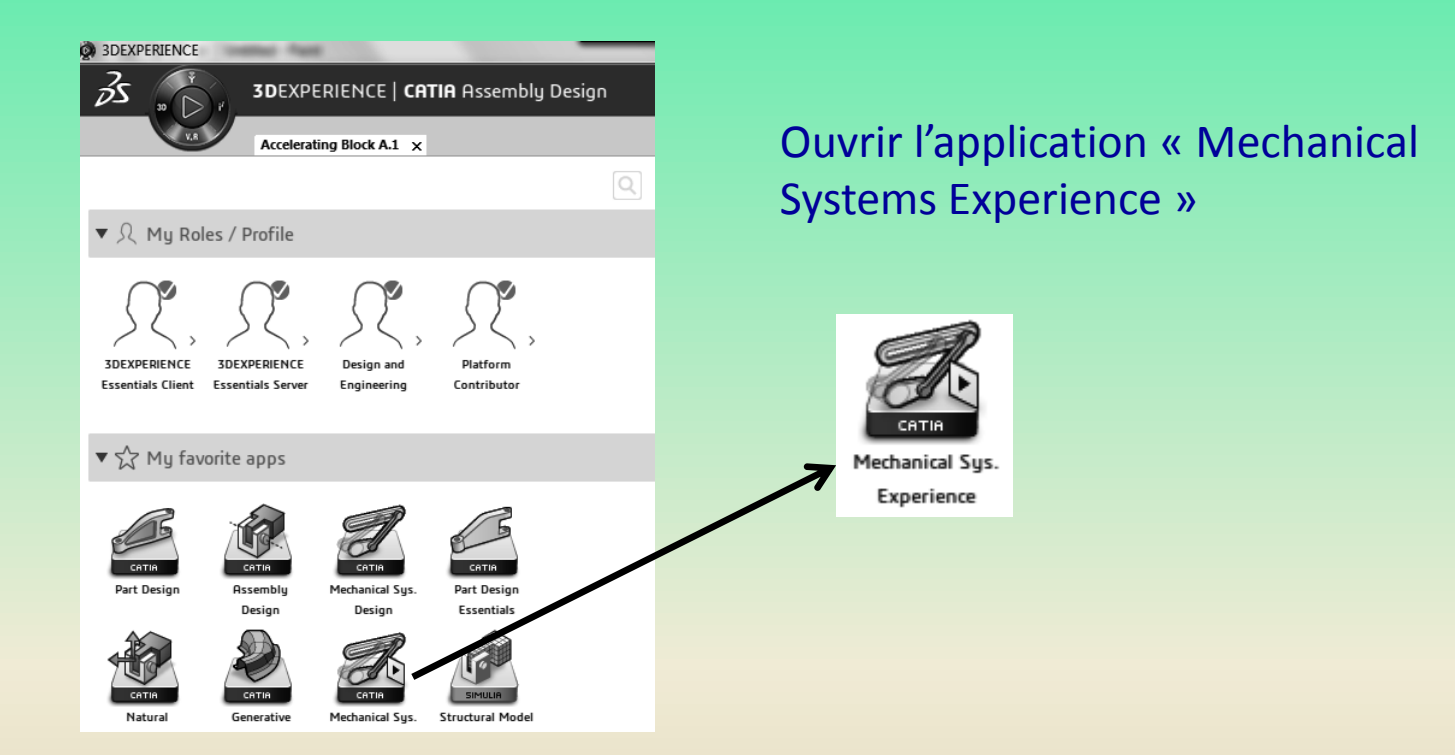

#### La barre d'icônes en bas de l'écran change et apparaîtra comme affiché ci-dessous.

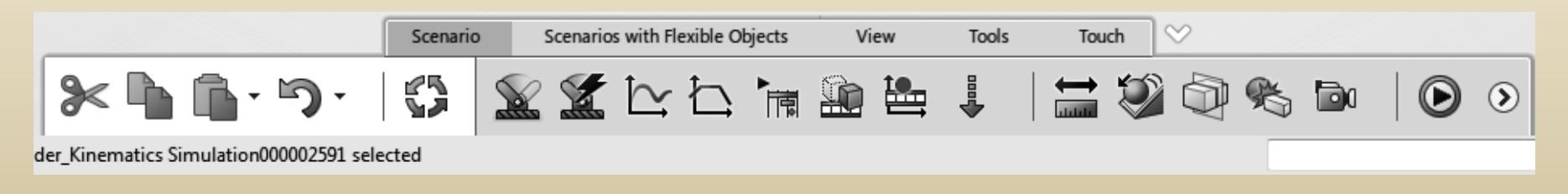

### **7 – Mechanical System Experience**

Le haut de l'écran indique que maintenant on est dans la section de l'application « Mechanical Systems Experience ».

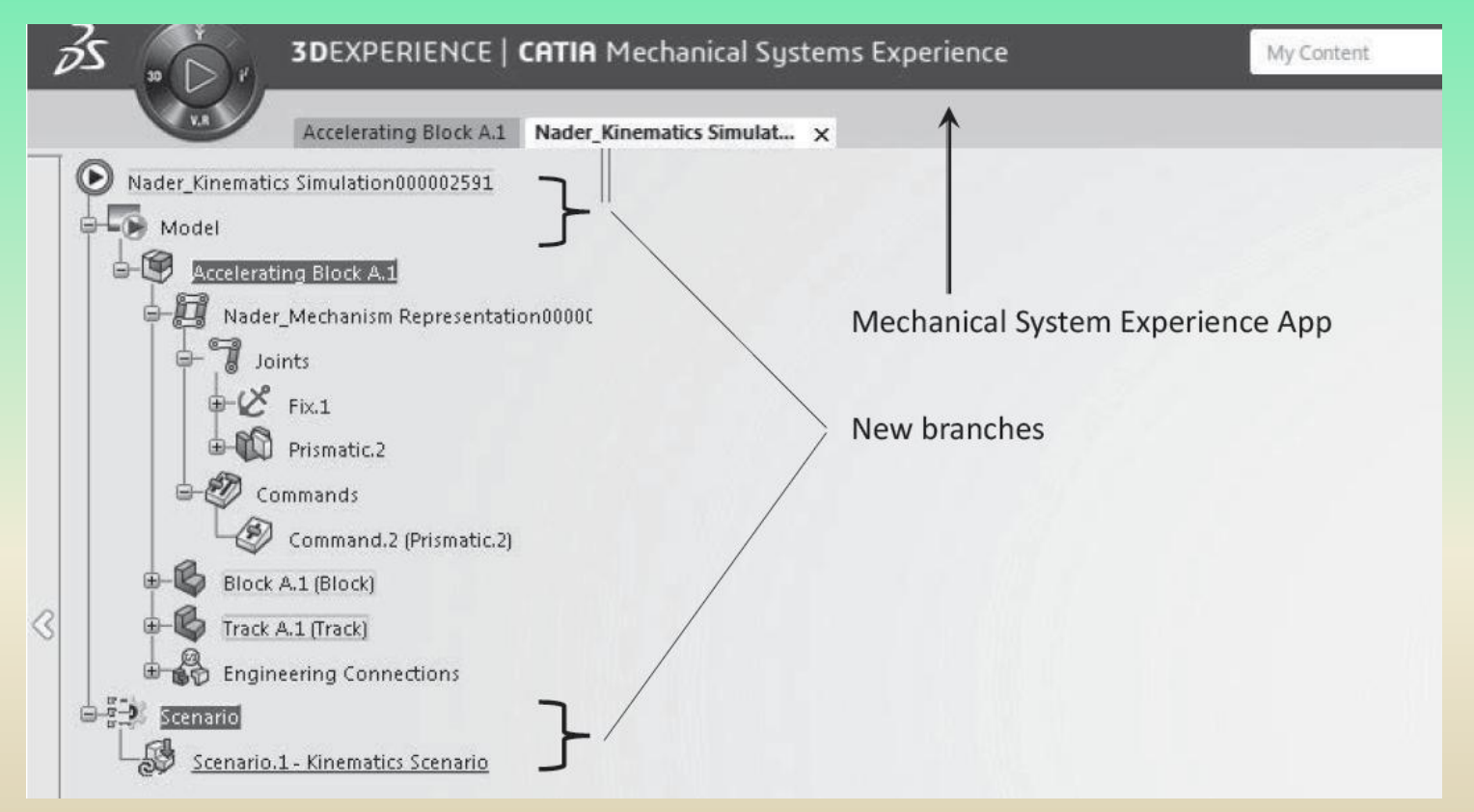

Cette application permet d'étudier la cinématique ou la dynamique avec des résultats comprenant des graphiques de déplacement, de vitesse et d'accélération peuvent être générés

#### **7 – Mechanical System Experience**

Dans cette application, les deux boîtes de dialogue suivantes apparaissent où il est possible de sélectionner les noms par défaut ou les personnaliser

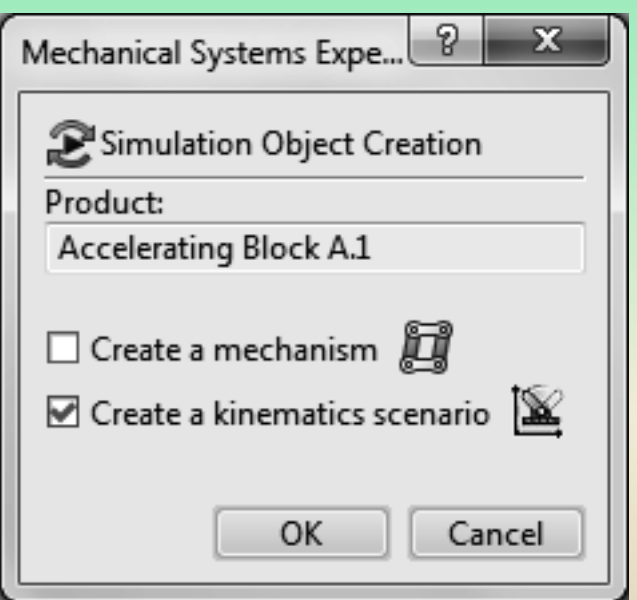

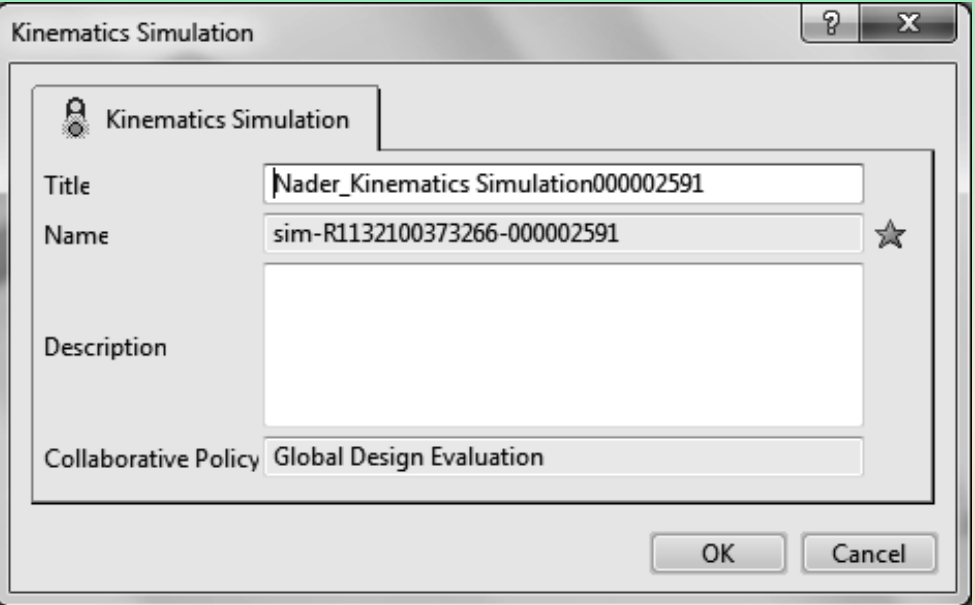

### **7 – Mechanical System Experience**

La troisième fenêtre qui apparaît s'affiche sur la droite. Ceci définit le « scénario » créé pour Le mécanisme. La fenêtre illustrée comporte trois onglets. Cliquez sur l'onglet « Paramètres ». Les paramètres spécifiés sont « Heure de début », « Heure de fin » et « Pas de temps ». Pour le problème actuel, changez « Heure de fin » à 1 s et le « Pas de temps » à 0,1 s. L'onglet « Sonde », s'il est sélectionné, ne contient pas aucune information car rien n'a été défini encore.

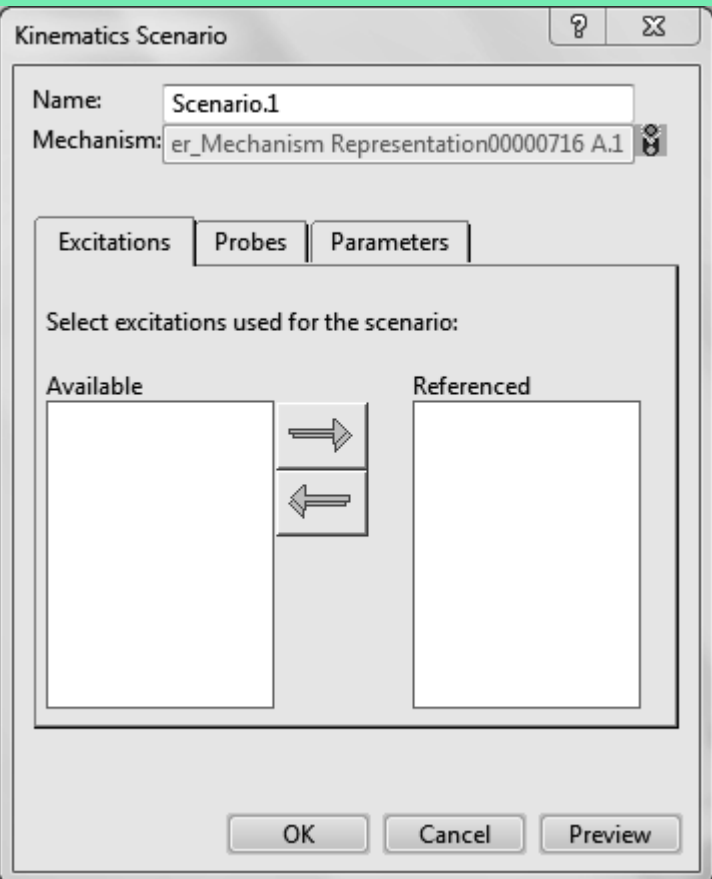

### **7 – Mechanical System Experience**

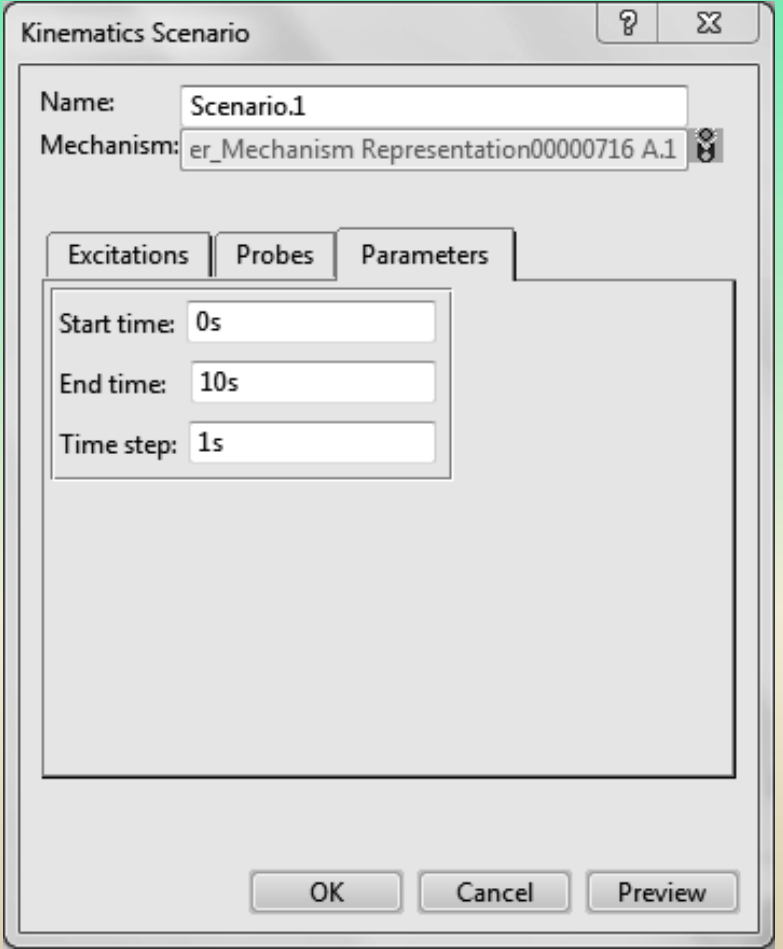

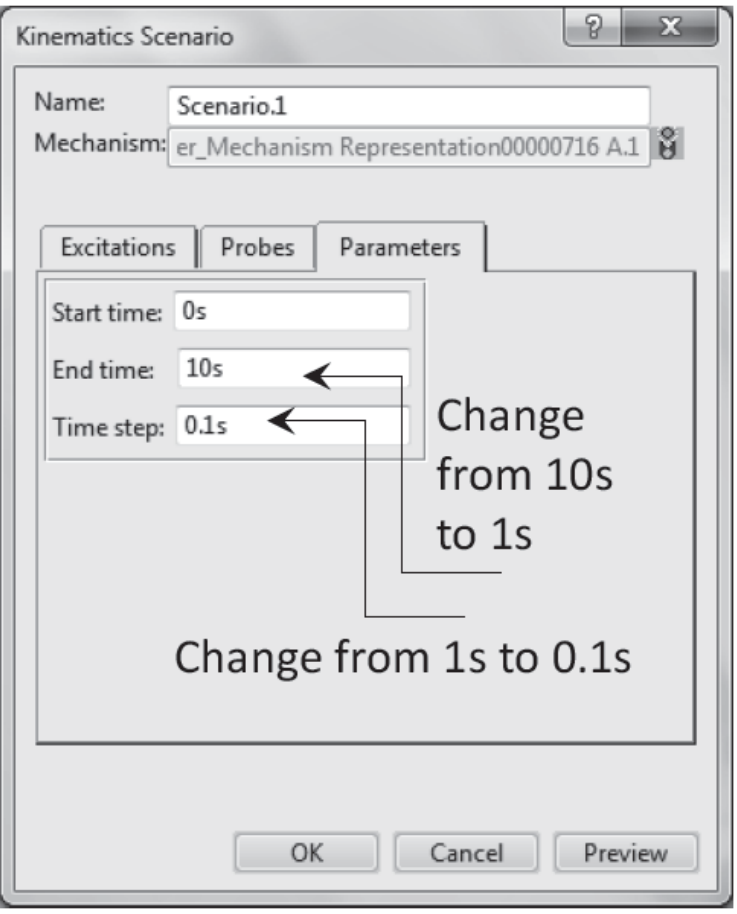

### **7 – Mechanical System Experience**

Sélectionner le « Capteur de position, de vitesse et d'accélération » à partir de la rangée inférieure d'icônes. Le plan est de tracer la position, la vitesse et le accélération du sommet supérieur du bloc en fonction de temps. La fenêtre contextuelle suivante permet de choisir le point approprié. Pour les «Supports», sélectionner le sommet indiqué du bloc. Voir la figure ci-dessous.

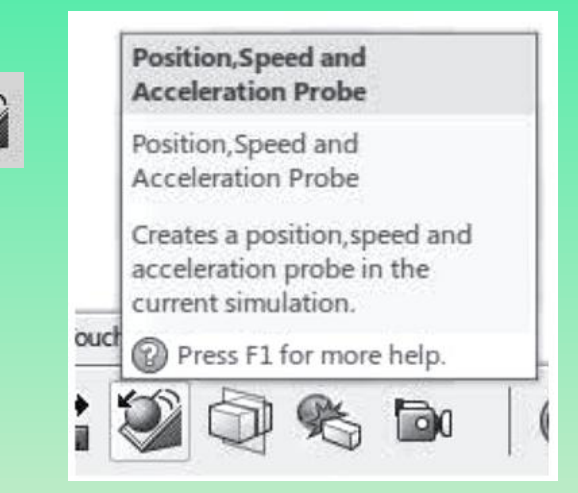

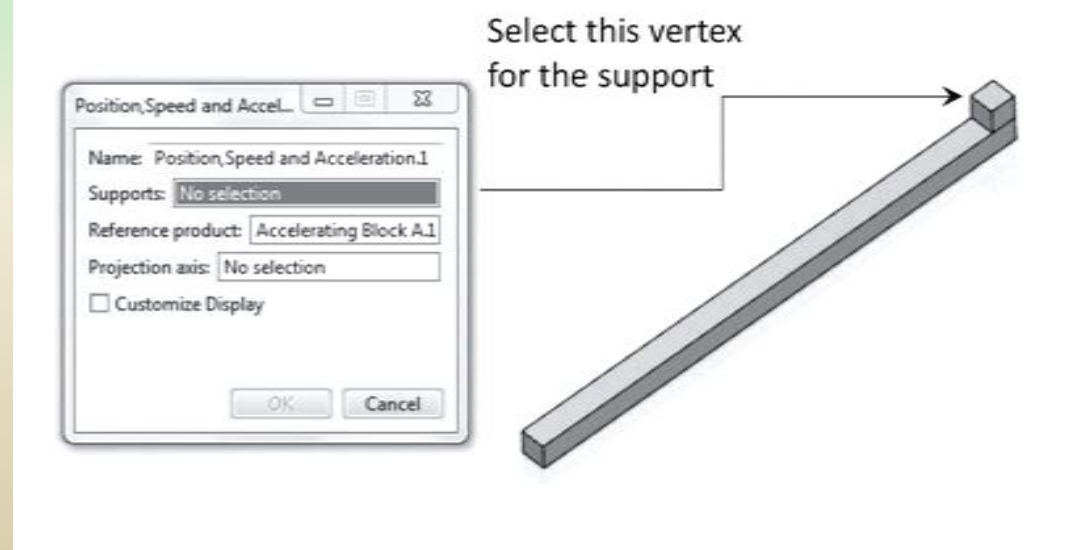

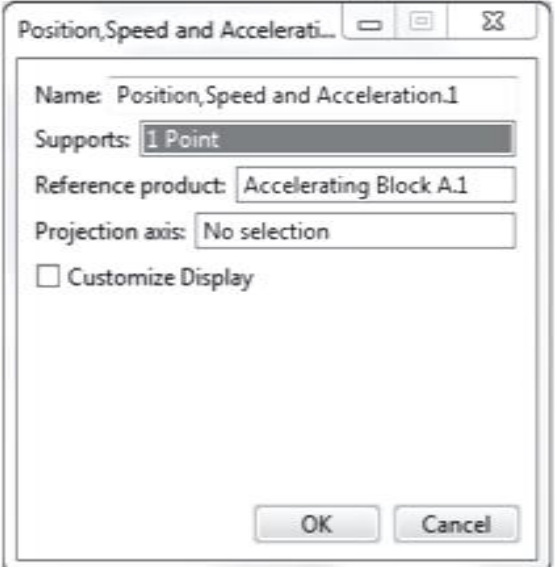

### **7 – Mechanical System Experience**

#### Le capteur est maintenant créé et affiché dans l'arbre

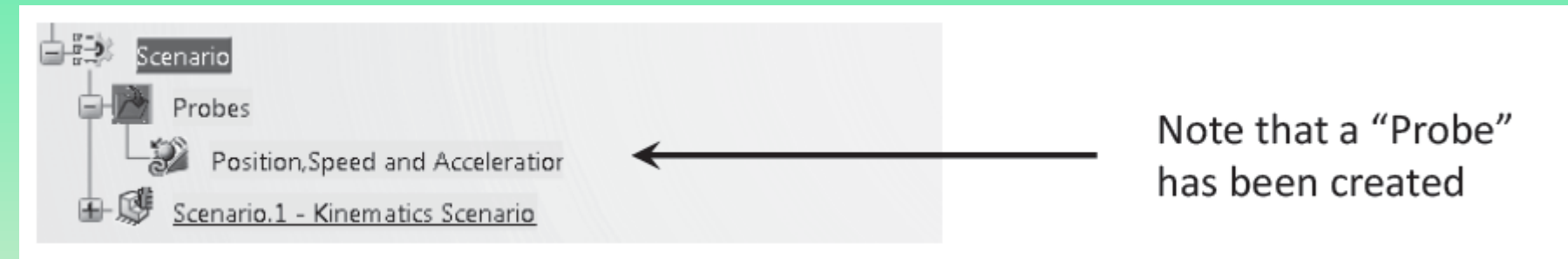

Double-cliquer sur le La branche « Scénario » ouvre la « Scénario cinématique » boîte de dialogue comme indiqué sur le droite. Maintenant, si les « capteurs » l'onglet est sélectionné, le champ est non plus vide et il contient les informations sur le sommet (point) sélectionné

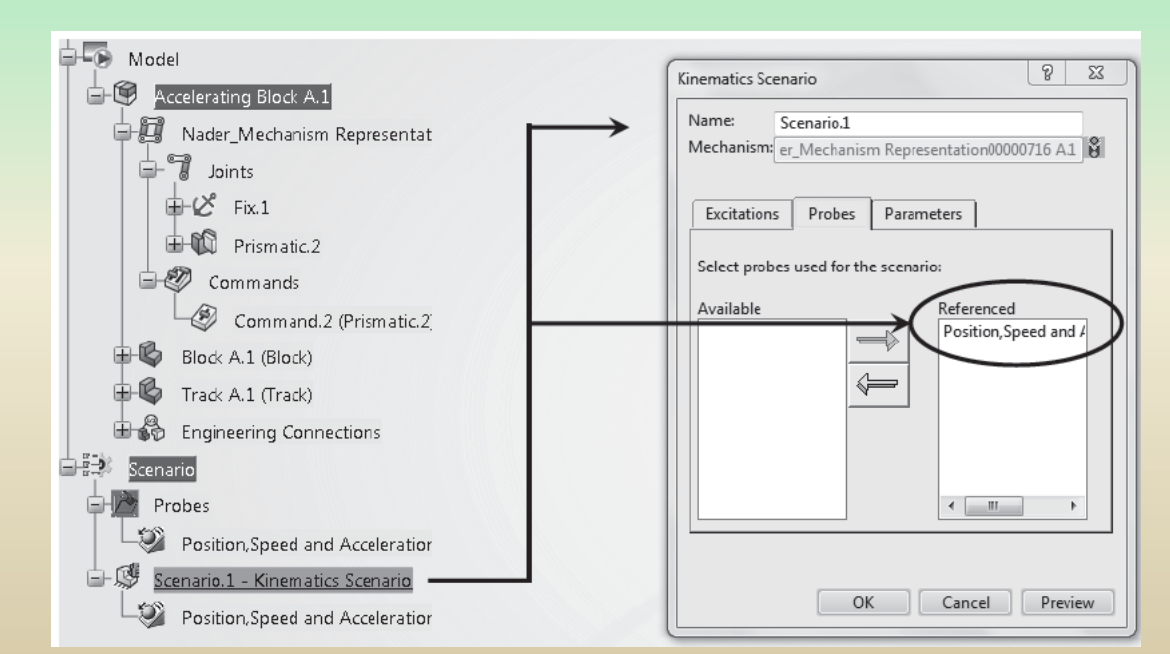

### **7 – Mechanical System Experience**

Dans la rangée inférieure d'icônes (la barre d'action), sélectionnez le Icône « Loi Excitation » La boîte de dialogue suivante s'ouvre.

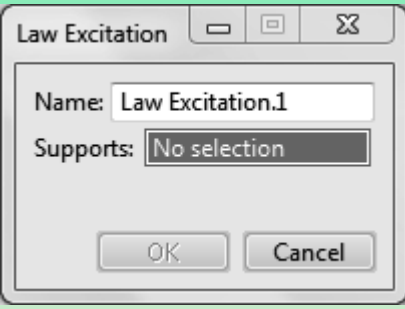

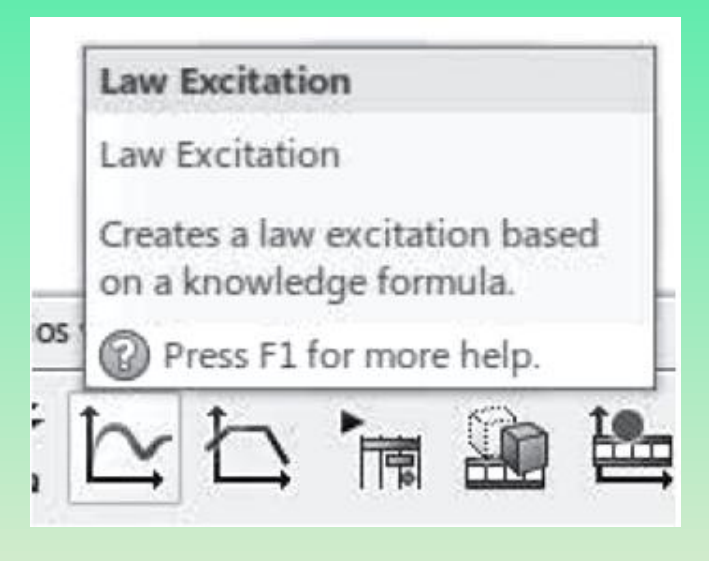

Pour les « Supports », sélectionnez le "Command.2 (Prismatique.2)" de l'arbre.

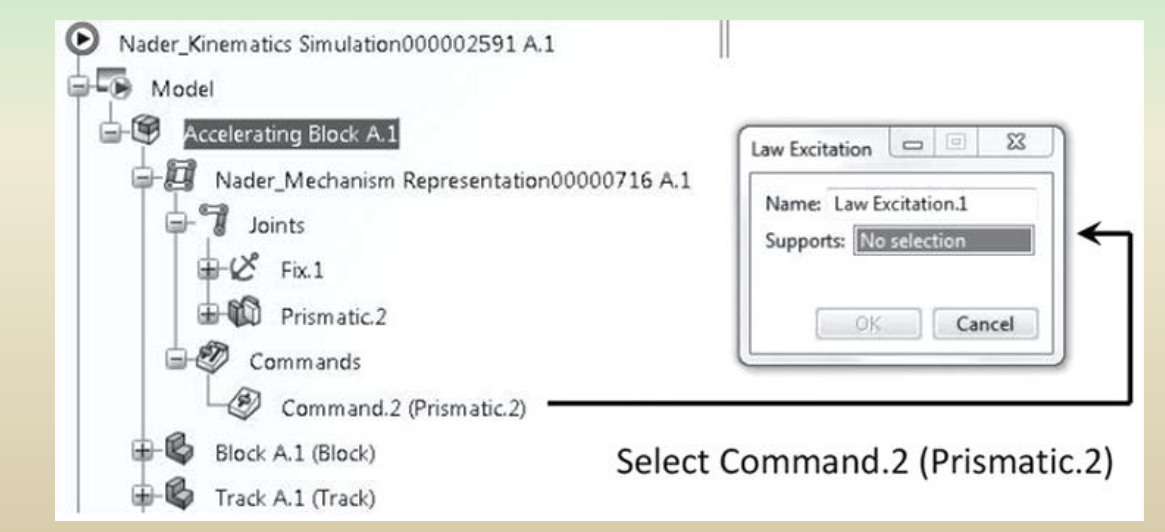

### **7 – Mechanical System Experience**

Ensuite, du même boîte de dialogue, pendant qu'elle est ouvert , sélectionner « f (x) ».

La fenêtre affichée sur la droite apparaît. C'est un très important boîte de dialogue nommée "Éditeur de formule" et ça vous permet d'écrire équations définissant le physique du problème.

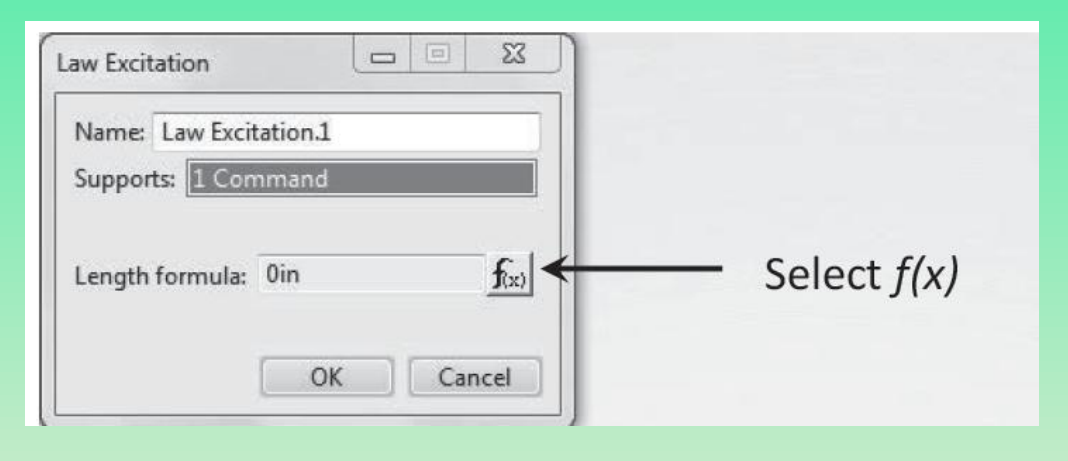

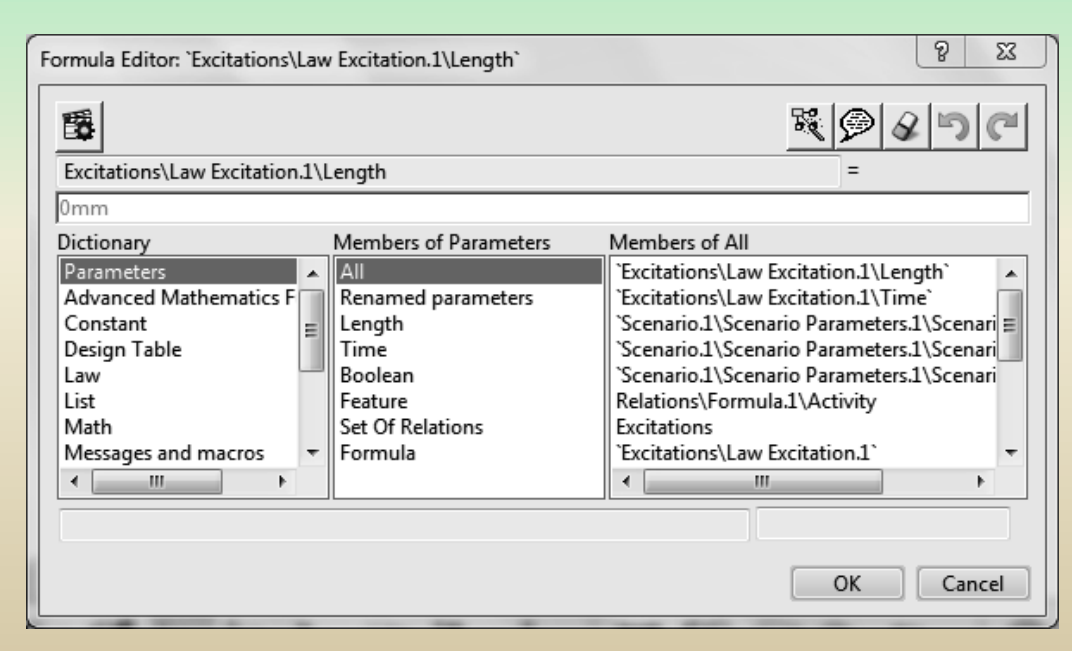

#### **7 – Mechanical System Experience**

On suppose que le bloc a une accélération constante et, par conséquent, la position du bloc en fonction du temps est donnée par

$$
s(t) = t^2 = \lim (t/1s)^2
$$

Il faut suivre une série d'actions dans cette boîte de dialogue pour saisir la formule appropriée.  $\Omega$   $\infty$ 

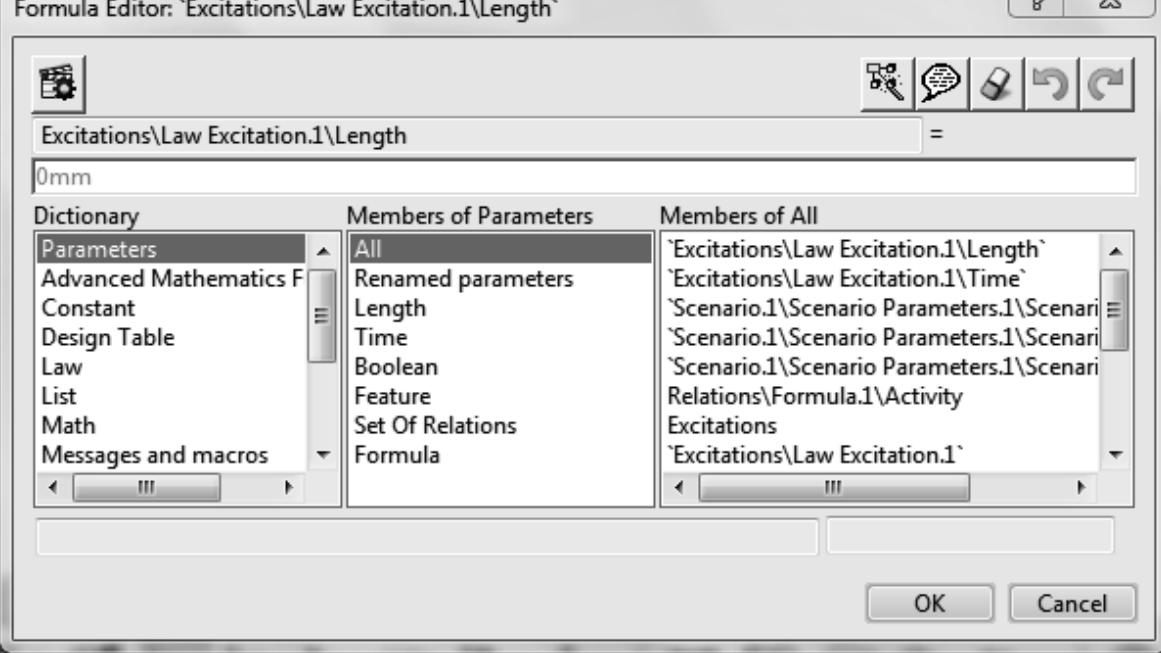

### **7 – Mechanical System Experience**

Modifier le champ pour qu'il commence par « 1in » au lieu de "0 mm." Sélectionner « Temps » de la liste. Le tableau indique que le nom réel de la base de données pour le temps est

**"Excitations\Law Excitation.1\Time"**

Double clicking of this entry will automatically place it on the righthand side of the equation

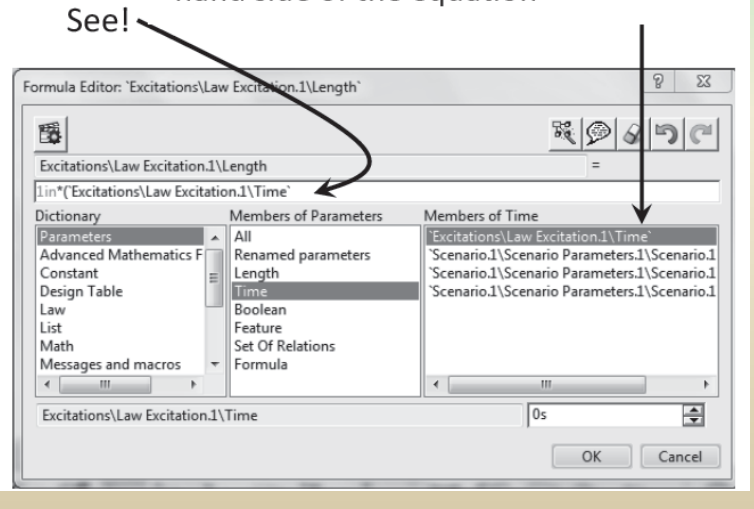

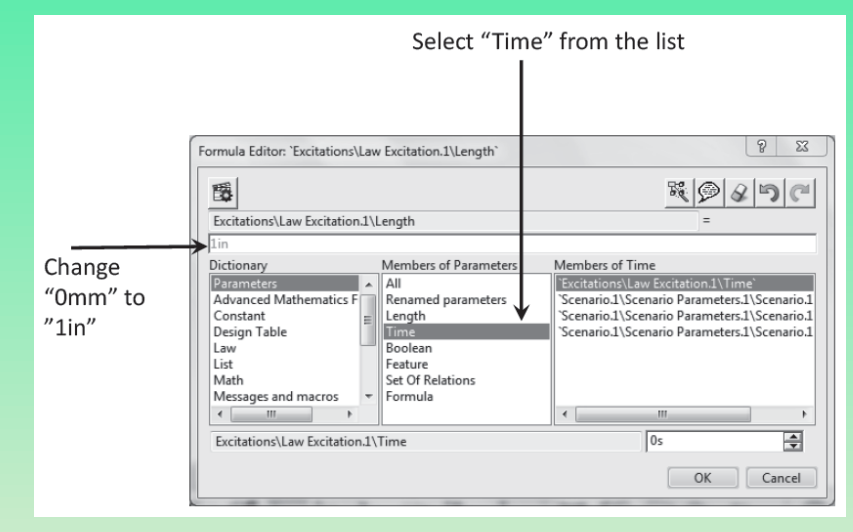

Après avoir modifié l'entrée en « 1in », il faut d'abord taper l'équation en tapant « \* » qui est l'opérateur de multiplication. Puis, entre parenthèses, le mot **"Excitations\Law Excitation.1\Time"** Une alternative est de double-cliquer sur le nom de la « TROISIÈME » colonne. Ceci le place automatiquement à l'endroit désiré.

### **7 – Mechanical System Experience**

Ensuite, compléter l'équation comme indiqué ci-dessous

### 1in\*(`Excitations\Law Excitation.1\Time`/1s)\*\*2|

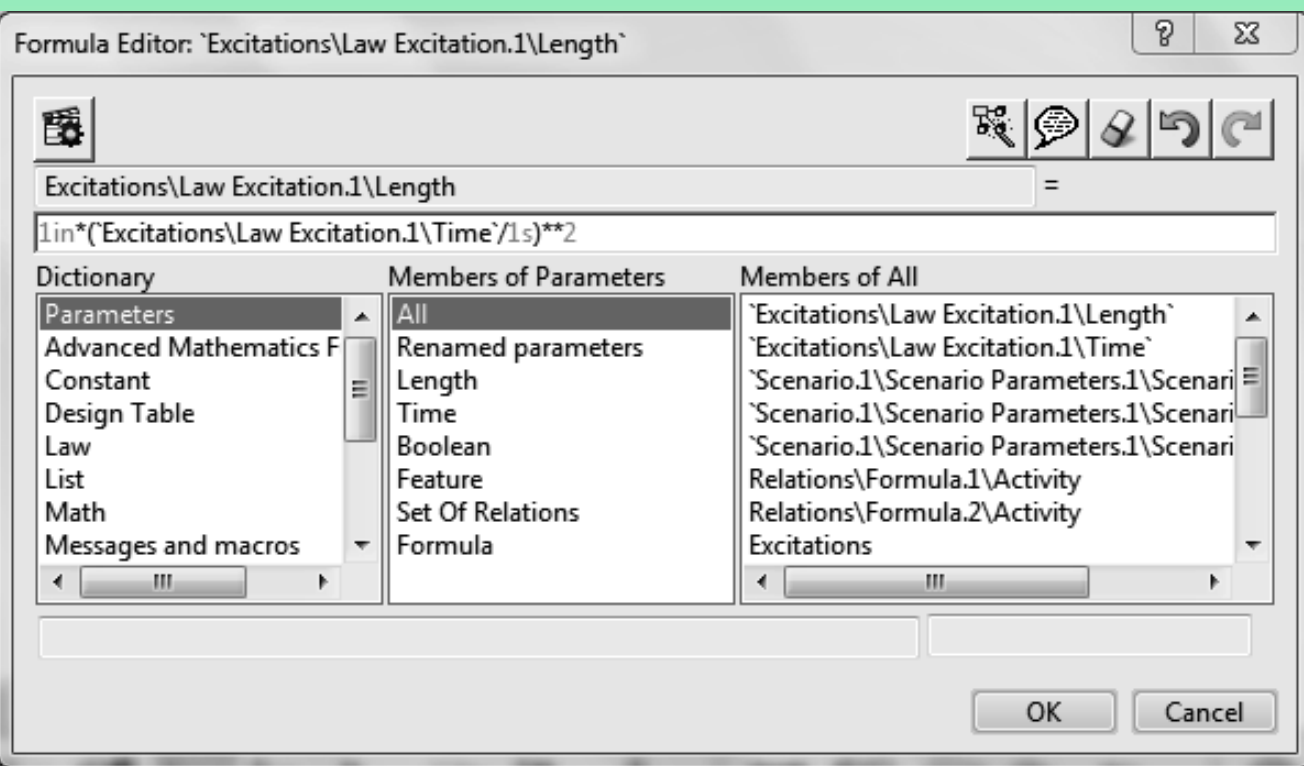

### **7 – Mechanical System Experience**

#### La « Loi Excitation.1 » apparaît désormais dans l'arborescence.

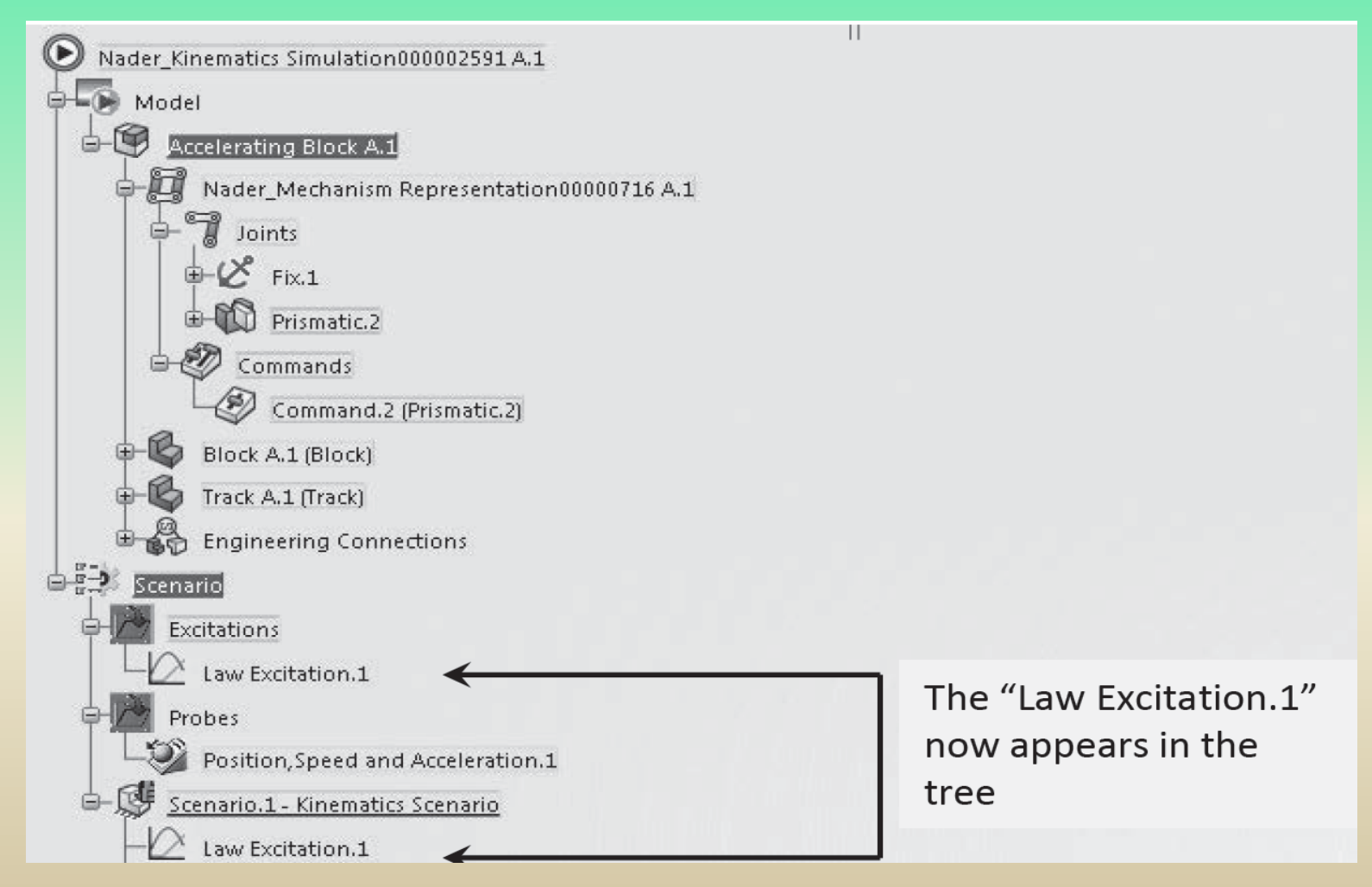

### **7 – Mechanical System Experience**

Enfin, mettre à jour l'arborescence en sélectionnant l'icône de mise à jour

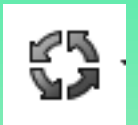

Le mécanisme est prêt à être simulé. Dans la rangée inférieure d'icônes, sélectionner le Icône « Simuler et générer des résultats »  $\odot$ 

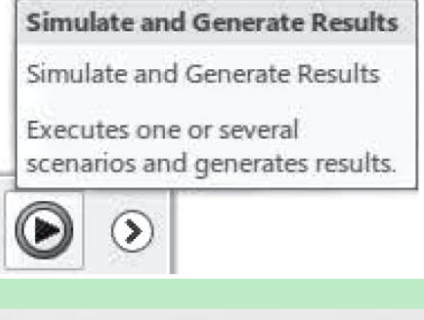

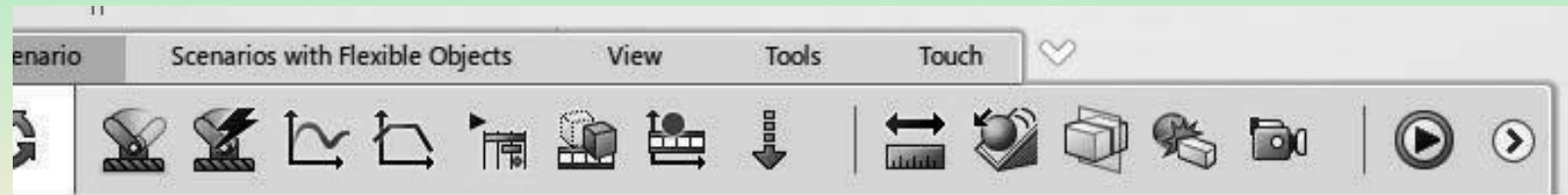

Appuyer sur « OK » et fermer la fenêtre qui apparaît en haut. Il s'agit de la fonction « Simuler et générer Fenêtre Résultats ».

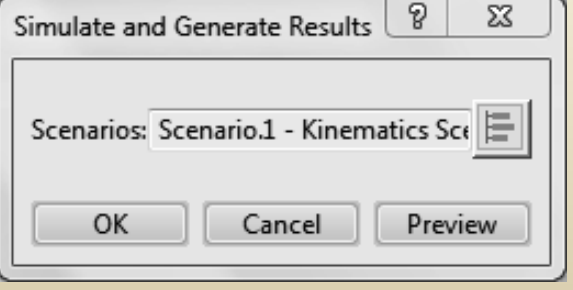
#### **7 – Mechanical System Experience**

A l'écran, on voit que le bloc commence à bouger sur la piste; Cependant, doit bouger dans la mauvaise direction comme indiqué sur la droite. Ceci peut facilement être corrigé

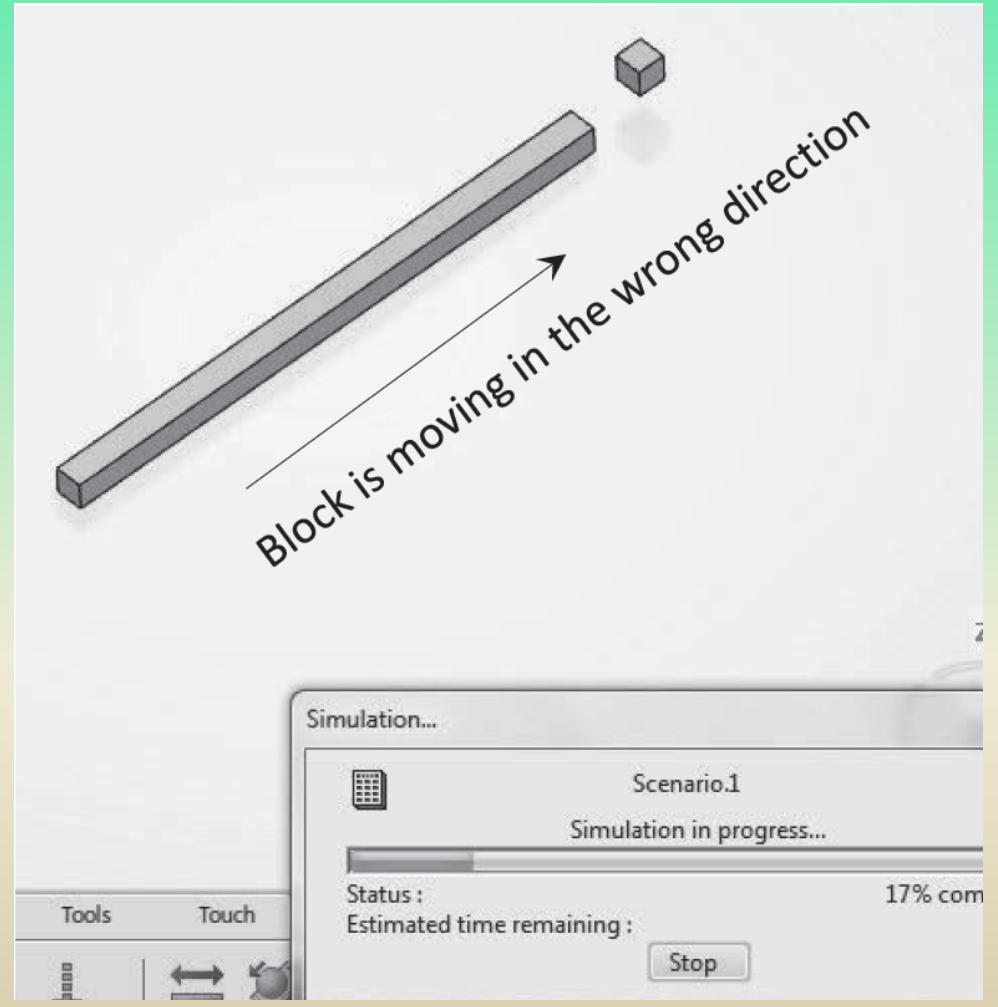

#### **7 – Mechanical System Experience**

Etapes pour corriger le sens du mouvement

Double-cliquer sur l'un ou l'autre l'une des « Lois Branches Excitation.1" dans l'arbre pour ouvrir le boîte de dialogue, suivi en sélectionnant « f(x) » dans ce boîte de dialogue

Dans la boîte de dialogue , multiplier le côté droit de l'équation décrivant le longueur par un facteur de «-1».

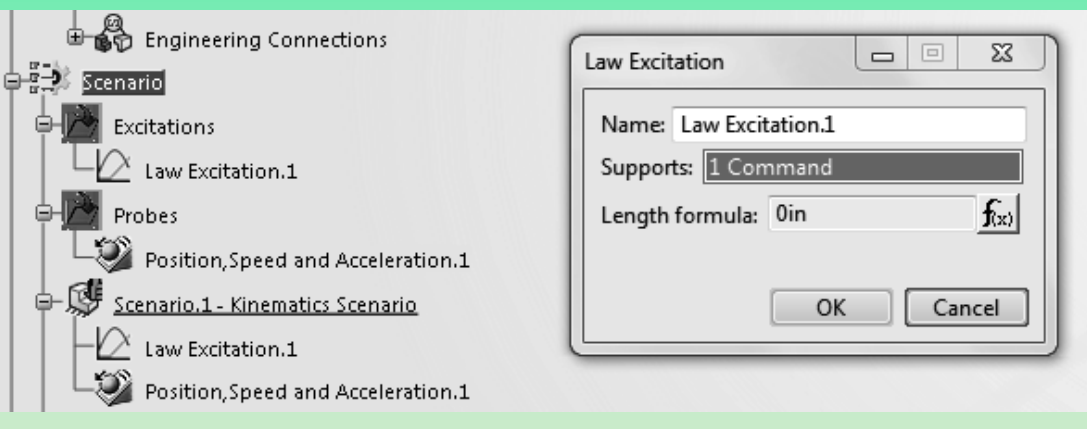

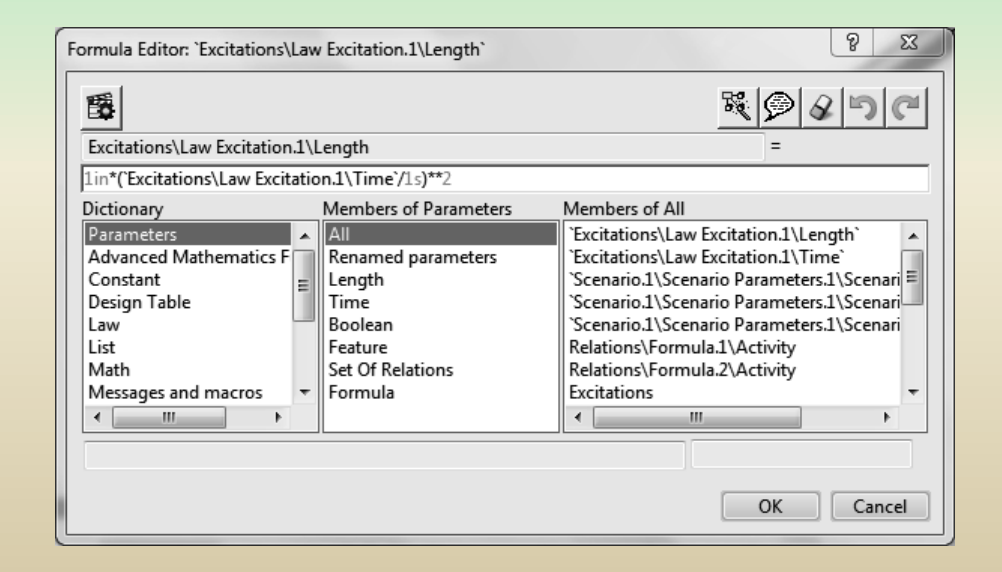

### **7 – Mechanical System Experience**

Multiply by a factor of  $(-1)$ P Formula Editor: 'Excitations'\Law Excitation.1\Lengt 匮 5 9 8 7 C Excitations\Law Excitation.1\Length 1in\*('Excitations\Law Excitation.1\Time'/1s)\*\*2\*(-1) Members of Parameters Members of All Dictionary Parameters Excitations\Law Excitation.1\Length` Advanced Mathematics F Renamed parameters Excitations\Law Excitation.1\Time` Constant Scenario 1\Scenario Parameters.1\Scenari E Length Design Table Time Scenario.1\Scenario Parameters.1\Scenari-Law Boolean Scenario.1\Scenario Parameters.1\Scenari Relations\Formula.1\Activity List Feature Relations\Formula.2\Activity Set Of Relations Math Messages and macros Formula **Excitations**  $\epsilon$  =  $\epsilon$  $\leftarrow$ iMa Cancel OK

Répéter les étapes déjà décrites. À partir de la série d'icônes du bas (barre d'action), cliquez sur « Simuler et générer des résultats »

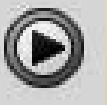

**Simulate and Generate Results** Simulate and Generate Results Executes one or several scenarios and generates results.

#### **7 – Mechanical System Experience**

Le bloc se déplace maintenant dans l'autre direction . Noter également que les résultats pour Le « scénario 1 » a été généré comme indiqué dans le bas de l'arbre.

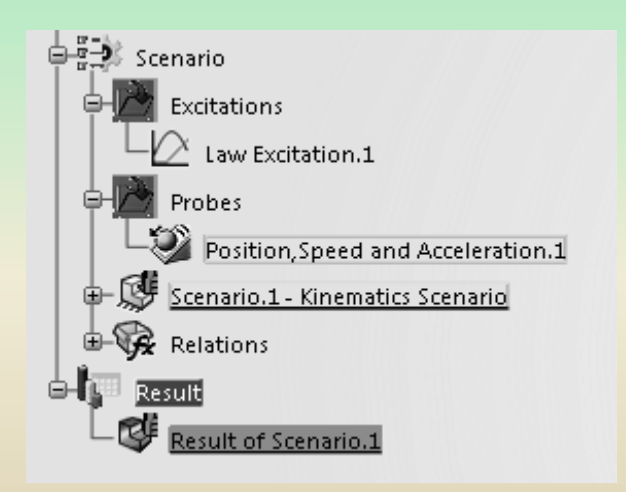

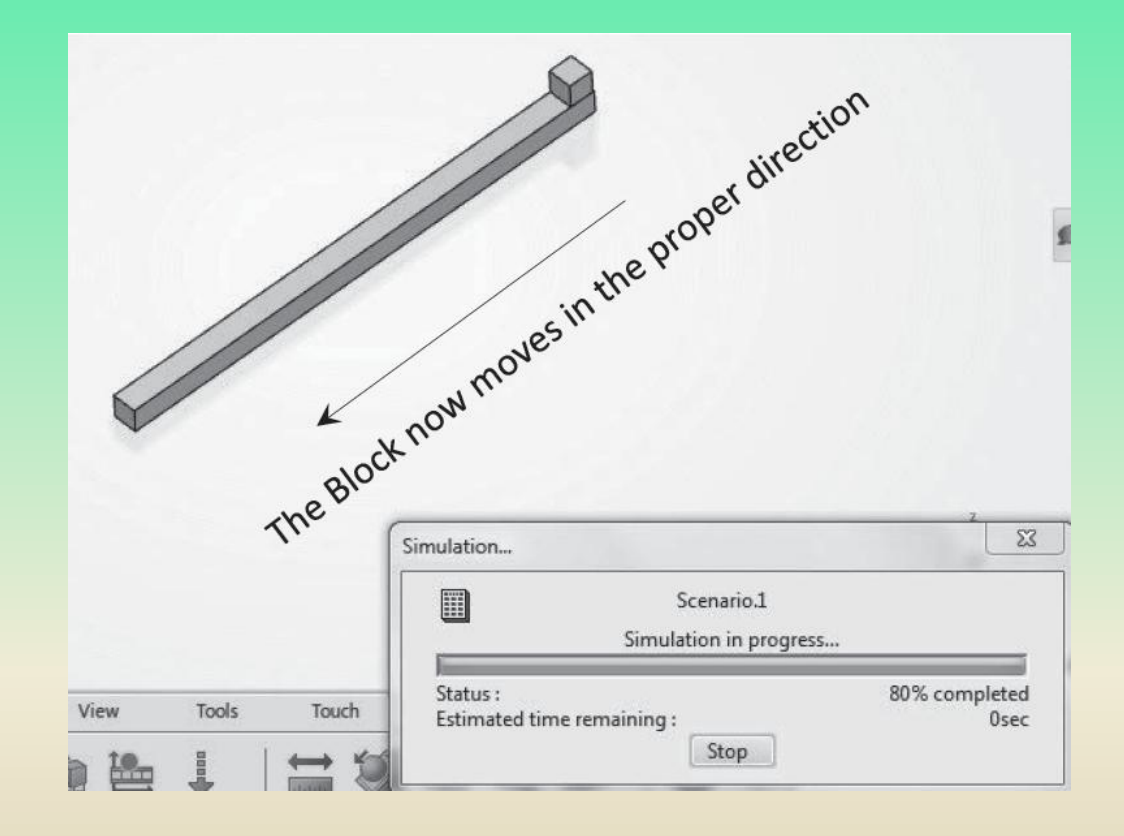

#### **7 – Mechanical System Experience**

La dernière étape consiste à créer plusieurs tracés qui confirmeront la loi imposée. Double-cliquer sur « Résultats du scénario.1 » dans l'arbre La rangée inférieure d'icônes ressemblera à celle illustrée ci-dessous.

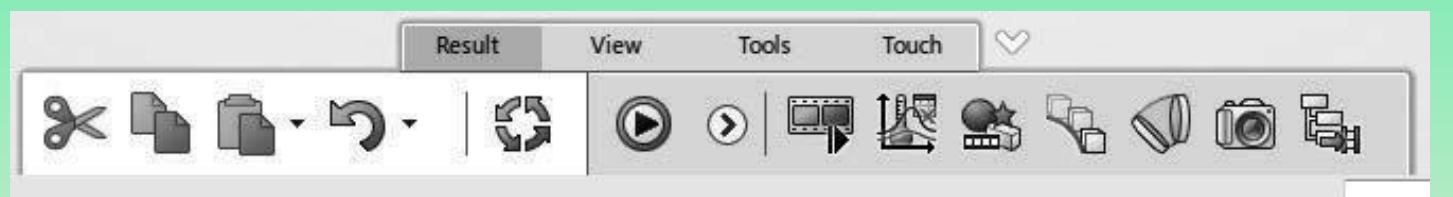

Sélectionnez l'icône « Afficher les résultats du scénario » dans la rangée du bas. La fenêtre suivante s'ouvre.

View Result of Scenario.1

Specifications

Parameters

Filter:

画

画

画

d

画

a.

a.

a.

画

a)

画

 $\Box$ 

ú.

画

Select All Deselect All

Time (s) a.

Plot Table

All

Scenario.1/Position, Speed and Acceleration.1/X\_Vertex

Scenario.1/Position, Speed and Acceleration.1/Y\_Vertex

Scenario.1/Position,Speed and Acceleration.1/Z Vertex

Scenario.1/Position, Speed and Acceleration.1/X\_LinearVelocity

Scenario.1/Position,Speed and Acceleration.1/Y\_LinearVelocity

Scenario.1/Position, Speed and Acceleration.1/Z\_LinearVelocity

Scenario.1/Position, Speed and Acceleration.1/LinearVelocity(Magnitude)

Scenario.1/Position,Speed and Acceleration.1/X\_LinearAcceleration

Scenario.1/Position,Speed and Acceleration.1/Y\_LinearAcceleration

Scenario.1/Position,Speed and Acceleration.1/Z\_LinearAcceleration

Scenario.1/Position,Speed and Acceleration.1/LinearAcceleration

Scenario.1/Position.Speed and Acceleration.1/X AngularVelocity

Scenario.1/Position,Speed and Acceleration.1/Y\_AngularVelocity

Scenario.1/Position.Speed and Acceleration.1/Z AngularVelocity

Scenario.1/Law Excitation.1/Result/Length

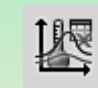

**View Scenario Results** 

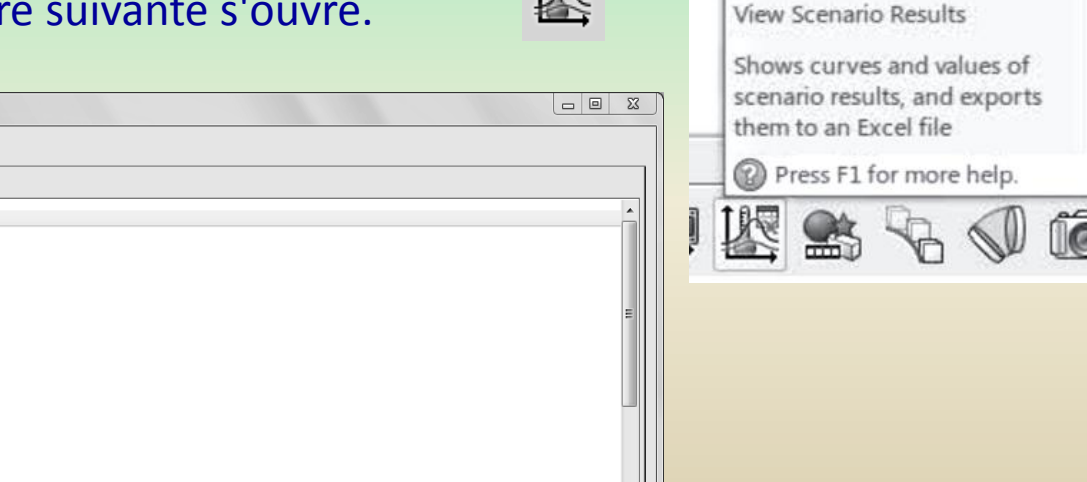

New Curve..

#### **7 – Mechanical System Experience**

Cette fenêtre comporte deux autres onglets dans lesquels certains tracés par défaut ont été générés et les données stockées. Le contenu des deux onglets sélectionnés est affiché dans les deux onglets suivants.

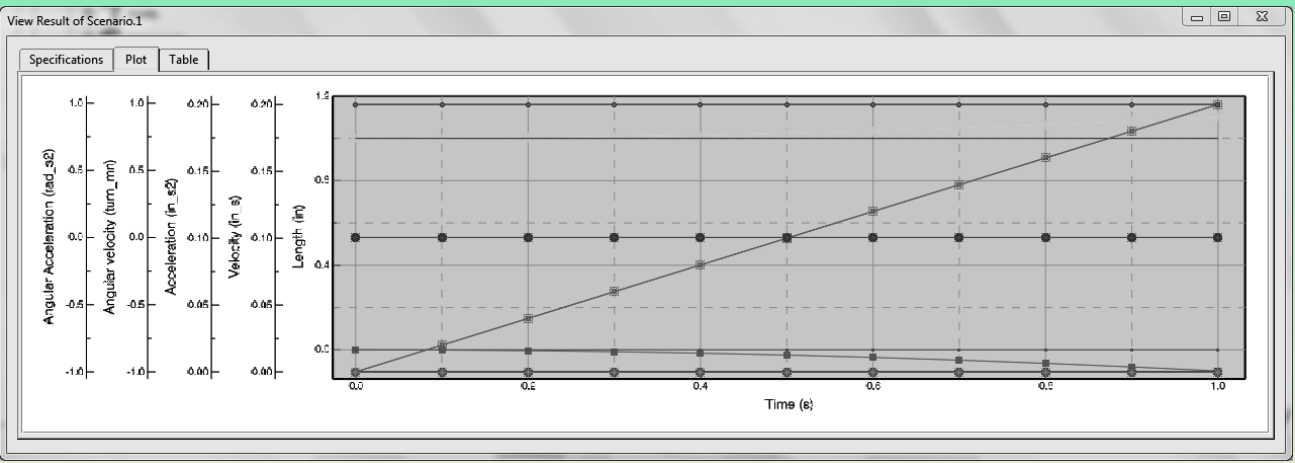

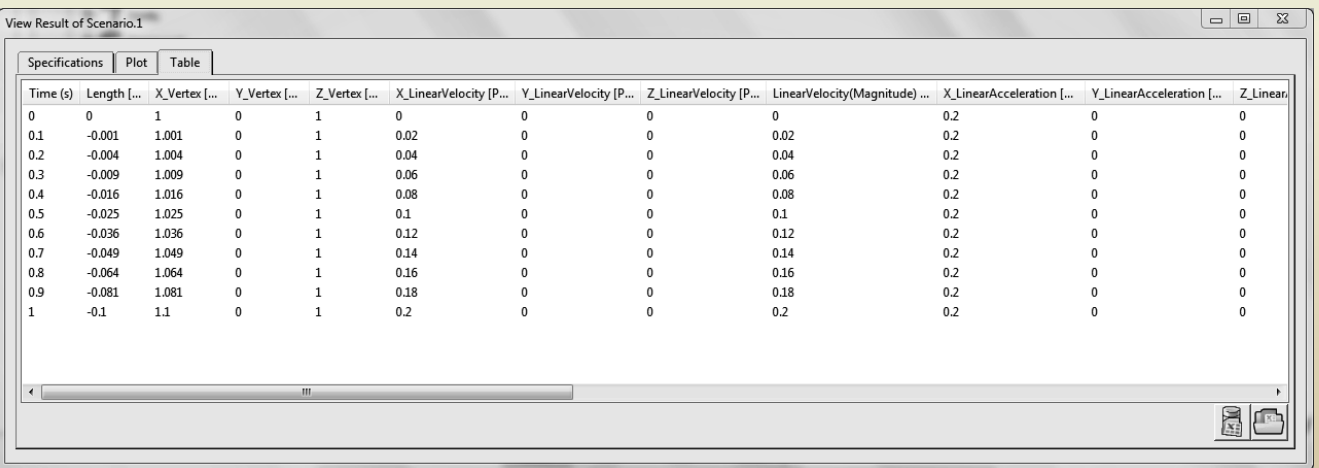

#### **7 – Mechanical System Experience**

Cliquer à nouveau sur le premier onglet « Spécifications » et utilisez le bouton « Tout désélectionner » dans le coin inférieur gauche de la fenêtre pour effacer la liste. Vous sélectionnerez ensuite les variables qui sont intéressants en cochant les cases dans la marge de gauche

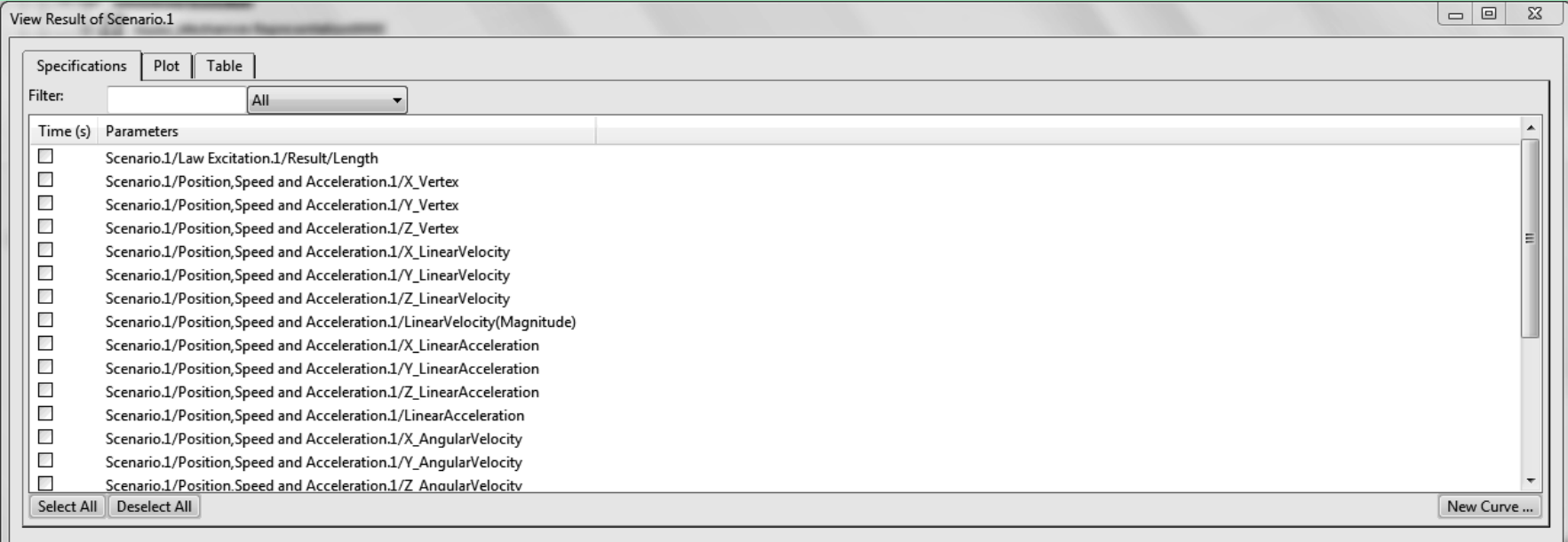

#### **7 – Mechanical System Experience**

La géométrie/orientation dans le problème actuel est tel que le solide se déplace le long de « l'axe  $X \n$ 

Ceci est vérifié les trois boites suivantes .

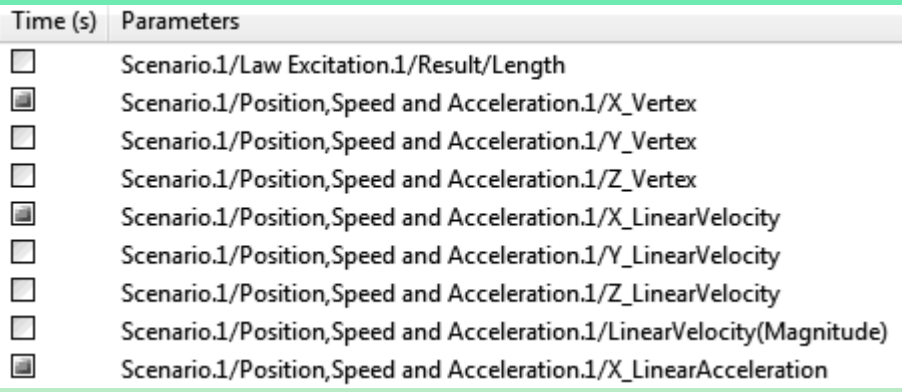

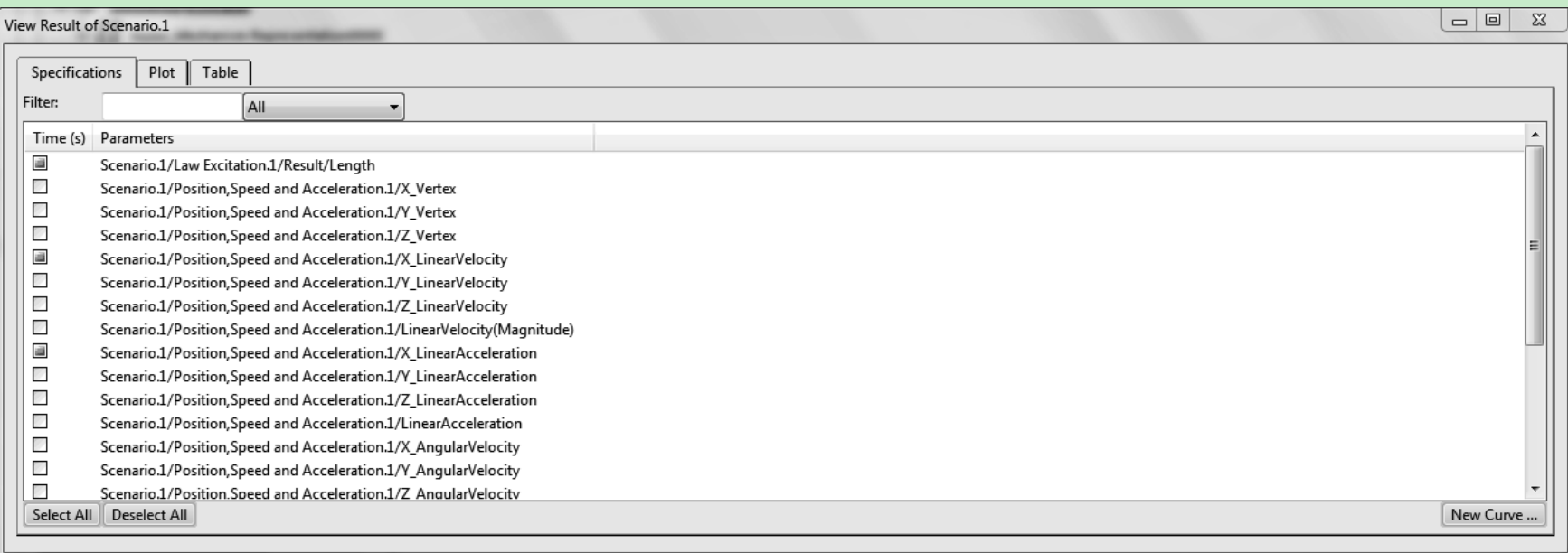

#### **7 – Mechanical System Experience**

Sélectionner maintenant l'onglet « Plot » dans cette fenêtre. On peut voir le tracé de position (parabolique courbe), la vitesse (la courbe linéaire) et l'accélération (la ligne plate) qui sont affichées.

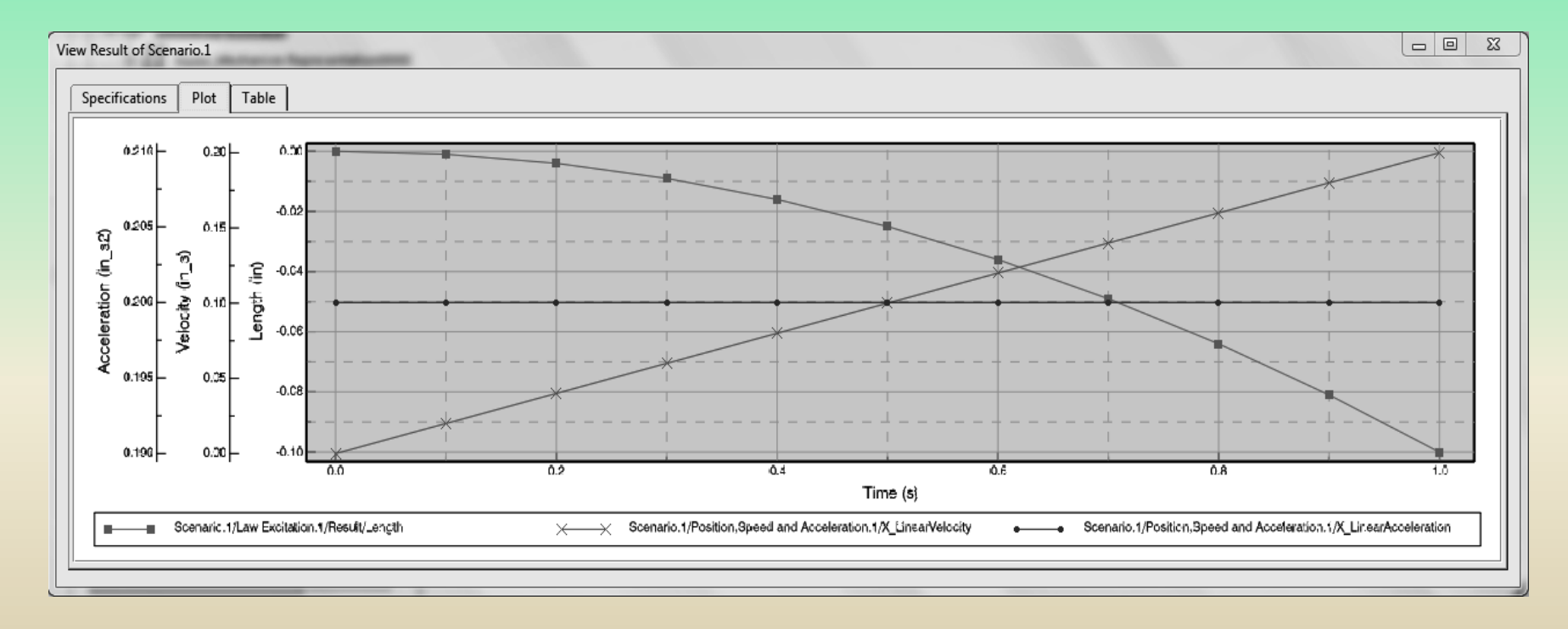

#### **7 – Mechanical System Experience**

#### Sélectionner enfin l'onglet « Tableau » pour voir les valeurs stockées.

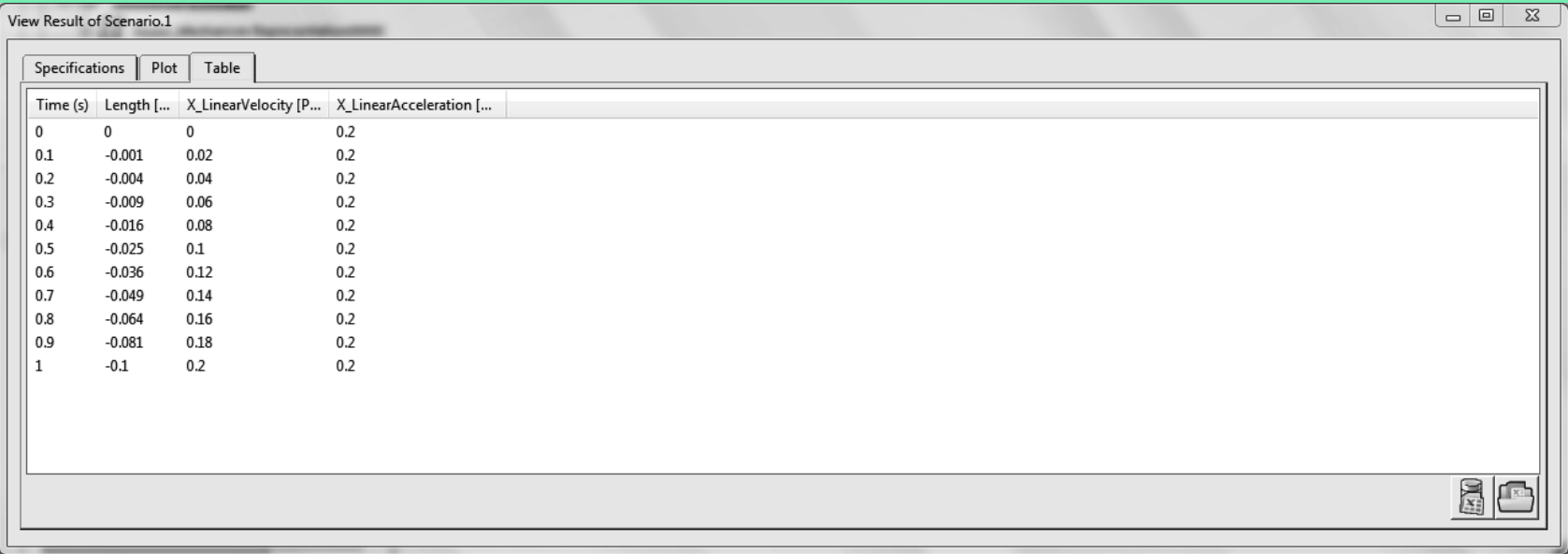

Les graphiques générés ci-dessus sont les variables sélectionnées tracées en fonction du temps. Il est également possible de générer des graphiques de deux variables quelconques l'une par rapport à l'autre. A la prochaine page, le graphique de la position x du bloc par rapport à la vitesse x du bloc est généré.

#### **7 – Mechanical System Experience**

Sélectionner le bouton « Nouvelle courbe… » dans la marge inférieure droite de la fenêtre « Vue Scénario de résultats.1 ».

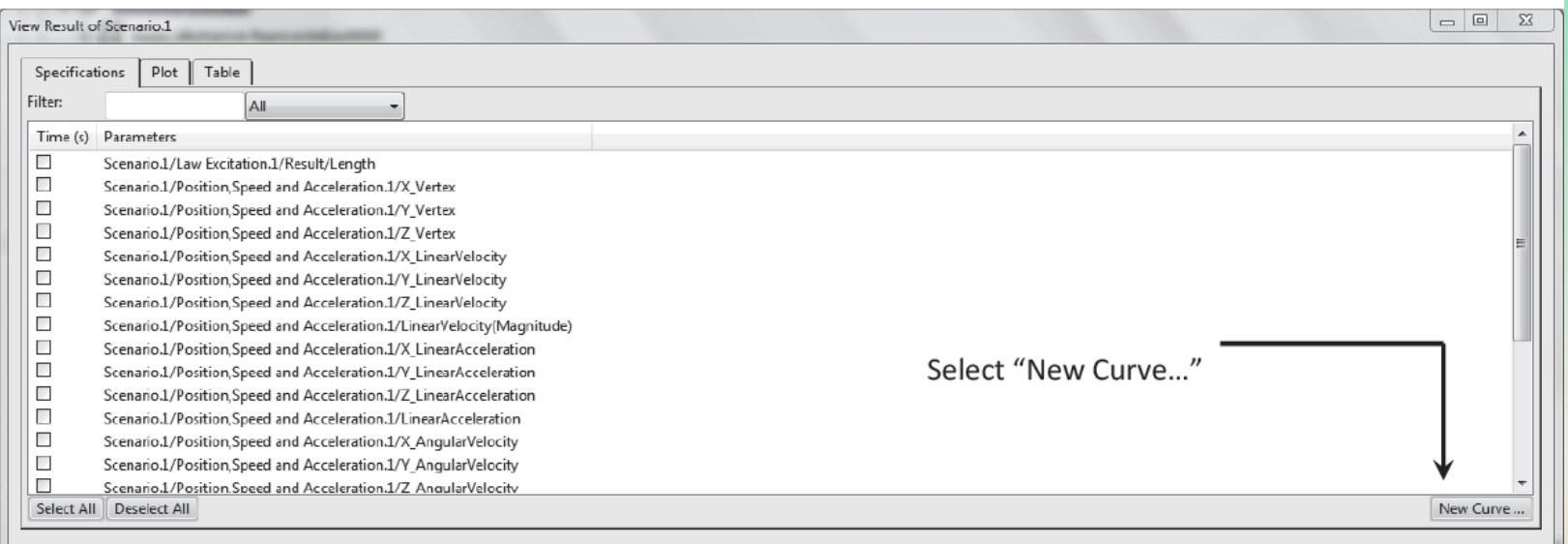

### **7 – Mechanical System Experience**

La fenêtre « Sélection X-Y » se décale vers le haut. Parmi les menus disponibles, choisir les variables indiquées cidessous.

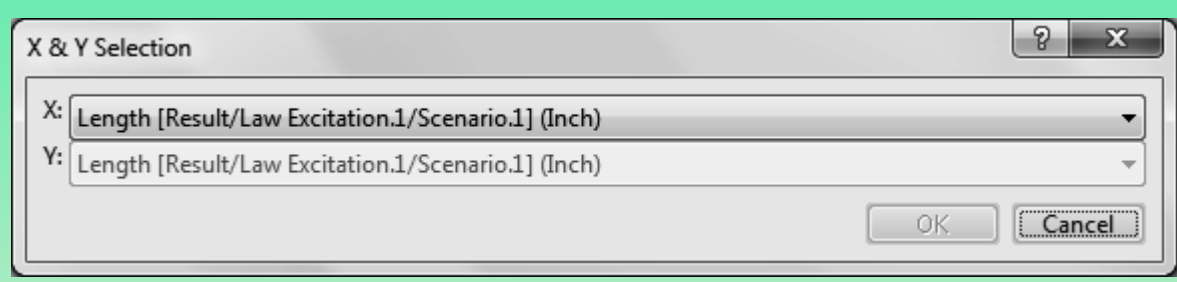

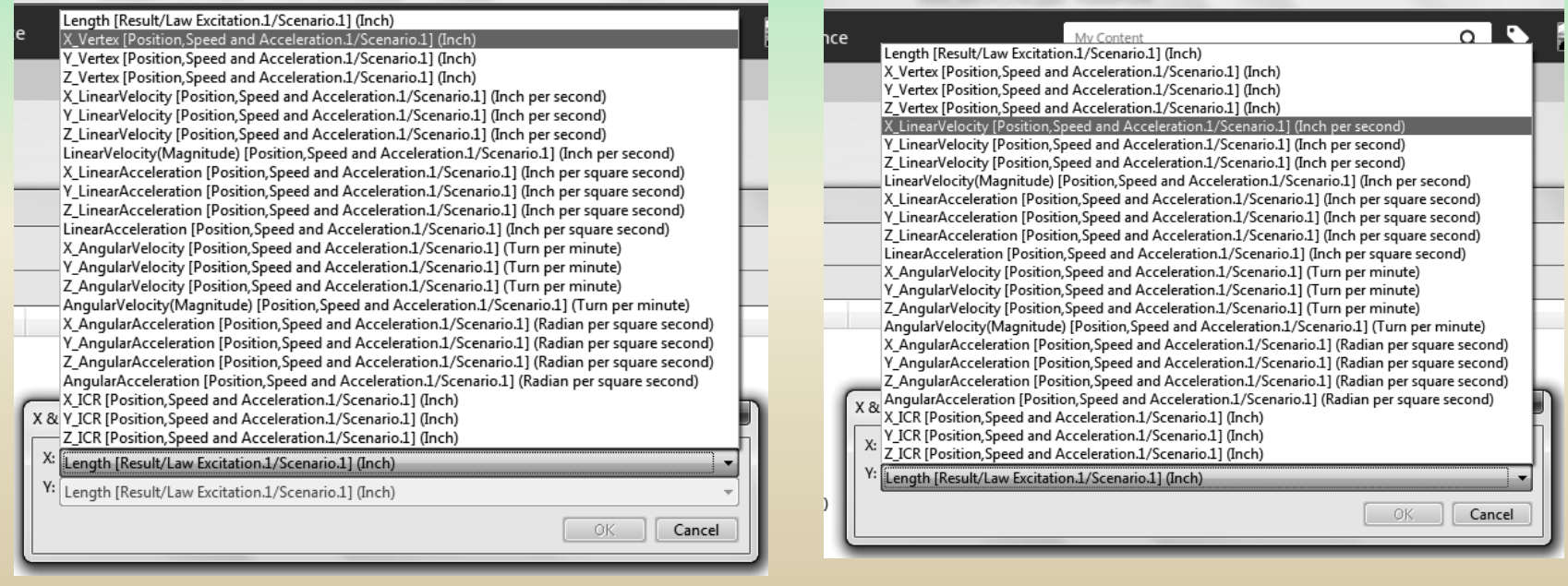

### **7 – Mechanical System Experience**

Le résultat sera un tracé de la position x du bloc par rapport à sa vitesse x. Cliquez sur « OK » pour fermer le boîte de dialogue et générer le graphique souhaité.

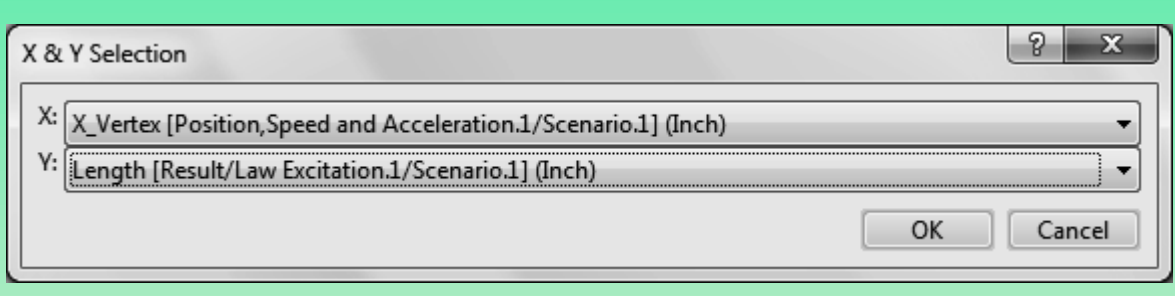

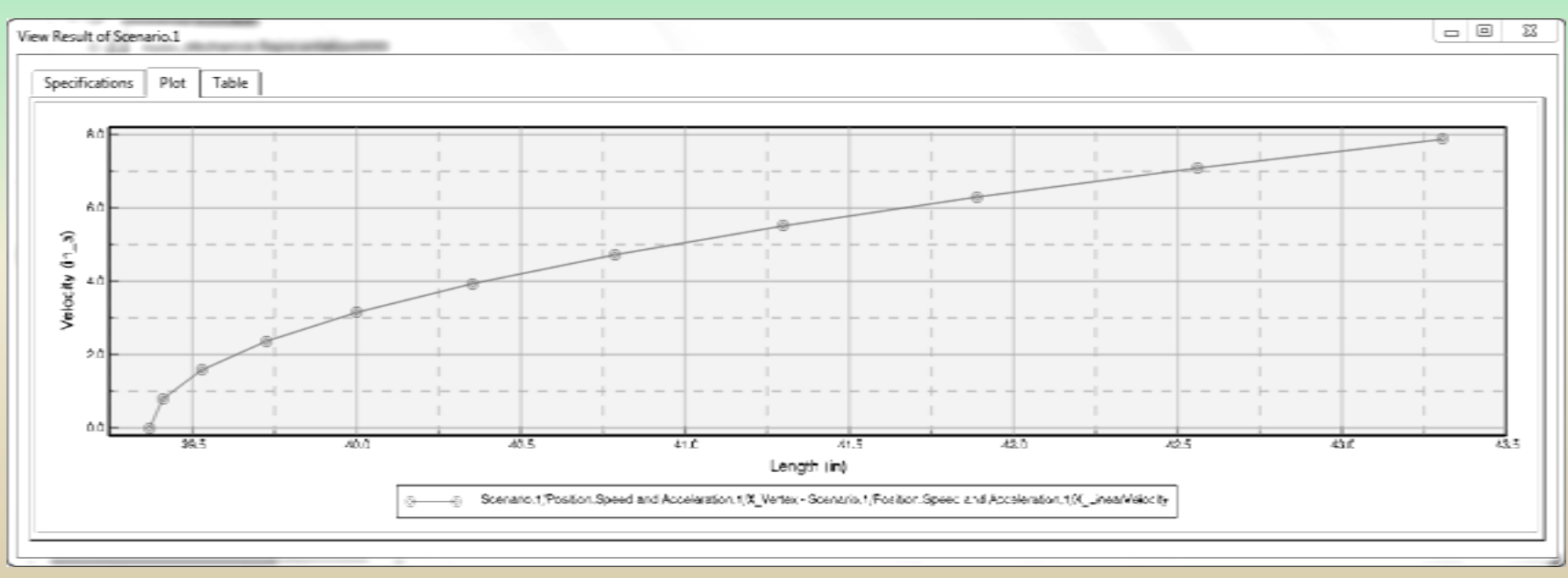